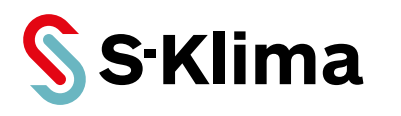

## **Bedienungsanleitung**

# **Regler C7000 für EC Tower**

für ECD/U 091 (Version 05), ECD/U 091, 181, 251 (Versionen 06, 07),

ECD/U 502 (ab Version 02)

Originalbedienungsanleitung Vor Gebrauch sorgfältig lesen! Aufbewahren für späteres Nachschlagen!

**Version 01-2019 – 1000755 Deutsch**

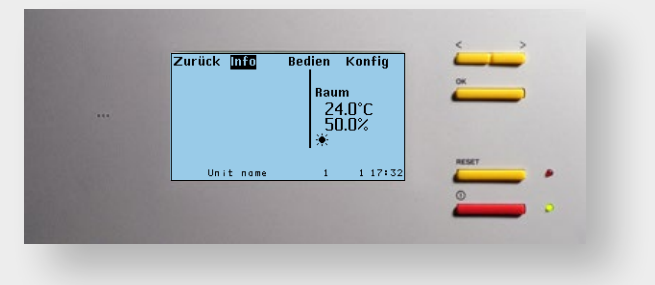

#### **Kostenlose Fehleranalyse mit der App MHI Support**

- Kostenlos verfügbar für iOS und Android
- Fehlercodeanalyse ohne Internetverbindung möglich
- Regelmäßige automatische Aktualisierung der Fehlercodedaten
- Praxistipps von S-Klima Technikern
- Rückrufanforderung an das S-Klima Service Center direkt aus der App
- Übermittlung von Fotos an das S-Klima Service Center

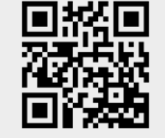

**Jetzt herunterladen!**

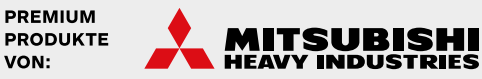

 $\overline{\textbf{r}}$  $\overline{\bullet}$ 

#### **STULZ**

#### Sehr geehrter Kunde,

vielen Dank, dass Sie sich für ein Produkt aus dem Hause Stulz entschieden haben. Stulz liefert seit 1947 anspruchsvolle technische Lösungen für Komfort- und Präzisionsklima-Anwendungen. In Deutschland ist Stulz exklusiver Vertriebspartner für energieeffiziente Komfortklimasysteme von Mitsubishi Heavy Industries.

Ihre Stulz GmbH

#### **Aktuelle Updates der Technischen Dokumentation**

Die aktuellen Dokumentationen und Prospekte finden Sie unter http://www.s-klima.de.

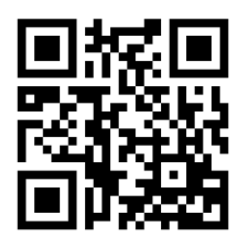

*Abbildung 1: QR-Code zur S-Klima Website*

#### **MITSUBISHI Heavy Industries Support-App**

Kostenlos herunterladen und mobil nutzen: ganz einfach per App!

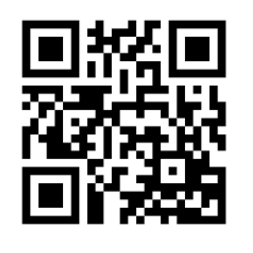

- Offline-Fehlercodeanalyse
- Automatische Updates der Datenbank
- Stulz Insidertipps zur Fehlerbehebung
- Rückruf-Anforderung an Stulz Support
- Senden von Fotos an Stulz Support

*Abbildung 2: QR-Code zur Support-App*

#### **Herstelleradresse**

Stulz GmbH Geschäftsbereich S-Klima Holsteiner Chaussee 283 D-22457 Hamburg Deutschland

# Inhalt

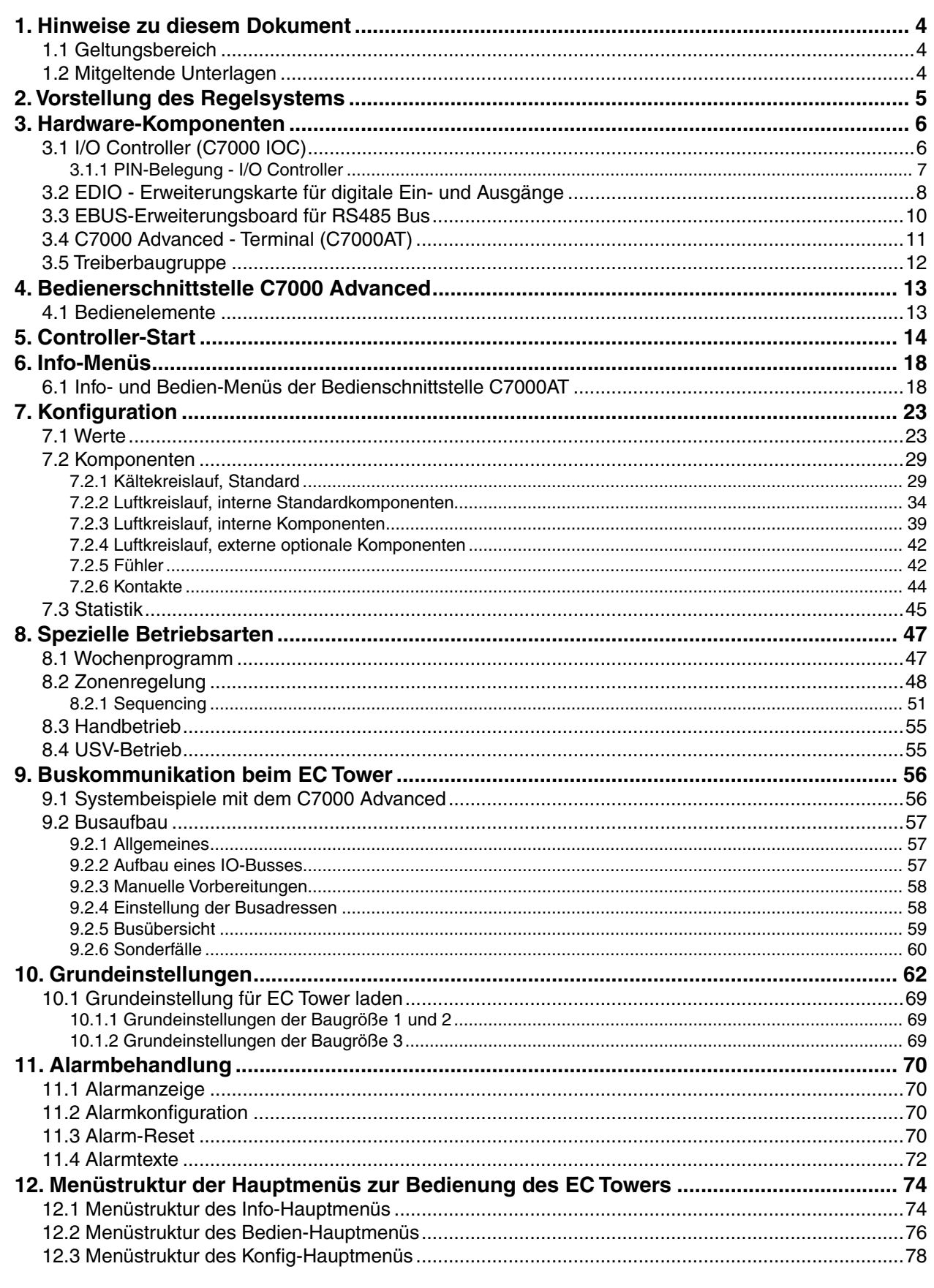

## <span id="page-3-0"></span>**1. Hinweise zu diesem Dokument**

Diese Bedienungsanleitung enthält detaillierte Informationen zum Betrieb und zur Störungsbehebung. Die Bedienungsanleitung ständig am Einsatzort bereit halten.

Sicherstellen, dass die Verantwortlichen für den Betrieb des Produkts sowie Personen, die Arbeiten am Produkt durchführen, diese Bedienungsanleitung vollständig gelesen und verstanden haben. Bei Rückfragen das Service Center anrufen.

## **1.1 Geltungsbereich**

Diese Bedienungsanleitung gilt für folgende Baugrößen und Versionen des EC Towers:

- Baugröße 1 umfasst die Downflow- und Upflowgeräte ECD/U 91:
	- ECD/U 91 Version 05: Produktion von 01.01.2017 bis 31.03.2017 (Änderung E-Heizung)
	- ECD/U 91 Version 06: Produktion ab 01.04.2017 (Änderung Ventilatorrad)
	- ECD/U 91 Version 07: Produktion ab 01.2018
- Baugröße 2 umfasst die Downflow- und Upflowgeräte ECD/U 181 und ECD/U 251:
- (ECD/U 181 und 251 Version 05: Diese Version wurde übersprungen)
- ECD/U 181 und 251 Version 07: Produktion ab 01.2018
- Baugröße 3 umfasst die Downflow- und Upflowgeräte ECD/U 502:
	- (ECD/U 502 Version 01: Prototyp)
		- ECD/U 502 Version 02: Produktion ab 05.2017
		- ECD/U 502 Version 03: Produktion ab 01.04.2018

Diese Bedienungsanleitung gilt ab folgenden Softwareversionen:

- Baugröße 1 (ECD/U 91) ab Version 05: ab IOC-V6.71 und AT-V4.66
- Baugröße 1 (ECD/U 91) ab Version 07: ab IOC-V6.71 und AT-V4.66
- Baugröße 2 (ECD/U 181 und ECD/U 251) ab Version 06: IOC-V6.71 und AT-V4.66
- Baugröße 2 (ECD/U 181 und ECD/U 251) ab Version 07: IOC-V6.71 und AT-V4.66
- Baugröße 3 (ECD/U 502) ab Version 02: ab IOC-V6.71 und AT-V4.66
- Baugröße 3 (ECD/U 502) ab Version 03: ab IOC-V6.71 und AT-V4.66

## <span id="page-3-1"></span>**1.2 Mitgeltende Unterlagen**

Neben der vorliegenden Bedienungsanleitung folgende Dokumente zusätzlich beachten:

- Technisches Handbuch EC Tower (für ECD/U 091 (Version 05), ECD/U 091, 181, 251 (Version 06))
- Technisches Handbuch EC Tower (für ECD/U 091, 181, 251 (Version 07))
- Technisches Handbuch EC Tower 502 ab Version 03 (Baugröße 3)
- Technisches Handbuch des Außengeräts
- Elektroschaltplan (bei Auslieferung dem Klimagerät beigelegt und als Download auf der S-Klima-Website)
- Betriebs- und Anschlussdaten des EC Towers
- Inbetriebnahmeprotokoll für EC Tower (für ECD/U 091 (Version 05), ECD/U 091, 181, 251 (Version 06) und für ECD/U 091, 181, 251 (Version 07)) (Download auf der S-Klima-Website)
- Inbetriebnahmeprotokoll für EC Tower 502 (Versionen 02 und 03) (Download auf der S-Klima-Website)
- Technisches Handbuch WIB 8000 (Download auf der S-Klima-Website)
- Technisches Handbuch GLT (Download auf der S-Klima-Website)

Die neuesten technischen Unterlagen stehen auf der S-Klima-Website zum Download zur Verfügung: http://www.s-klima.de.

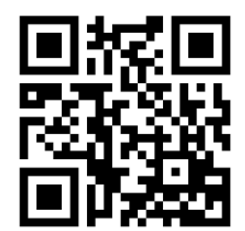

## <span id="page-4-0"></span>**2. Vorstellung des Regelsystems**

Das C7000 Regelsystem bietet Betriebssicherheit für industrielle Anwendungen in Verbindung mit zwei Ausführungen für die Bedienerschnittstelle. Der C7000IOC übernimmt die Regelung und der C7000 Advanced dient optional als komfortable Bedienerschnittstelle.

Jedes Klimagerät besitzt einen eigenen Regler, während alle Regler über ein Bussystem miteinander verbunden werden können.

Über die klimatechnischen Grundfunktionen hinaus bietet das C7000 Regelsystem einige interessante Funktionen wie z.B.: ein intelligentes Management der Hoch-/Niederdruck-Alarme, eine stetige Ventilator-Drehzahlregelung, welche ein weites Anwendungsfeld eröffnet, und zeitbasierte Funktionen wie:

- Wochentimer
- Gerätesequencing innerhalb definierbarer Gerätegruppen

#### Analoge (A) und digitale (D) Ein- und Ausgänge

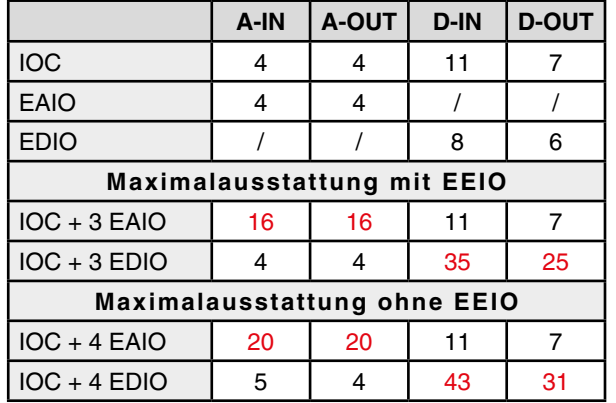

EAIO: Erweiterungsboard für analoge Ein- und Ausgänge

EDIO: Erweiterungsboard für digitale Ein- und Ausgänge

EEIO: Erweiterungsboard für bis zu zwei elektronische Expansionsventile

EBUS: Erweiterungsboard für einen RS485 Bus

Ein Watchdog auf dem C7000IOC überwacht die CPU-Funktion und erzeugt einen Neustart, sobald 0,5 Sekunden keine CPU-Aktivität festgestellt wurde.

Auf den C7000IOC können bis zu 4 EAIO/EDIO-Boards für zusätzliche Ein- und Ausgänge rechtwinklig aufgesteckt werden.

Das C7000 Regelsystem verwaltet 4 Busse:

- 1. IIC-Bus für die Kommunikation zwischen dem C7000 I/O Controller und den EAIO/EDIO
- 2. RS485 IO-Bus für die Kommunikation unter den Klimageräten
- 3. RS485 GLT-Bus für die Kommunikation mit einem Gebäudeleitsystem
- 4. RS485 Komponentenbus (z.B. für EVD-Treiber, µPC)

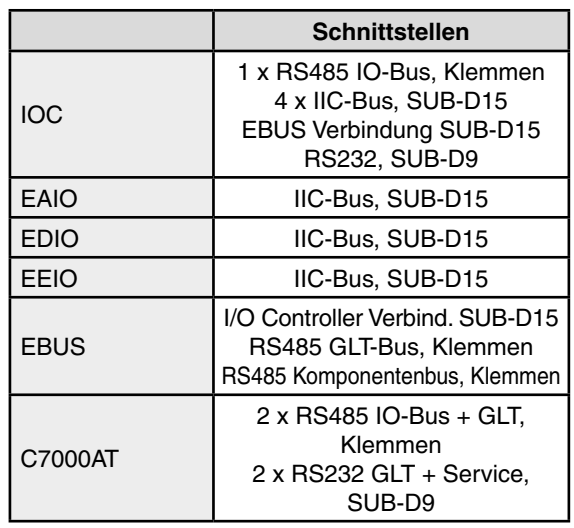

IIC-Bus: interner Datenbus auf dem IO-Controller

**Technische Änderungen vorbehalten.**

## <span id="page-5-0"></span>**3. Hardware-Komponenten**

## **3.1 I/O Controller (C7000 IOC)**

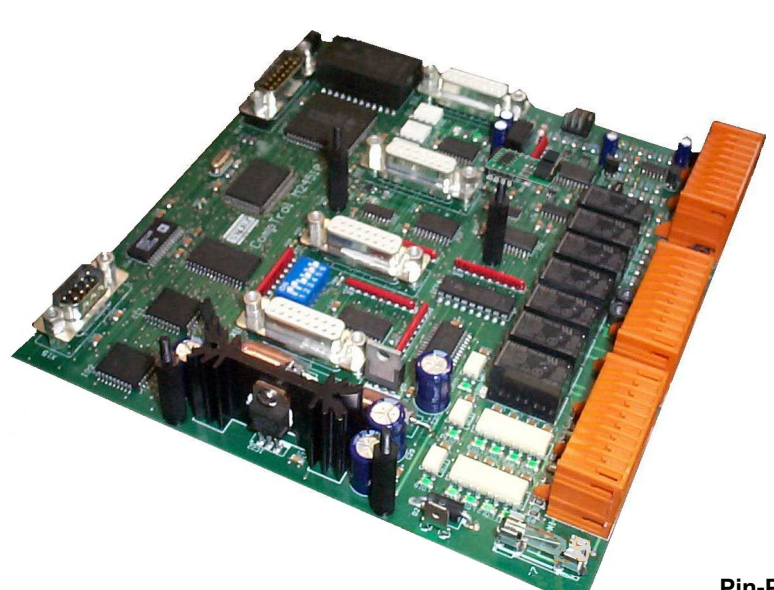

#### **Technische Daten:**

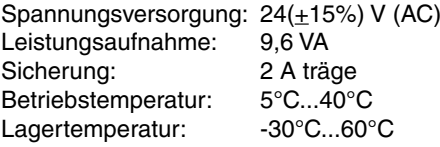

#### **LEDs auf der Platine**

Die Funktion der digitalen Eingänge wird durch die grünen LEDs angezeigt:

EIN: Spannung vorhanden

AUS: keine Spannung (Alarm, Fehler) Die Funktion der digitalen Ausgänge wird durch die roten LEDs angezeigt:

EIN: Relais angezogen

AUS: Relais nicht angezogen

Die OK-LED zeigt den IIC-Bustakt an. In diesem Takt werden die Sensoren ausgewertet.

Die TX1/RX1-LEDs zeigen Datenverkehr auf dem I/O Bus an (port 1).

Die Error-LED leuchtet auf, wenn ein Alarm aufgetreten ist.

#### **Pin-Position von X1**

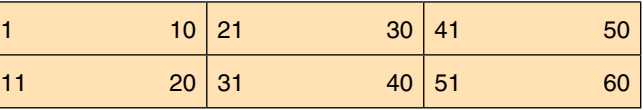

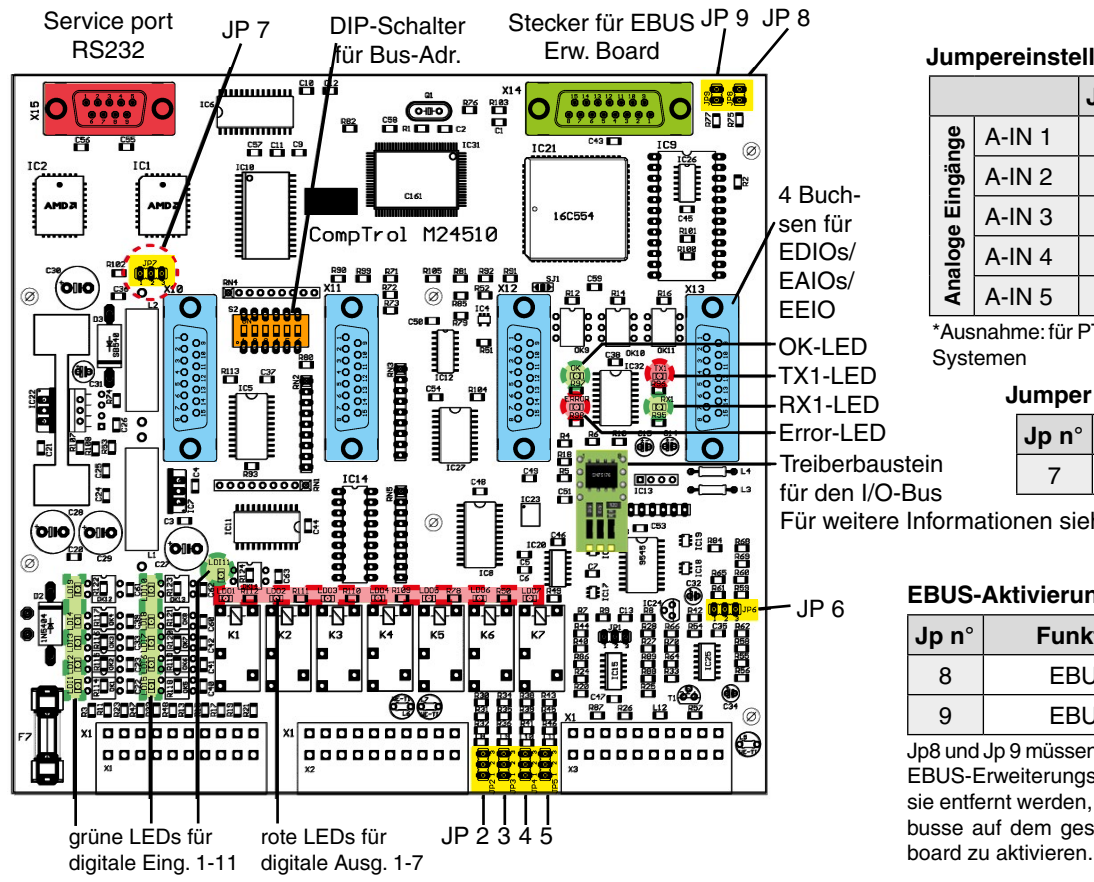

#### **Jumpereinstellung je nach Sensortyp**

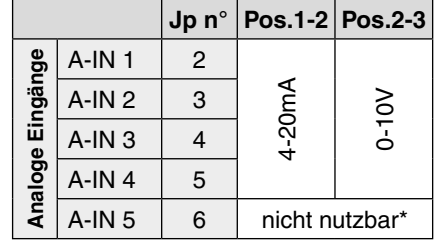

\*Ausnahme: für PT1000/100 bei bestehenden Systemen

#### **Jumper für Software-Download**

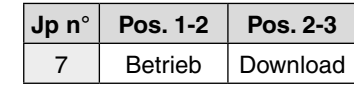

Für weitere Informationen siehe Seite 12.

#### **EBUS-Aktivierung**

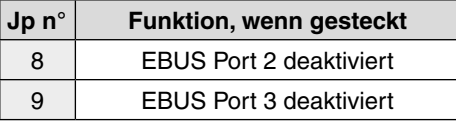

Jp8 und Jp 9 müssen gesetzt werden, wenn es kein EBUS-Erweiterungsboard gibt. Dagegen müssen sie entfernt werden, um die RS485 Erweiterungsbusse auf dem gesteckten EBUS-Erweiterungs-

## <span id="page-6-0"></span>**3.1.1 PIN-Belegung - I/O Controller**

Die Belegung hängt vom Gerätetyp ab (DX1, DX2, CW, EC Tower, EC Tower 2). Ein DX1-Gerät ist ein Klimagerät mit einem Kältekreislauf, ein DX2-Gerät ist ein Klimagerät mit zwei Kältekreisläufen. Ein CW-Gerät ist ein Klimagerät mit einem oder zwei Wasserkreisläufen (CW/CW2-Ausführungen). Ein EC Tower ist ein Klimagerät mit einem invertergeregelten Außengerät von Mitsubishi Heavy Industries.

z.B. ALD 371 GE -> DX1, ASU 462 ACW -> DX2, ASD 950 CW -> CW

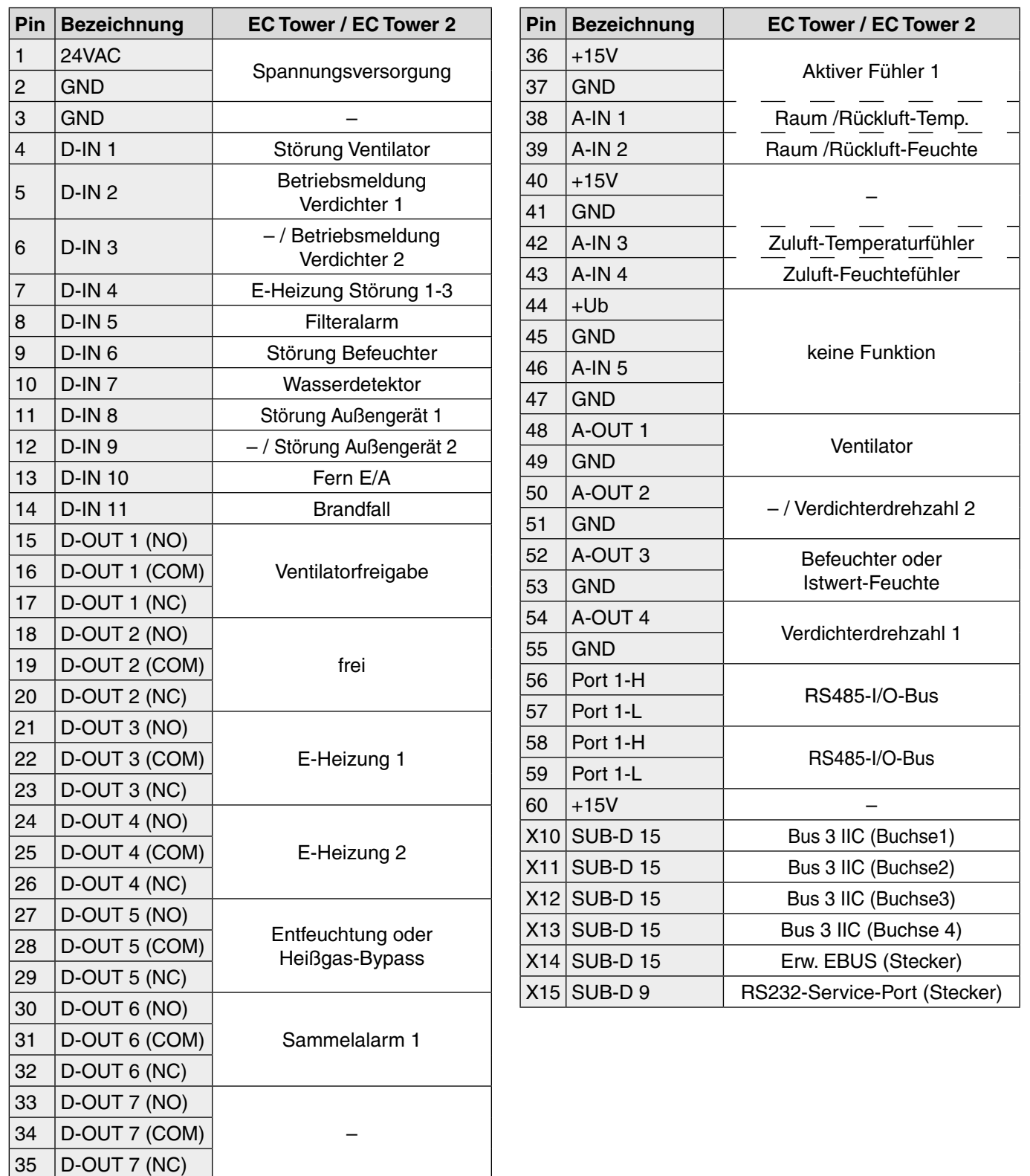

#### <span id="page-7-0"></span>**STULZ**

## **3.2 EDIO - Erweiterungskarte für digitale Ein- und Ausgänge**

Die EDIO-Erweiterungskarte wird nur in folgenden EC Towern verwendet:

• ECU/D 502 (Baugröße 3) ab Version 02.

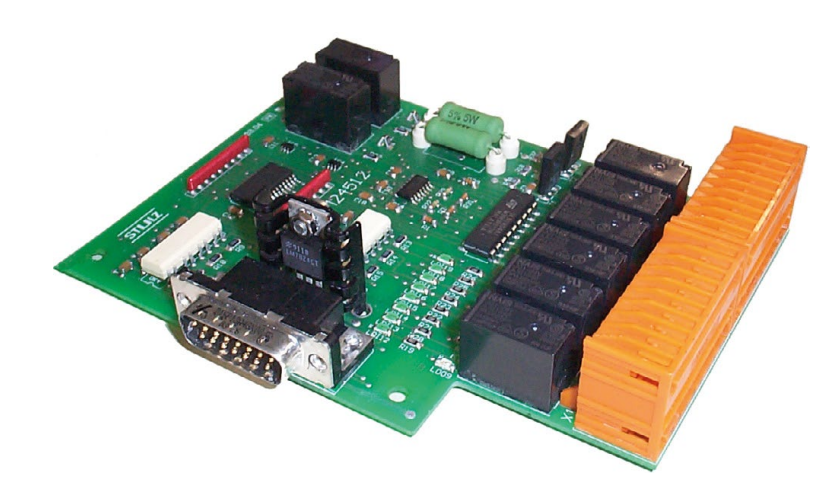

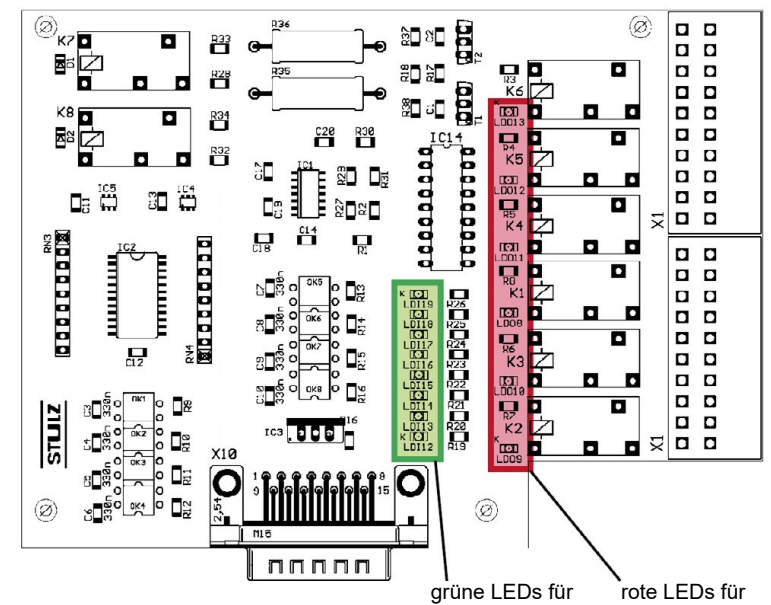

digitale Eing. 12-19 digitale Ausg. 8-13 des ersten EDIO-Boards

Das EDIO ist eine Erweiterungskarte für digitale Einund Ausgänge.Sie kann auf jede der 4 Buchsen des I/O Controllers (IOC) gesteckt werden und wird vom IOC aufgrund eines Selbsttestes erkannt.

#### **Technische Daten:**

Leistungsaufnahme: Betriebstemperatur: Lagertemperatur:

10,1 VA 5°C...40°C -30°C...60°C

#### **Pin-Position von X1**

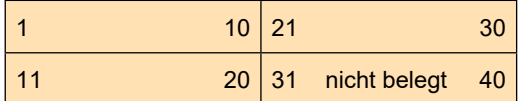

#### **LEDs auf der Platine**

Die Funktion der digitalen Eingänge wird durch die grünen LEDs angezeigt:

EIN: Spannung vorhanden

AUS: keine Spannung (Alarm, Fehler)

Die Funktion der digitalen Ausgänge wird durch die roten LEDs angezeigt:<br>EIN: Relais angezo

Relais angezogen

AUS: Relais nicht angezogen

#### **vergrößerter Ausschnitt für Platinen-LEDs**

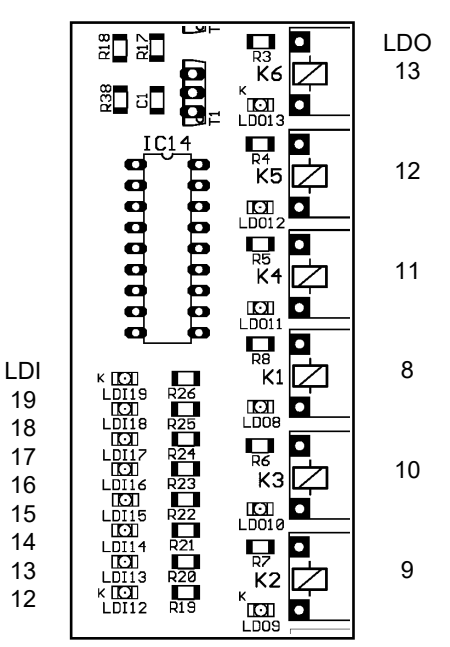

## **Belegung - EDIO**

Die Belegung hängt vom Gerätetyp ab (DX1, DX2, CW, EC Tower 2). Erklärung siehe Seite 7.

Wenn mehrere EDIO-Karten vorhanden sind, wird die EDIO-Karte auf dem niedrigsten Steckplatz als erste EDIO-Karte gewertet und die Ein- und Ausgänge entsprechend bei der Benutzung des Loaddefault-Befehls belegt. Die IOC-Platine besitzt hierfür vier Steckplätze: X10, X11, X12 und X13. X10 ist der niedrigste Steckplatz.

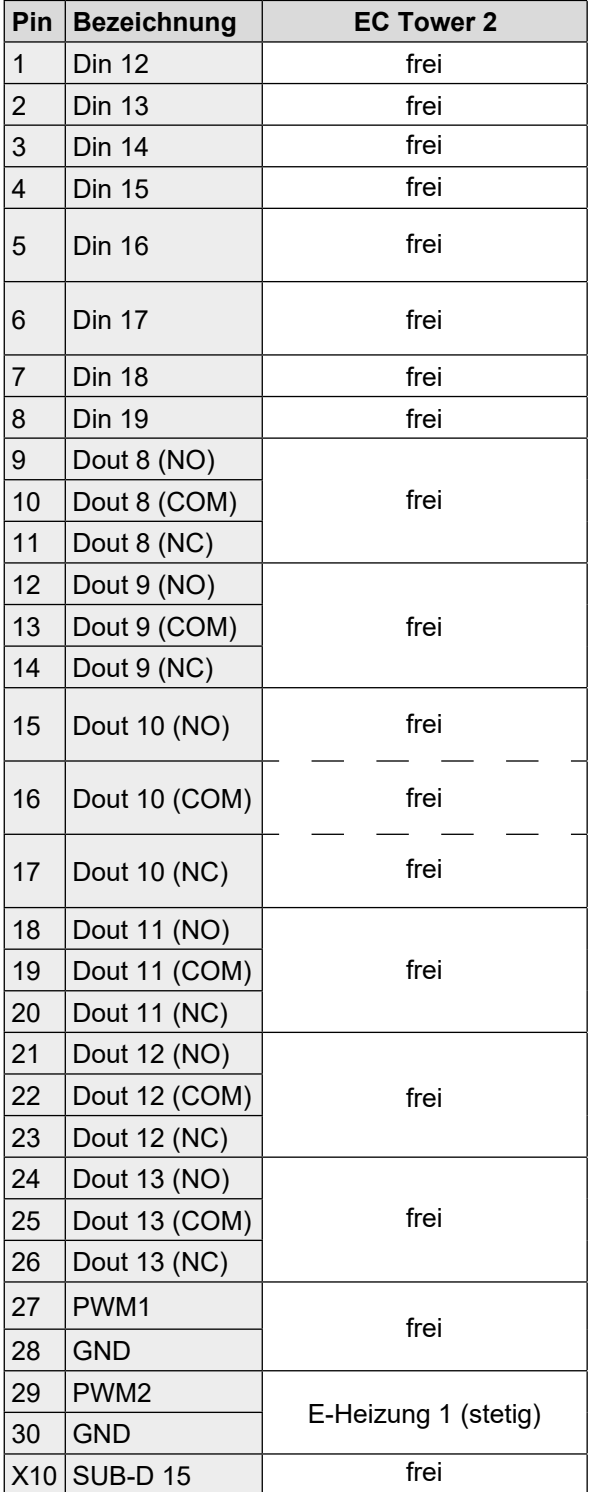

Die Pins 31 bis 40 sind nicht belegt.

## <span id="page-9-0"></span>**3.3 EBUS-Erweiterungsboard für RS485 Bus Platinenaufbau**

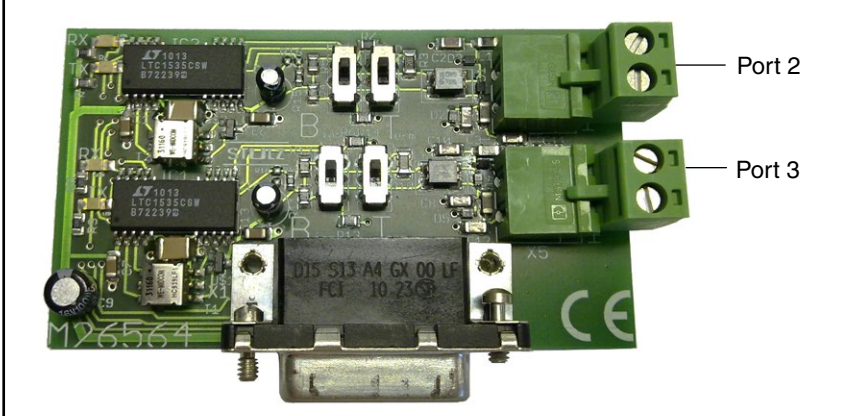

#### **Technische Daten:**

Leistungsaufnahme: 11,3 VA<br>Betriebstemperatur: 5°C...40°C Betriebstemperatur: Lagertemperatur: -30°C...60°C

Schalter zur Einstellung der Vorspannung und des

Busabschlusses

Einstellung am Ende des Busses für Port 2: (Beispiel) Vorspannung: hoch Busabschluss: ein

Einstellung in der Mitte des Busses für Port 3: (Beispiel) Vorspannung: niedrig Busabschluss: aus

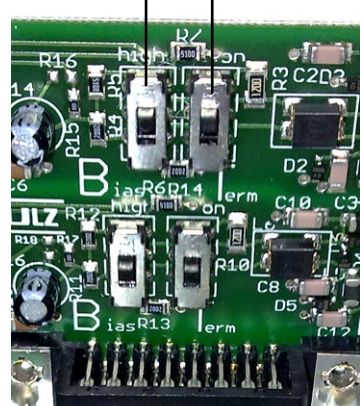

## **Belegung - EBUS-Board**

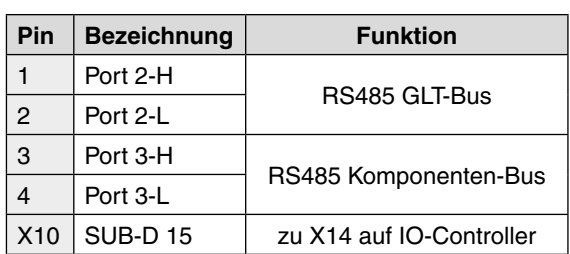

#### **EBUS-Aktivierung**

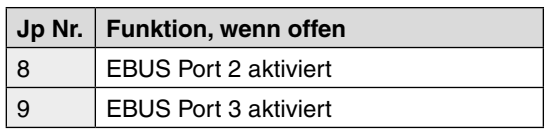

#### **Hinweis:**

Wenn eine optionale EBUS-Erweiterungskarte verwendet wird, müssen Jumper 8 und Jumper 9 entfernt werden.

Wenn keine EBUS-Erweiterungskarte verwendet wird, müssen Jumper 8 und Jumper 9 gesetzt werden.

## <span id="page-10-0"></span>**3.4 C7000 Advanced - Terminal (C7000AT)**

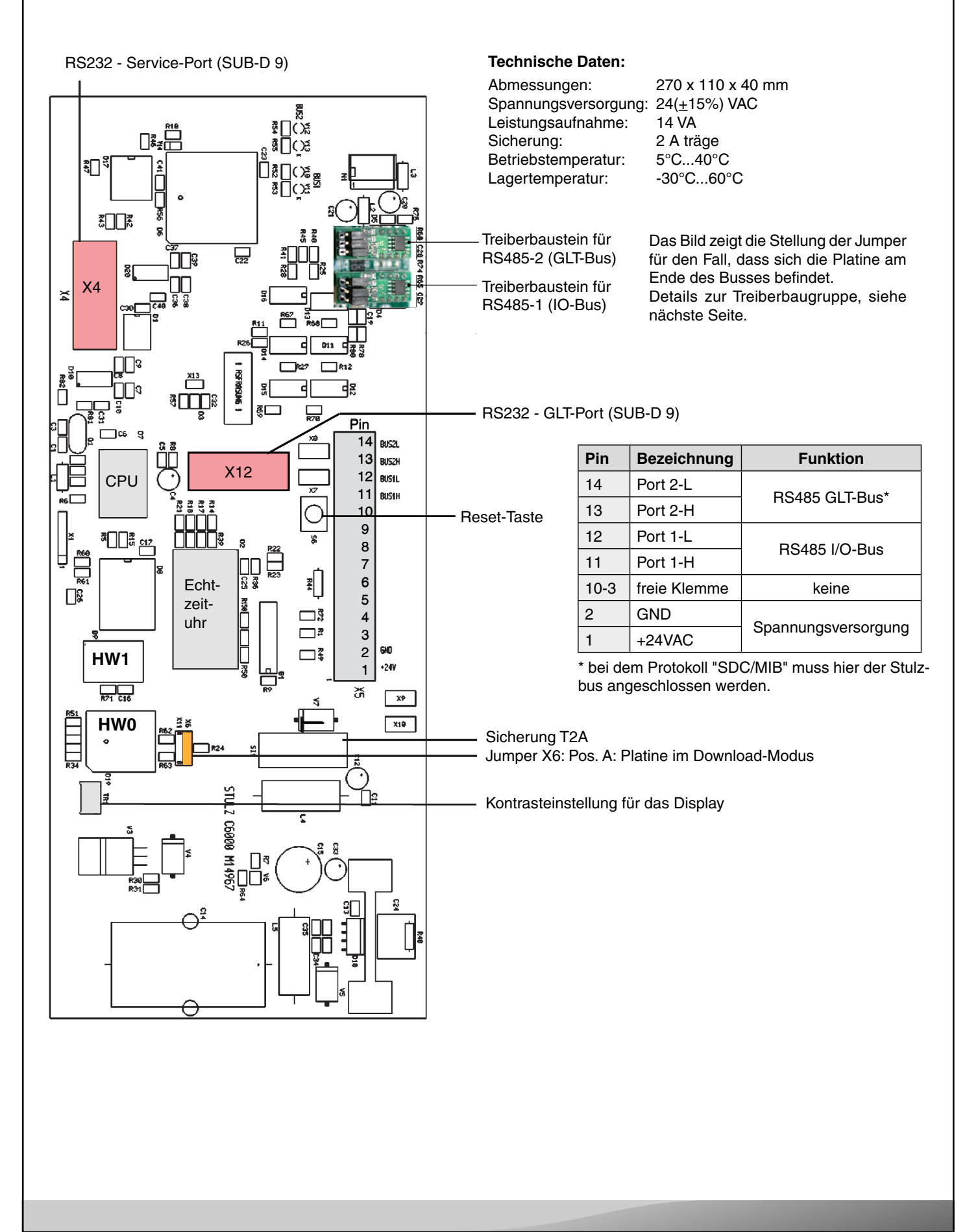

## <span id="page-11-0"></span>**3.5 Treiberbaugruppe**

Die Treiberbaugruppe besitzt folgende Merkmale:

- 1. ein statischer Busabschluss (120 Ohm), der über einen Jumper aktiviert werden kann.
- 2. eine Beschaltung zur Vorspannung des Busses, bei der über zwei Jumper entweder eine niedrige Vorspannung (Busmitte) oder eine hohe Vorspannung (Busende) eingestellt werden kann.
- 3. einen Schutz gegen ESD-Impulse auf den Datenleitungen

Durch die Treiberbaugruppe wird die Störimmunität des Busses erhöht.

Was die Einstellung der Jumper betrifft, sind nur die beiden abgebildeten Einstellungen zulässig. Die Jumper werden blockweise umgesetzt. Andere Einstellungen führen zu instabilen Busverbindungen.

#### **Teilnehmer am Ende des RS485-Busses**

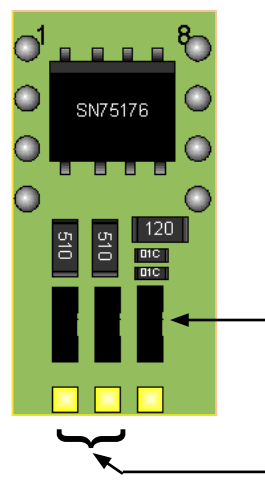

Das Bild zeigt die Stellung der Jumper für den Fall, dass sich der Teilnehmer am Ende des Busses befindet. Der Jumper ganz rechts aktiviert in der abgebildeten Position den Abschlusswiderstand. Die übrigen Jumper stellen eine hohe Vorspannung ein.

Jumper zur Aktivierung des Abschlusswiderstandes

Zwei Jumper zur Einstellung der Vorspannung auf dem Bus.

# SN75176

**Teilnehmer in der Mitte des RS485-Busses**

Das Bild zeigt die Stellung der Jumper für den Fall, dass sich der Teilnehmer in der Mitte des Busses befindet.

Der Jumper ganz rechts deaktiviert in der abgebildeten Position den Abschlusswiderstand. Die übrigen Jumper stellen eine niedrige Vorspannung ein.

<span id="page-12-0"></span>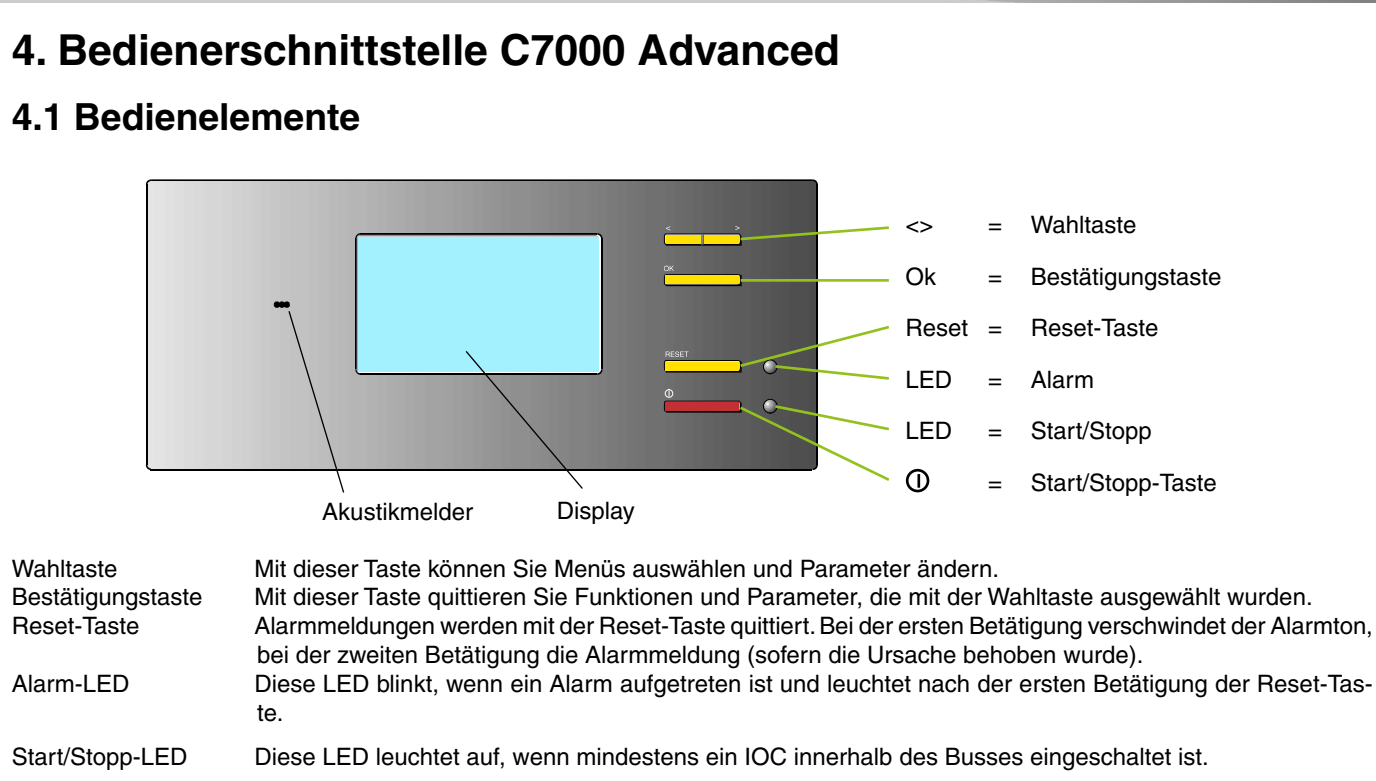

Start/Stopp-Taste Mit dieser Taste wird die Regelung des ausgewählten Gerätes ein-/ausgeschaltet. Wenn der An/Aus-Schutz aktiviert ist, erfolgt die Ein-/Ausschaltung verzögert oder erst nach Eingabe eines Passwortes (Details siehe Abschnitt ["Passwörter" auf Seite 17\)](#page-16-0).

Akustikmelder Der Akustikmelder gibt einen Alarmton, wenn Alarme gemeldet wurden.

Display Das Display zeigt Parameter, Betriebszustände und Informationen zur Bedienerführung.

#### **Bedienung - Navigation durch die Menüs**

Die wesentlichen Tasten zur Navigation in und zwischen den Menüs sind die Wahltaste und die Bestätigungstaste, welche die Funktion der Maus beim PC übernehmen. Der Cursor, um den Vergleich mit dem PC fortzusetzen, wird durch die inverse Darstellung eines Feldinhaltes dargestellt. Dieses Feld kann einen Begriff, eine Zahl oder ein Symbol enthalten.

Es gibt zwei Arten von Menüs: Auswahlmenüs und Parametermenüs. In den **Auswahlmenüs** können Sie einen Menüpunkt mit der Wahltaste auswählen und nach Betätigung der Bestätigungstaste in das nächste Untermenü gelangen. Um in eine höhere Menüebene zu gelangen, gibt es ein "Zurück"-Feld in der linken oberen Ecke jedes Menüs.

In den **Parametermenüs**, welche sich am Ende eines Menüzweiges befinden, können Sie mit der Wahltaste Parameter auswählen. Wenn Sie nun die Bestätigungtaste drücken, wird der Parameter mit einem Rand umgeben und zeigt so den Änderungsmodus an. Mit der Wahltaste können Sie nun den Wert ändern und mit der Bestätigungstaste abschließen. Unterhalb des kleinsten Wertes erscheint das Symbol eines Linkspfeils. Wählt man diesen Pfeil aus und bestätigt mit der Bstätigungstaste, wird die Eingabe des Parameters verlassen, ohne dass dieser verändert wurde.

In manchen Parametermenüs gibt es unten einen Hinweis "weiter", der anzeigt, dass nach Durchlaufen der Parameter mit ">" ein weiteres Fenster sichtbar wird. Dieses Fenster erreichen Sie auch, wenn Sie auf dem Feld "Zurück" die Wahltaste "<" drücken.

#### **Hinweis:**

Wenn der C7000AT 10 Minuten ohne Tastenbetätigung ein Untermenü eines IOC angezeigt hat, springt er zurück in das Hauptmenü des entsprechenden Gerätes.

# **Auswahlmenü**

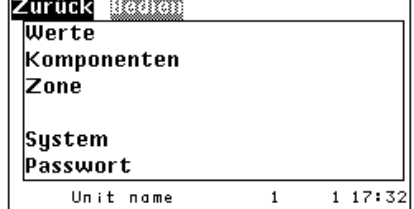

**STLILZ** 

#### **Parametermenü**

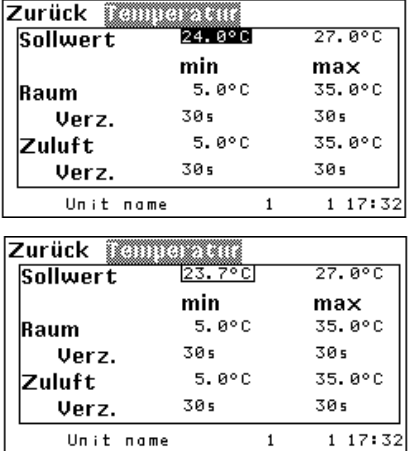

#### <span id="page-13-0"></span>**STULZ**

## **5. Controller-Start**

Nach dem Einschalten der Spannungsversorgung des C7000 Advanced erscheint die **Busübersicht**.

Mit der Wahltaste können Sie das Gerät wählen, welches Sie steuern möchten. Ein Symbol/Gerät, welches ausgewählt wird, erscheint invers.

Leere Buspositionen werden übersprungen. Bei Auswahl eines C7000IOC und Bestätigung durch die OK-Taste gelangen Sie zum Hauptmenü für den C7000IOC.

Bei Auswahl eines C7000AT und Bestätigung durch die OK-Taste gelangen Sie (nach Abfrage und Eingabe des Passwortes 0000) zum Hauptmenü für den C7000AT.

Nach der letzten Busteilnehmer-Position (im vorliegenden Beispiel Busadresse 14) springen Sie mit ">" in eine Anzeige, in der alle Geräte markiert sind. Auf diese Weise können Sie alle Geräte mit der lokalen Start/Stopp-Taste des AT ein- /ausschalten. Wenn einzelne Geräte in Betrieb sind, werden mit der ersten Betätigung der Taste alle Geräte ausgeschaltet. (Einzelheiten siehe An/Aus-Schutz folgende Seite)

Wenn Sie in diesem Zustand, wo alle Geräte markiert sind, die OK-Taste drücken, wird (nach Abfrage und Eingabe des Passwortes "0000") die bestehende Konfiguration bestätigt.

Nach Bestätigung dieses Fensters mit "OK" kommen Sie nach Passworteingabe 0000 zur **Platzierungsansicht**, in welcher Sie den C7000AT, von dem Sie die Eingaben vornehmen (ME) mit der Wahltaste an eine andere Position rücken können. Dadurch ändert sich die Busadresse. (MEalt auf Position 0 und MEneu auf Position 17)

Indem Sie die Uhrzeit auswählen, können Sie Uhrzeit und Datum einstellen.

Der Reihe nach können folgende Punkte eingestellt werden:

- Jahr, Monat, Tag, Stunde, Minute, Sekunde. Alle aktiven Busteilnehmer übernehmen die Einstellung zu diesem Zeitpunkt.

Wenn sich ein WIB8000, bei dem die Zeitsynchronisierung aktiviert ist, im Stulz-Bus befindet, übernehmen alle angeschlossenen C7000ATs und C7000IOCs (über E-Bus Board) Datum und Uhrzeit des WIB. Das gilt auch für C7000ATs, die über einen IO-Bus mit einem IOC verbunden sind, der seinerseits durch ein E-Bus Board mit dem WIB verbunden ist.

**Hauptmenu für C7000IOC** Zurück Info **Bedien Konfig**  $\frac{24}{50}$ 약 мғГ '욁딩매 Raum  $24.0^{\circ}$ C  $\overline{\mathbf{r}}$ Ѫ  $\overline{\mathsf{a}^{\mathsf{T}}}$ 50.0% ΠВ ାଲେ) Unit name 7 1 17:32 Unit name  $\mathbf{1}$ 1 17:32  $11\,C$  OFF ME) Zurück **WANDRIER**  $-11$  C off  $\begin{bmatrix} 11 & 0 & 0 \\ 1 & 1 & 0 \\ 0 & 0 & 0 \end{bmatrix}$ OF -119 H) 9 ۱ат Λ  $AT$  $\Box$  $2000$ 255 17:32 ø 12 255 17:32 Unit name **Hauptmenu C7000AT**Zurück CI Sonst. System  $= OK$ **Bestätigungsansicht** 255 17:32 a.  $\overline{\text{HE} \square}$   $\frac{1}{2}$   $\left| \frac{1}{2} \frac{1}{2} \right|$  on  $\left| \frac{1}{2} \frac{1}{2} \frac{1}{2} \right|$  of  $\left| \frac{1}{2} \frac{1}{2} \frac{1}{2} \right|$  or  $\frac{1}{2}$   $\frac{1}{2} \frac{1}{2} \frac{1}{2}$  or Return **WASSERIES**  $\frac{1}{12}$   $\frac{1}{2}$  or  $\frac{1}{2}$  $\lceil \cdot \rceil \rceil$ OFF  $\frac{1}{2}$  af  $\frac{1}{2}$  $AT$  $\overline{\mathbb{A}}$  $AT$  $E$  $5000$ Unit name  $1 12:38$ 17:32 > Return **EXXVIIII** 01 bar OFF<br>00 bar :  $^{+00}_{-00}$   $^{+00}_{-00}$   $^{+00}_{-00}$ |擱? HE CLOFF  $\frac{1}{100}$   $\frac{1}{20}$  off  $\frac{1}{100}$   $\frac{1}{20}$   $\frac{1}{100}$ h⊪C **13000**  $\Delta T$  $AT$ ≡ר Unit name  $112:38$ **Platzierungsansicht** Fisene Bus-ID 17:32 016ar)<br>1006ar) 00 C OFF<br>} 00 % | '[애 **HECOFF** HE CIOFF HE CIOFF HE COFF ╦ latí **ATF** ӏѳтГ اπه ME<sub>[</sub>] Bus-ID einseben / Symbol bewesen > 17:32  $\frac{1}{2}$ **Zurück**  $11 \n\degree$  OFF ·11'위애  $T_{\alpha}$  is a  $\blacksquare$  $-11$   $C$  of  $-12$  $\frac{12}{1}$  $\frac{1}{2}$  $11C$  OFF M  $\ddot{t}$  $\Delta T$ ا ۵۲ ۵τΓ  $17$  $17:32$ 17:32

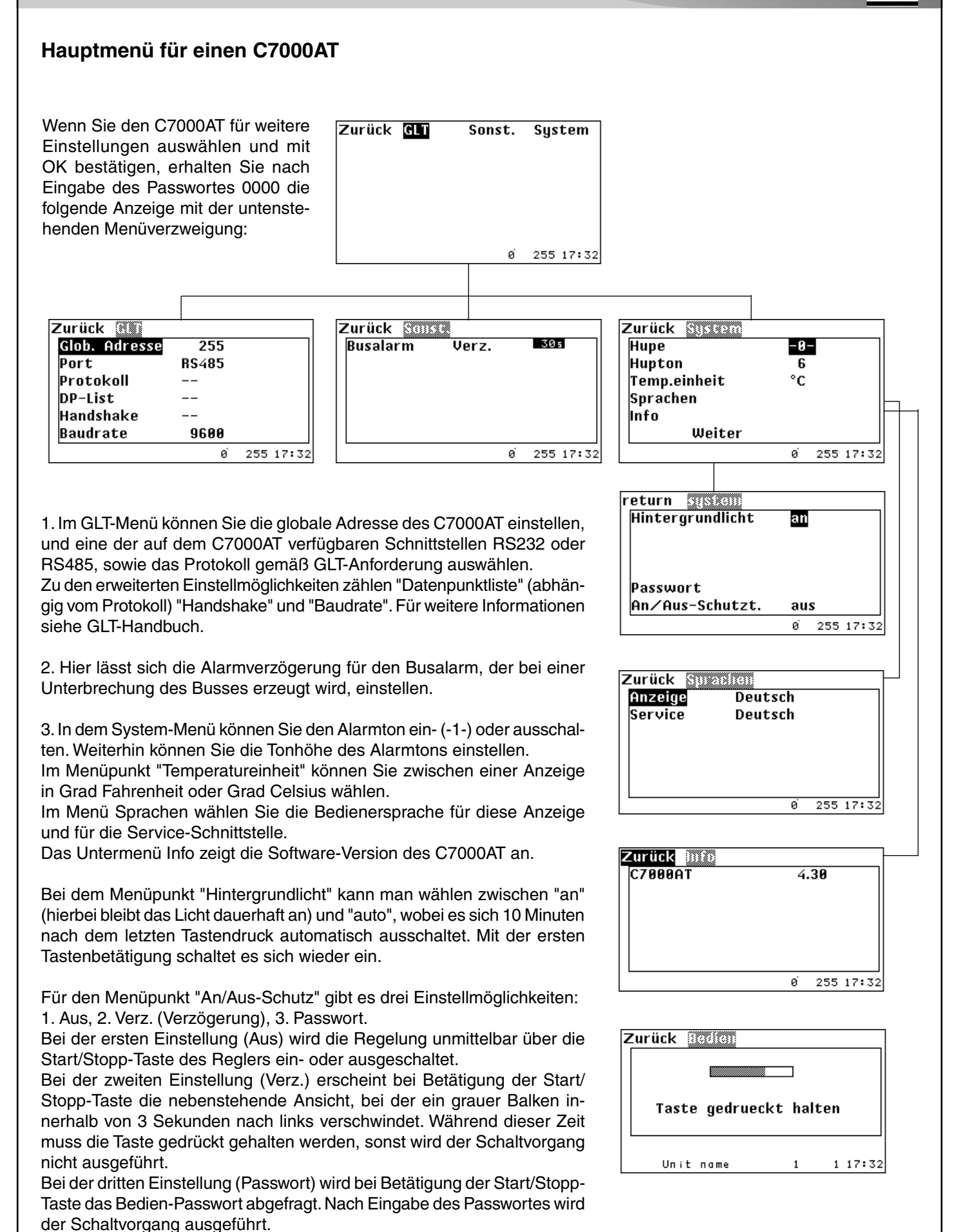

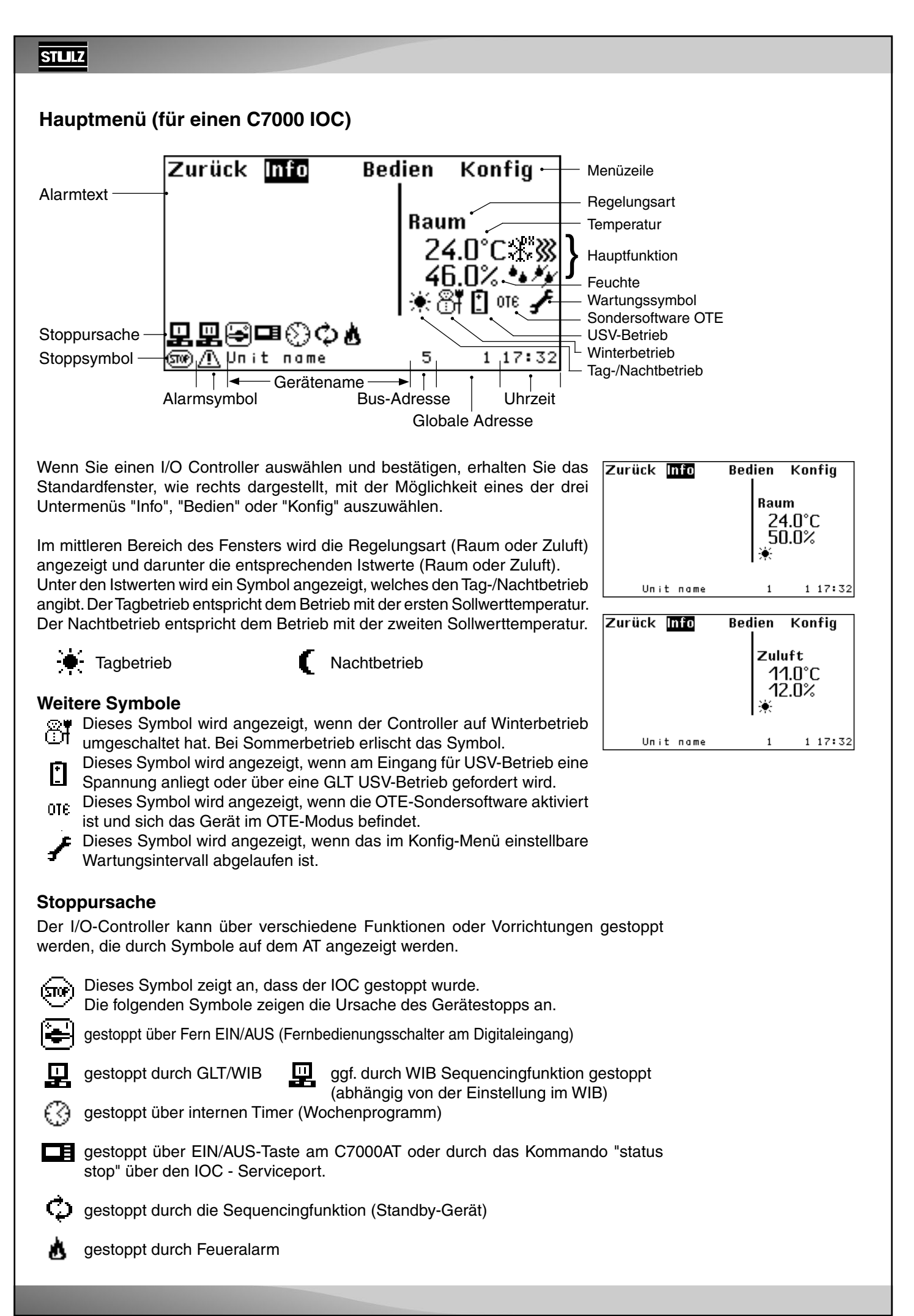

#### **Symbole für Hauptfunktionen**

Wenn die Regelung in Betrieb ist, zeigen die folgenden Symbole die Gerätefunktion im Hauptmenü an. Diese Symbole werden nicht in den Untermenüs angezeigt.

Kühlen, die Kühlbetriebsart (DX, CW, FC, EFC, MIX) wird rechts oben angezeigt. Heizen

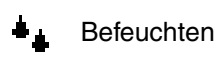

**Entfeuchten** 

#### **Symbol für Alarmmeldung**

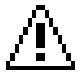

Bei Auftreten eines Alarms wird dieses Symbol in der linken unteren Ecke angezeigt.

#### <span id="page-16-0"></span>**Passwörter**

Zum Zutritt zur Bedien-Ebene, zur Konfig-Ebene und zum AT-Hauptmenü ist jeweils ein Passwort erforderlich.

Es gibt insgesamt 4 Passwörter, jeweils ein benutzerspezifisches Passwort für Bedien-Ebene und Konfig-Ebene und jeweils ein Masterpasswort.

Das benutzerspezifische Passwort ist veränderbar und lautet bei Auslieferung "0000" für Bedien- und Konfig-Ebene.

Die Masterpasswörter sind dem Service-Personal vorbehalten und sind unveränderbar.

#### **Eingabe des Passwortes**

Die einzelnen Stellen lassen sich mit der Wahltaste verändern, nachdem Sie mit der Bestätigungstaste in den Änderungsmodus gelangt sind. Nach vollzogener Änderung bestätigen Sie mit der Bestätigungstaste und gelangen mit der Wahltaste ">" zur nächsten Stelle.

Wenn Sie bei der letzten Stelle angekommmen sind, erfolgt nach Drücken der Wahltaste ">" - vorausgesetzt das Passwort ist richtig - der Zugang zum Hauptmenü der Bedien- bzw. Konfig-Ebene.

In der Anzahl der Versuche gibt es keine Beschränkung.

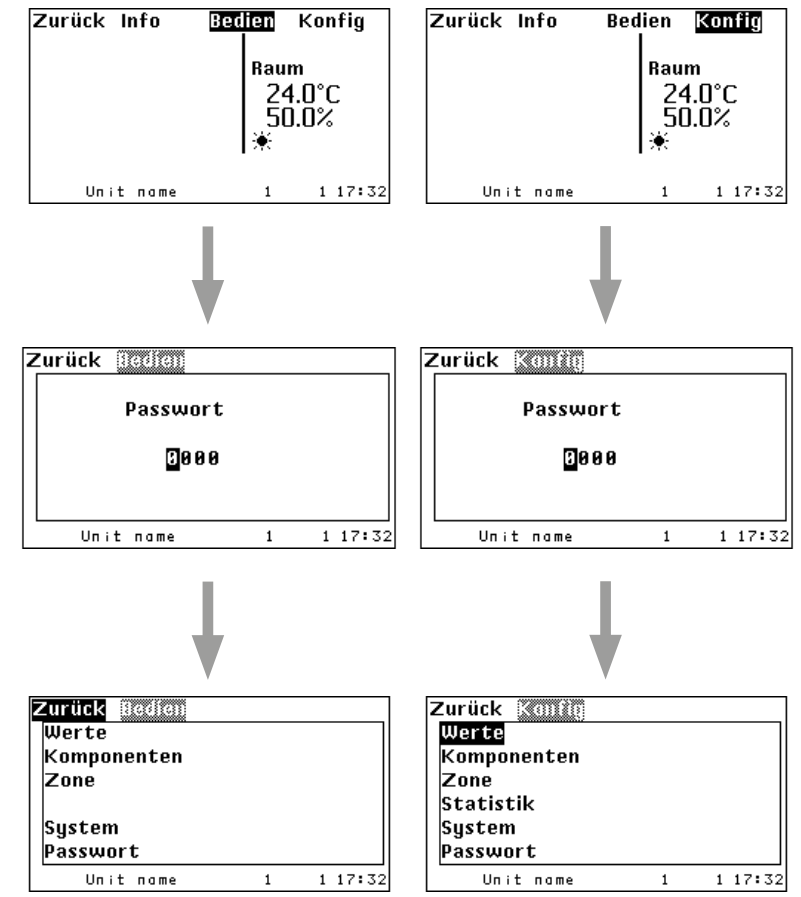

**Parameterwerte**

Anzeigen möglich:

MIX

Antwort

Anstelle numerischer Werte sind zwei andere

1. ??? - Wert beim IOC angefragt, bisher ohne

2. XXX - Komponente nicht konfiguriert

Die Passworte für das Bedien- und Konfigmenü werden auf der IOC-Platine gespeichert.

Es ist also zum Beispiel möglich, für den IOC mit der Adresse 3 das Bedien-Passwort "1234" und für den IOC mit der Adresse 5 das Bedien-Passwort "5678" einzustellen.

#### <span id="page-17-0"></span>**STLILZ**

## **6. Info-Menüs 6.1 Info- und Bedien-Menüs der Bedienschnittstelle C7000AT**

#### **Menüstruktur des Info-Hauptmenüs**

Die Menüstruktur des Info-Hauptmenüs ist abgebildet in Kapitel ["12. Menüstruktur der Hauptmenüs zur Bedienung des EC Towers"](#page-73-1) [auf Seite 74](#page-73-1).

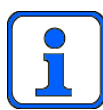

Die dargestellten Menüs zeigen die Maximalkonfiguration der Bedienschnittstelle C7000AT. Im Folgenden werden nur die Menüs beschrieben, die für den EC Tower relevant sind.

Das Info-Hauptmenü hat folgende Auswahlmenüs: Werte, Komponenten, Zone, Statistik und System. Am Ende eines Menüzweiges im Info-Hauptmenü steht ein Parametermenü. Im Parametermenü werden die jeweiligen Werte nur angezeigt. Die Werte können im Parametermenü nicht verändert werden.

Im Folgenden werden die Auswahlmenüs und die Parametermenüs (Werte) des Info-Hauptmenüs beschrieben. Das Bedien-Haupt-

menü und das Konfig-Hauptmenü werden in der Beschreibung des jeweiligen Auswahlmenüs parallel beschrieben.

Die Info- und Bedien-Menüs zeigen nur die Komponenten, Fühler, Geräte- und Hilfsalarme an, die im Konfig-Menü konfiguriert sind. Dies wirkt sich auch auf die Auswahlmenüs aus. Wenn z.B. keine Heizung konfiguriert ist, entfällt die Funktion "Heizen" in den Menüs "Info/Komponenten" und "Bedien/Komponenten". Wenn keine Zone konfiguriert ist, entfällt auch dieser Menüpunkt in den Menüs "Info" und "Bedien". Entsprechend reduzieren sich auch die Laufzeit-Menüs unter "Info/Statistik/Laufzeit".

Die Info-Menüs für ein Klimagerät der Ausführung A mit einem Raumluft-T/F-Fühler und einem Hilfsalarm, welches nicht in einer Zone ist, verkürzen sich dann wie nebenstehend dargestellt.

Im weiteren Verlauf erscheinen die Menüs aber in Volldarstellung, damit alle Menüpunkte erklärt werden können.

**Info**

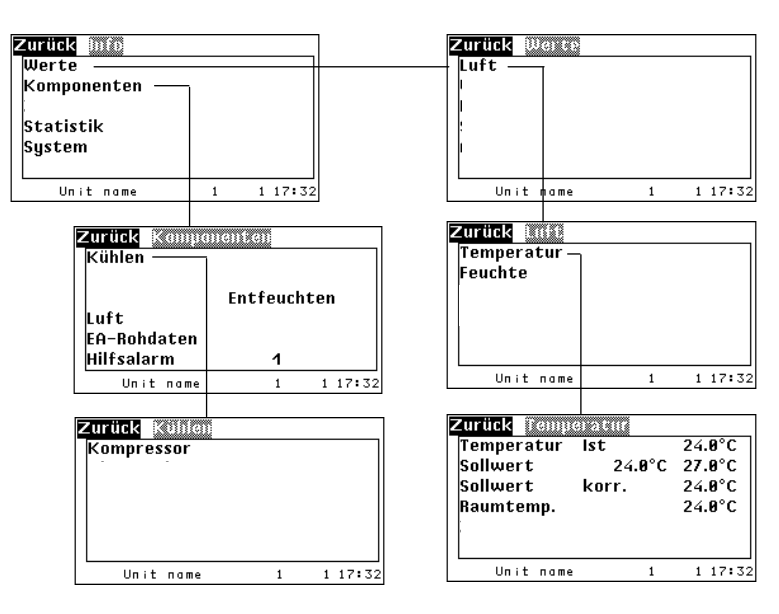

#### **C7000 Advanced**

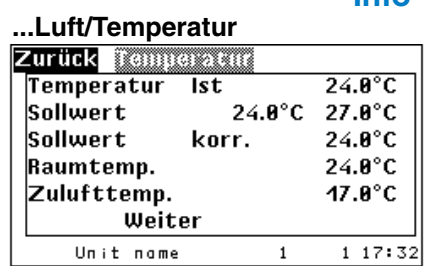

**Werte**

Dieses Fenster zeigt folgende Temperaturen:

- 1. Der Wert, der zur Regelung benutzt wird, kann auch Zonentemperatur sein. Die Zonenwerte stellen einen Durchschnittswert dar, der aus allen Sensoren der Geräte berechnet wird, die der gleichen Zone zugeordnet sind.
- 2. Den eingestellten Sollwert (Sollwert 1, Sollwert 2)
- 3. Den vom Regler korrigierten Sollwert, nur nach diesem Wert wird geregelt. Dieser Wert entspricht in den meisten Fällen dem eingestellten Sollwert. In folgenden Fällen kann er verschieden sein, durch:
	- Wochenprogramm externe Sollwertverschiebung<br>- Notbetrieb begrenzende Regelung
		- begrenzende Regelung
	- Integralfaktor
- 4. Den Istwert des Raumtemperatursensors.
- 5. Den Istwert des Zulufttemperatursensors.
- 6. Die Außentemperatur.

#### **Info**

**Info**

 $1 17:32$ 

 $1 \ 17:32$ 

Entfeuchten

48

 $\mathbf 1$ 

 $\overline{-a}$ 

-0- $\ast$ 

 $\mathbf{1}$ 

 $\tilde{\mathbf{x}}$ 

#### **...Luft/Feuchte**

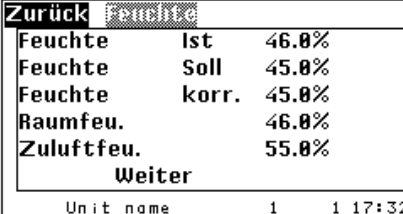

#### **Werte**

In gleicher Reihenfolge werden in diesem Fenster die entsprechenden Feuchtewerte angezeigt.

1. Wert, der zur Regelung benutzt wird, kann auch Zonenfeuchte sein.

- 3. Verschobener Sollwert (verursacht durch externe Sollwertvorgabe oder begrenzende Regelung)
- 4. Istwert des Raumfeuchtesensors.
- 5. Istwert des Zuluftfeuchtesensors (wenn vorhanden).
- 6. Istwert des Außenfeuchtegehaltsensors (wenn vorhanden).

#### **C7000 Advanced**

**Zurück Küllümenken** 

Kühlen Heizen Befeuchter

Luft

#### **Komponenten/Kühlen**

Der C7000 Advanced gibt eine detailierte Darstellung der Betriebszustände der Komponenten. In dem nebenstehenden Fenster führen die oberen fünf Menüpunkte zu Submenüs. In dem untersten Menüpunkt lässt sich die Anzahl der konfigurierten externen Alarme ablesen.

In den folgenden Fenstern sehen Sie den Betriebszustand jeder Komponente:

-0- bedeutet Komponente ausgeschaltet.

-1- bedeutet Komponente eingeschaltet.

xxx bedeutet Komponente nicht vorhanden.

Betriebszustand der Kompressoren.

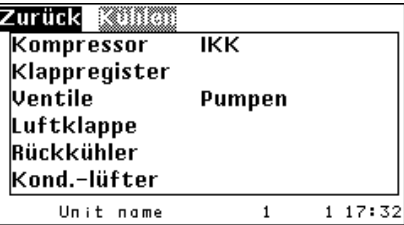

#### **..../Luftklappe**

Unit name

**..../Kompressor**

**Kompressor** 

Unit name

Zurück Kommesson

- 7

 $\overline{2}$ 

EA-Rohdaten **Hilfsalarm** 

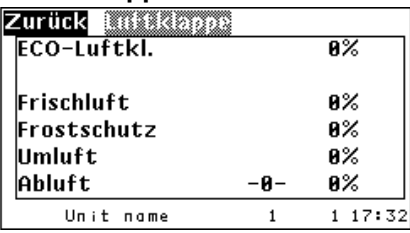

Dieses Menü zeigt die Öffnungsgrade verschiedener konfigurierter Jalousieklappen. In der ersten Zeile wird der Öffnungsgrad der Frischluft- und Abluftklappe bei aktivierter EcoCool-Funktion angezeigt.

In den folgenden Zeilen werden die Öffnungsgrade der Luftklappen für die DFC²-Regelung angezeigt. Wenn für die Abluftklappe die digitale Ansteuerung eingestellt ist, gibt es nur zwei Positionen "geöffnet" (1) und "geschlossen" (0).

<sup>2.</sup> Sollwert

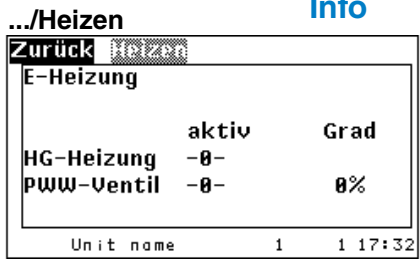

#### **.../Befeuchter**

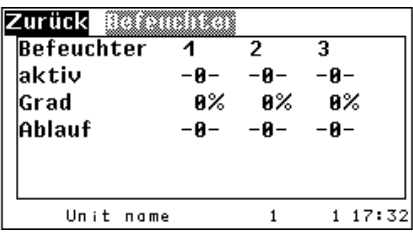

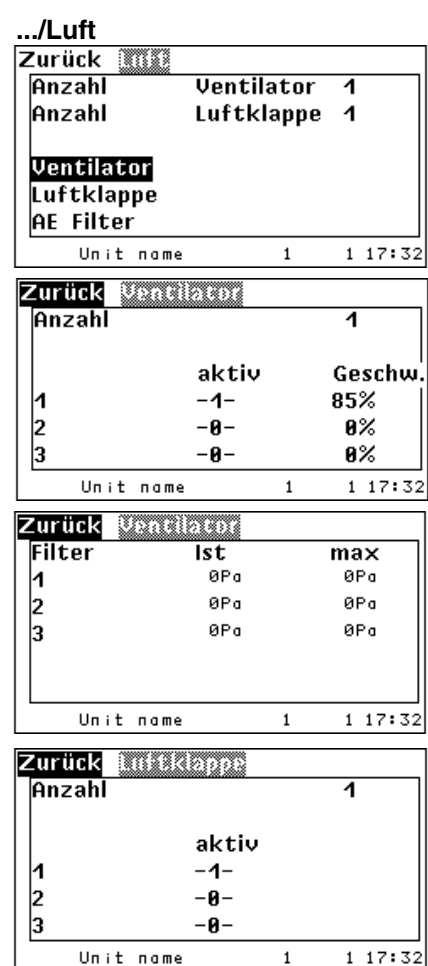

#### **Komponenten**

**Info** Wenn das Gerät mit einer Heizung ausgestattet ist, wird der Betriebszustand der Heizungen in diesem Fenster angezeigt. Bei Heizungen mit stetiger Ansteuerung wird die Leistung von 0-100% angezeigt.

Bei der Warmwasserheizung wird die Leistung in Form des Ventilöffnungsgrades angegeben. In dem Untermenü für die E-Heizung wird die Anzahl der konfigurierten E-Heizungen und ihr Betriebszustand angezeigt. Die erste Heizung kann über Pulsweitenmodulation quasi proportional angesteuert werden.

Wenn das Gerät mit einem Befeuchter ausgestattet ist, wird der Betriebszustand des Befeuchters und der Grad der Dampferzeugung von 0 bis 100% hier angezeigt.

Im Entfeuchten-Menü wird angezeigt, ob die Entfeuchtung eingeschaltet ist und ob das Entfeuchtungsventil geöffnet ist. Eine eingeschaltete Entfeuchtung bei geschlossenem Ventil zeigt an, dass über die Drehzahlabsenkung der Ventilatoren entfeuchtet wird.

In diesem Fenster wird die Anzahl der konfigurierten Ventilatoren und Luftklappen angezeigt. Über die Menüpunkte "Ventilator" und Luftklappe" öffnen sich weitere Menüs, in denen der Betriebszustand der Ventilatoren einschließlich der Drehzahl von 0-100% angezeigt wird.

In einem weiteren Menü zum Ventilator sehen Sie eine Gegenüberstellung der durch analoge Drucksensoren gemessenen Druckverluste der Filter zu den maximal zulässigen einstellbaren Druckverlusten.

Wenn Luftklappen konfiguriert sind, zeigt -1 an, dass die Luftklappe geöffnet ist.

#### **.../Heizen/E-Heizung**

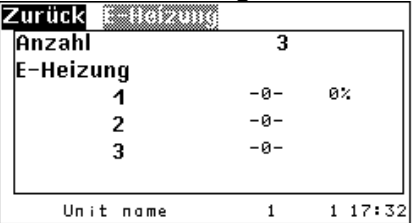

#### **.../Entfeuchten**

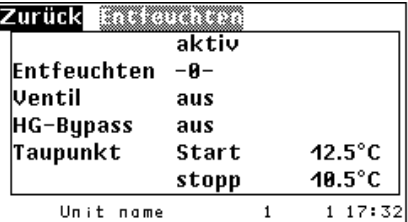

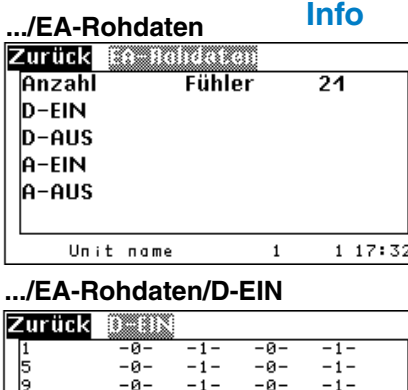

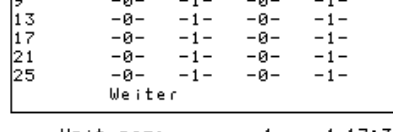

#### Unit name

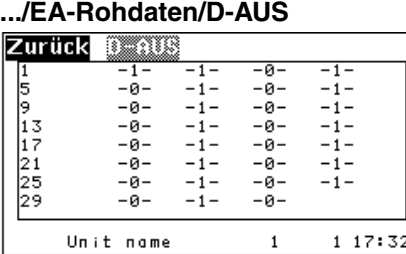

#### Das Menü "**.../EA-Rohdaten**" zeigt die Anzahl der konfigurierten Fühler an.

Die Untermenüs "D-IN", "D-OUT", "A-IN", "A-OUT" dienen zur Diagnose und zeigen den Zustand jedes digitalen und analogen Ein-/Ausganges an.

In der ersten Zeile werden die Eingänge 1 bis 4 angezeigt, in der zweiten Zeile die Eingänge von 5 bis 8 usw.

Die Bedeutung der angezeigten Werte ist der untenstehenden Tabelle zu entnehmen.

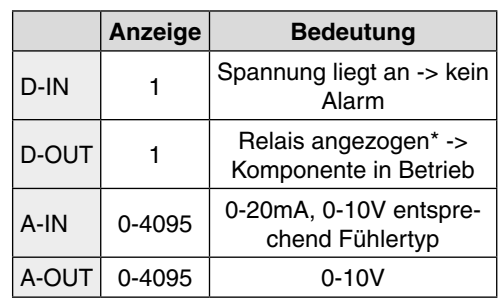

#### \* Ausnahme: Bei Ausübung der Funktion "Entfeuchtung" ist das Relais nicht angezogen.

#### **.../EA-Rohdaten/A-EIN**

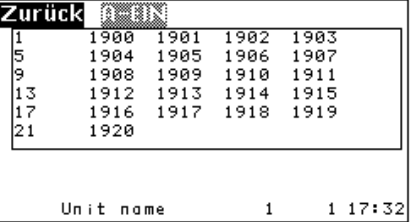

#### **.../EA-Rohdaten/A-AUS**

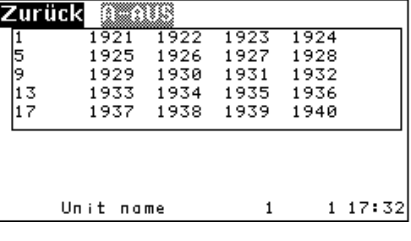

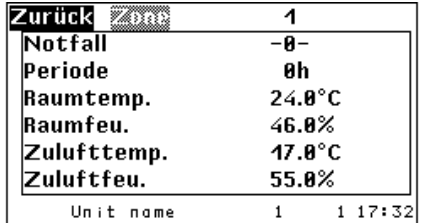

19

Unit name

Periode ٥g'

1 17:32

Zurück

90.0%C 45.0% 5.0%C  $h = 13$ 

# **Zone**

Wenn das Gerät einer Zone zugeordnet ist, werden hier Werte der Zone angezeigt, in welcher sich das Gerät befindet. Im einzelnen wird angezeigt, ob der Notbetrieb für die Zone gerade aktiviert ist, die Sequencingzeit der Zone, die Raumtemperatur, die Raumfeuchte, die Zulufttemperatur und die Zuluftfeuchte der Zone.

Wenn die Mittelwertbildung deaktiviert ist, entsprechen diese Werte den gemessenen Gerätewerten.

#### **Statistik/Datenlogger**

Mit Hilfe des Datenloggers ist es möglich, Messwerte oder vom Regler errechnete Mittelwerte (Zonenwerte) zu speichern und in Form einer graphischen Kurve darzustellen, sodass der zeitliche Verlauf dieser Werte sichtbar wird.

Zwei verschiedene Werte können gleichzeitig erfasst werden.

In diesem Fenster stellen Sie den darzustellenden Zeitraum ein. Weitere Angaben (Messwerttyp und Taktrate) können im Konfig-Menü definiert werden.

5 verschiedene Zeiträume stehen zur Wahl: Stunde (bei dieser Einstellung werden die letzten 3 Stunden angezeigt), Tag, Woche, Monat und Jahr.

Der Zeitraum wird horizontal dargestellt, eine senkrechte gestrichelte Linie markiert den aktuellen Zeitpunkt.

In vertikaler Richtung wird der Bereich der Messwertgröße innerhalb der Grenzwerte (sofern für den Wertetyp vorhanden) dargestellt. Zwei äußere gestrichelte Linien markieren die Grenzwerte. Eine innere gepunktete Linie markiert den Sollwert, sofern vorhanden. Der Verlauf des Messwertes wird mit einer durchgezogenen Linie dargestellt.

#### **Hinweis:**

Bevor Werte dargestellt werden können, muss das Aufzeichnen im Konfig-Menü aktiviert werden.

Wenn das Gerät spannungslos geschaltet wird, werden die Werte beider Datenlogger gelöscht. (Die Regelung kann mit der Start/Stopp-Taste ausgeschaltet werden, ohne dass die Datenlogger gelöscht werden.)

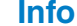

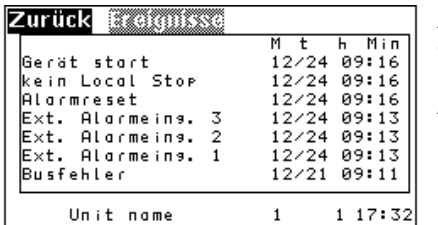

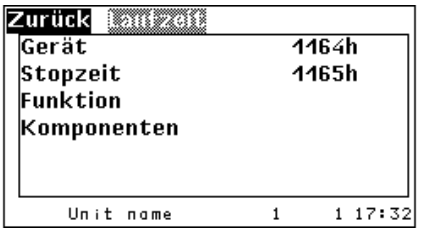

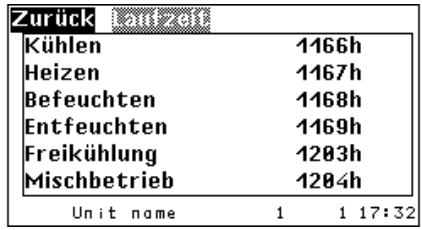

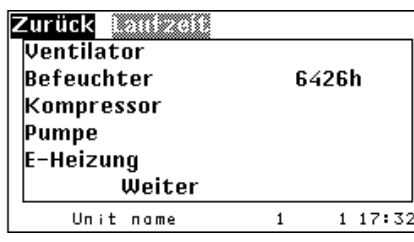

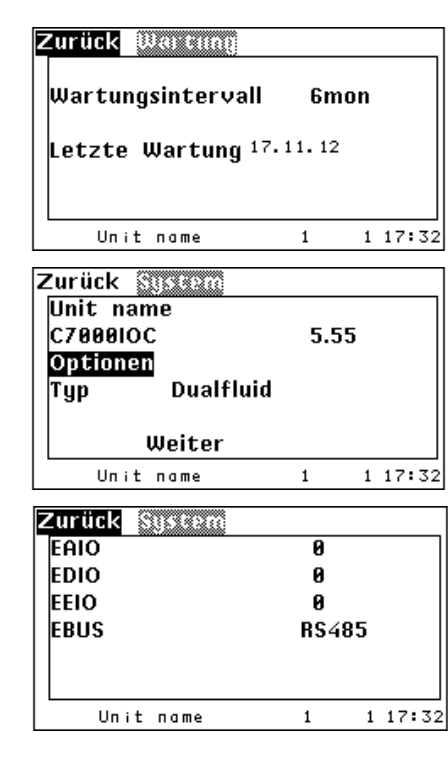

#### **Info Statistik/Ereignisse**

Alle Alarmmeldungen und Ereignisse (Gerät ein/aus, Watchdog (WD) Neustart) eines Gerätes werden in diesem Fenster angezeigt. Die Meldungen enthalten die folgenden Informationen:

Alarmtext, Tag und Uhrzeit.

Bis zu 200 Meldungen werden gespeichert.

#### **Statistik/Laufzeiten**

Die Laufzeiten werden in Stunden angezeigt.

Die Gerätelaufzeit umfasst alle Zeiten, wenn sich das Gerät nicht in einem Stopp/Standby-Modus befindet.

Die Stoppzeit wird gezählt, wenn sich das Gerät in einem Stop/Standby-Modus befindet.

Stopp-Modus bedeutet: Gerät ist mit Spannung versorgt, aber die Regelung ist ausgeschaltet.

In einem Untermenü werden die Laufzeiten der Funktionen angezeigt. Die Kühlen-Laufzeit wird bei Kühlungsanforderung gezählt. Die Heizen-Laufzeit wird bei Heizungsanforderung gezählt. Die Befeuchtungslaufzeit ist die Zeit, in der das Gerät befeuchtet hat. Die Entfeuchtungslaufzeit wird bei Entfeuchtungsanforderung gezählt. Die Laufzeit für freie Kühlung wird gezählt, wenn der Öffnungsgrad des GE-Ventils größer als 0 ist, wenn es keine Kompressoranforderung gibt und wenn das GE-Ventil nicht heizt. Die Laufzeit für Mischbetrieb wird gezählt, wenn der Öffnungsgrad des GE-Ventils größer als 0 ist, wenn es eine Kompressoranforderung

gibt und wenn das GE-Ventil nicht heizt.

In einem anderem Untermenü werden die Laufzeiten der Komponenten angezeigt. Hier werden die Laufzeiten von Ventilator und

Befeuchter angezeigt. Für die Komponenten Kompressor, Pumpe, E-Heizung und Rückkühler existieren weitere Untermenüs in der Art, wie sie rechts dargestellt sind.

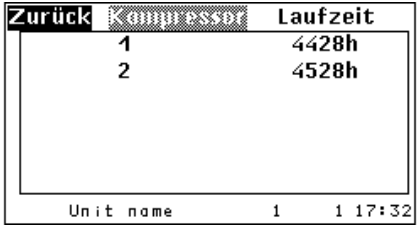

#### **Statistik/Wartung**

In diesem Fenster wird das eingestellte Wartungsintervall und das Datum der zuletzt ausgeführten Wartung angezeigt.

#### **System**

In diesem Menü wird die Softwareversion und der Gerätetyp angezeigt.

Der Menüpunkt "Optionen" führt zu einem Untermenü, welches anzeigt, welche Sondersoftwareoptionen aktiv sind.

Hier wird die Anzahl der angeschlossenen EAIO-, EDIO-, EEIO- und EBUS-Boards angezeigt.

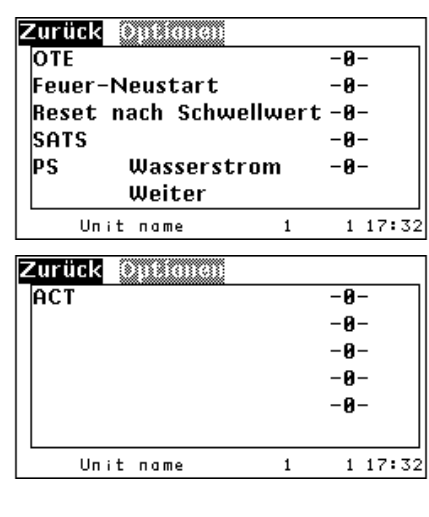

## <span id="page-22-0"></span>**7. Konfiguration**

#### **Erste Schritte**

- 1. Bei Vorhandensein mehrerer Geräte, die im Busverbund arbeiten sollen: Busverdrahtung ausführen und Bus konfigurieren.
- 2. Überprüfung der Ausstattung in der Konfig-Ebene.
- 3. Konfigurieren bzw. Deaktivieren von zusätzlichen Komponenten, z.B. Luftklappe, Wasserwarnanlage oder Befeuchter.

Beim C7000AT geschieht dies in der Konfig-Ebene in den Untermenüs des Menüpunktes "Komponenten". Zur Konfiguration gehört die Aktivsetzung der Komponente, die Zuweisung eines Ausganges zur Komponentenansteuerung, die Zuweisung eines Alarmeinganges und die Einstellung des Startwertes/der Hysterese.

4. Fühlerabgleich mit Referenzinstrumenten durchführen (Menü Bedien/Komponenten/Fühler).

- 5. Sollwerte einstellen.
- 6. Einstellung von speziellen Betriebsarten wie Wochenprogramm, Zonenbetrieb.
- 7. evtl. GLT-Konfiguration.

## **7.1 Werte**

#### **Menüstruktur der Info-, Bedien- und Konfig-Hauptmenüs**

Die Menüstruktur des Info-, Bedien- und Hauptmenüs ist abgebildet in Kapitel ["12. Menüstruktur der Hauptmenüs zur Bedienung](#page-73-1) [des EC Towers" auf Seite 74](#page-73-1).

#### **...Temperatur**

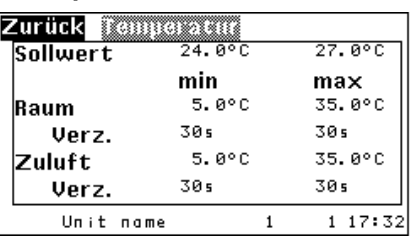

**Bedien**

#### **Werte/Luft/...**

Die erste Zeile des Menüs betrifft die Einstellung der Temperatur-Sollwerte.Die nachfolgenden Zeilen dienen der Einstellung der Temperatur-Grenzwerte, welche entscheidend für die Alarme "Temperatur/Feuchte zu hoch/niedrig" sind.

Zwei Temperatursollwerte können definiert werden, Sollwert 1 betrifft den Tagesbetrieb, während Sollwert 2 den Nachtbetrieb betrifft. Die Unterscheidung, wann das Gerät im Tages- oder Nachtbetrieb laufen soll, wird im Wochenprogramm festgelegt (siehe [Seite](#page-46-1) [47\)](#page-46-1).

Danach folgen die Grenzwerte für den Raumluft-Sensor. Die "MIN"-Spalte enthält die Werte für die untere Temperaturgrenze und die "MAX"-Spalte gilt entsprechend für die obere Temperaturgrenze.

Wenn z.B. die untere Raumluft-Temperaturgrenze vom gemessenen Wert unterschritten wird, wird der Alarm "Raumtemperatur zu niedrig" angezeigt.

Darunter können Sie die Alarmverzögerung in Sekunden eingeben.

In gleicher Weise lassen sich die Werte für den Zuluftsensor einstellen.

#### **...Feuchte**

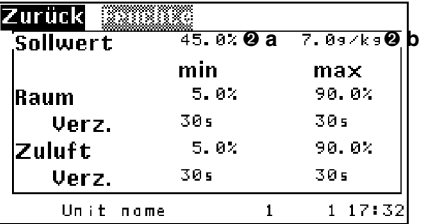

Dieselben Parameter können Sie auch für die relative Feuchte einstellen. Jedoch wird hier nicht zwischen Tages- und Nachtsollwert unterschieden. ➋**a**

Der Sollwert für die spezifische Feuchte ➋**b** wird für die Regelung nach spezifischer Feuchte benötigt.

Die Grenzwerte für die Feuchte gelten nur für die Feuchteregelung nach relativer Feuchte.

**STLILZ** 

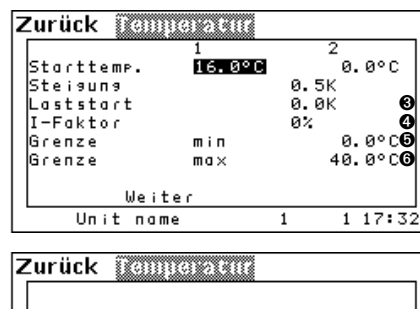

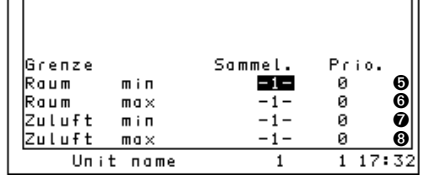

#### **Konfig**

## **Werte**

#### **Luft/Temperatur**

Es gibt die Möglichkeit, bei Erreichen einer einstellbaren positiven Temperaturdifferenz zum Lufttemperatursollwert ein Stand-By-Gerät starten zu lassen. Diese Temperaturdifferenz kann mit dem Parameter "Laststart" ➌ eingestellt werden. Die Einstellung 0.0K deaktiviert diese Funktion.

Bei Erreichen der Temperaturdifferenz wird das Gerät, sofern es als Stand-By-Gerät definiert ist, gestartet. Das Sequencing bleibt davon unbeeinflusst. Um diese Funktion zu nutzen, muss eine Zone definiert werden.

Sie können einen I-Anteil ➍ für die Lufttemperatur-Regelung bestimmen, um eine für P-Regler charakteristische Regelabweichung zu vermeiden. In diesem Fall ist der variable Sollwert Svar, der jeweils nach einem Integrationsintervall von 5 Min. neu berechnet wird, entscheidend für die Regelung. Dieser variable Sollwert wird gebildet, indem eine Sollwertänderung dS zu dem vorherigen Sollwert addiert wird.

Die Werte für den Integrationsfaktor können zwischen 0 und 10% liegen. Grundsätzlich sollte man mit einem niedrigem Wert beginnen, da bei zu großem Wert das System zu schwingen beginnt. Vorgeschlagen werden 2%, die langsam erhöht werden, bis das System eingeregelt ist.

Für die Grenzwertalarme "Raumtemperatur zu niedrig ➎/zu hoch ➏" und Zulufttemperatur zu niedrig ➐/zu hoch ➑" können Sie einstellen:

- **a**. Sammelalarmauslösung (1 = ja).
- **b**. Alarmpriorität

Zeit

 $Svar_{n+1} = Svar_n + dS$  mit

dS = (Sfix - Istwert ) x Integrationsfaktor

sfix stellt den festen Sollwert dar, der im Menü **Konfig/Werte/Luft/Temperatur** eingestellt wird.

#### **Luft/Feuchte**

Bei Erreichen einer einstellbaren negativen Feuchtedifferenz zum Luftfeuchtesollwert kann ein Stand-By-Gerät gestartet werden. Diese Feuchtedifferenz kann mit dem Parameter "Laststart" ➌ eingestellt werden. Die Einstellung 0.0% deaktiviert diese Funktion. Ebenso kann bei Erreichen einer einstellbaren positiven Feuchtedifferenz zum Luftfeuchtesollwert ein Stand-By-Gerät gestartet werden. Diese Feuchtedifferenz kann mit dem Parameter "Laststart Entfeuchten" ➍ eingestellt werden.

Bei Erreichen der Feuchtedifferenz wird das Gerät, sofern es als Stand-By-Gerät definiert ist, gestartet. Das Sequencing bleibt davon unbeeinflusst.

Für die Grenzwertalarme "Raumfeuchte zu niedrig ➎/zu hoch ➏" und Zuluftfeuchte zu niedrig ➐/zu hoch ➑" können Sie einstellen:

**a**. Sammelalarmauslösung (1 = ja).

**b**. Alarmpriorität

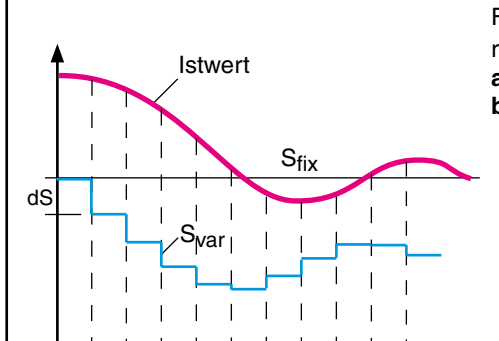

5 min.

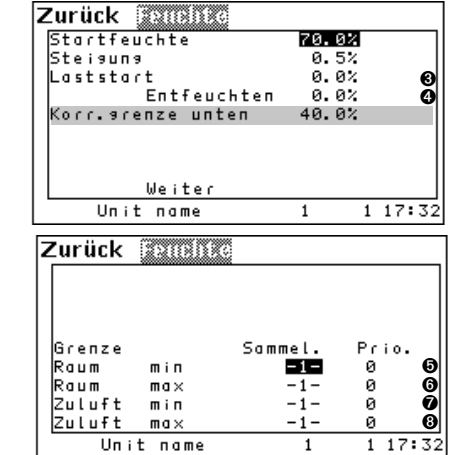

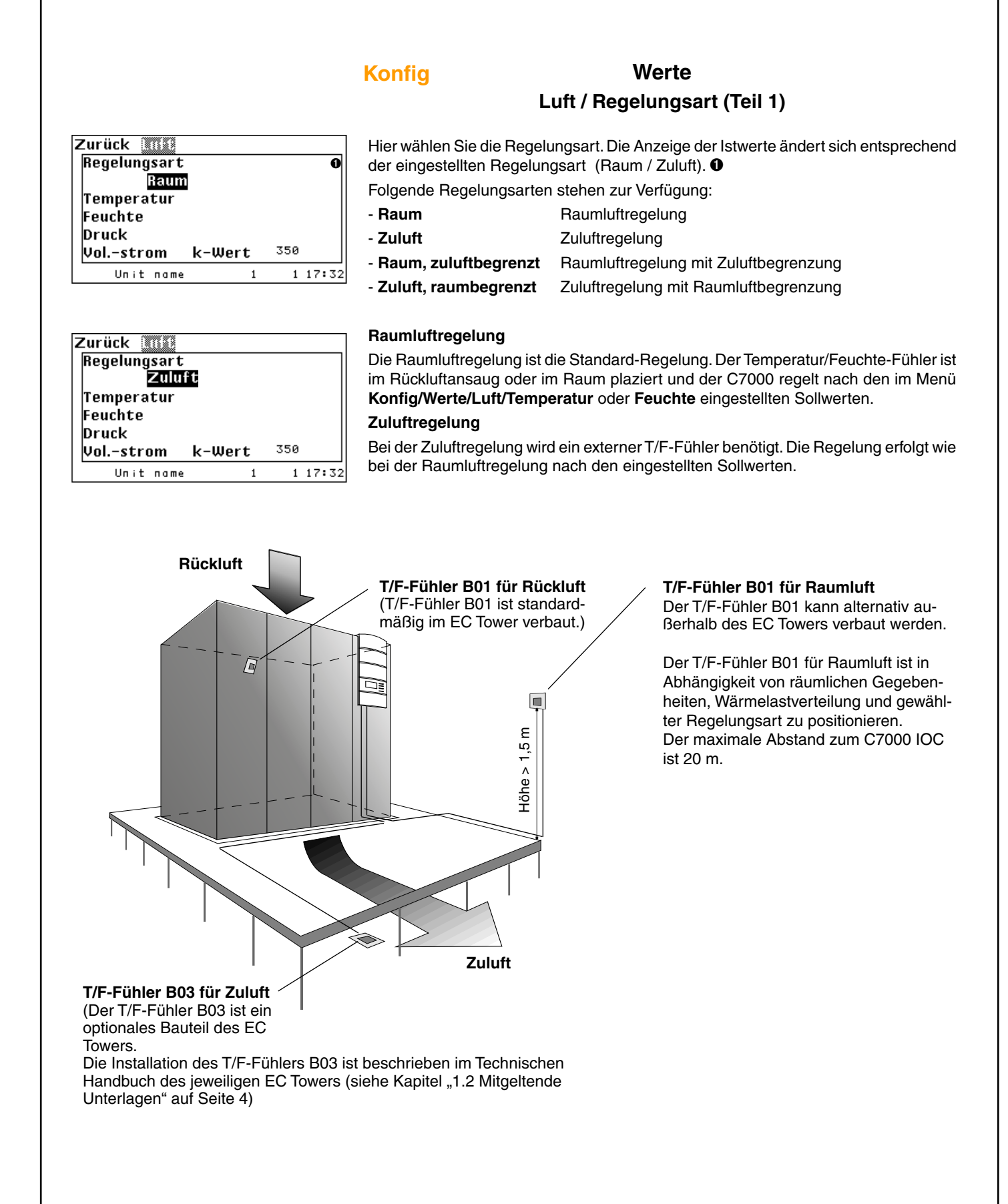

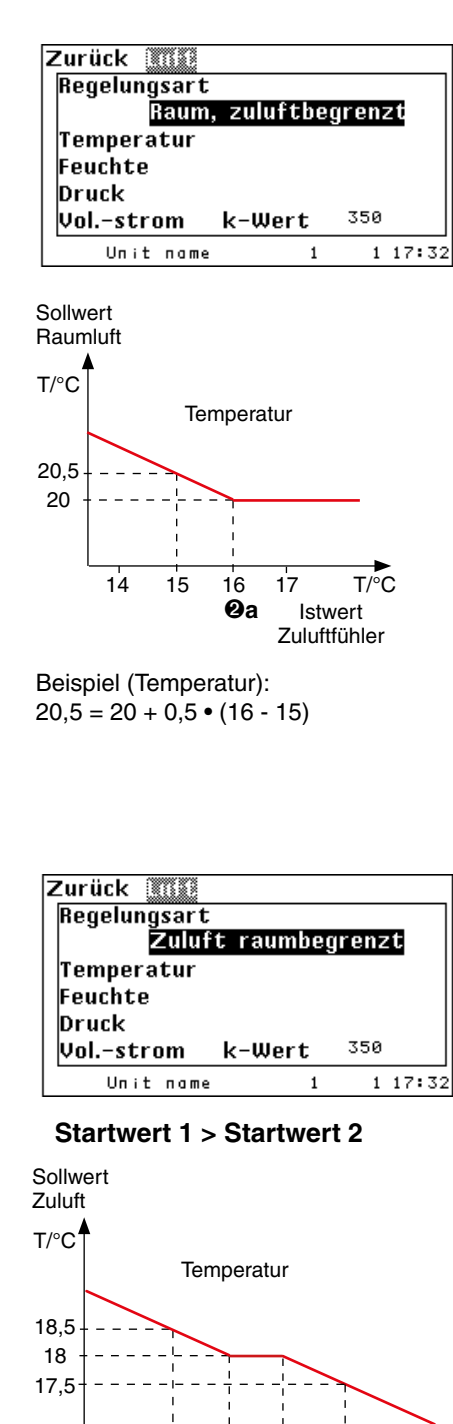

#### $\overline{20}$  21  $\overline{22}$  23  $\overline{24}$   $\overline{1}/^{\circ}$ C  $\overline{3}$  Startwert I < Startwert Z  $\overline{4}$ ➋**b** ➋**a** Istwert Raumluftfühler 2a: Startwert 1 2b: Startwert 2

#### Beispiel:

Bei T<sub>raum</sub> > 2a:  $17,5 = 18 + 0.5 \cdot (23 - 24)$ Bei T<sub>raum</sub> < 2b:  $18,5 = 18 + 0.5 \cdot (22 - 21)$ 

Wenn Startwert 1 kleiner als Startwert 2 ist, wird in dem Bereich zwischen beiden Startwerten nach Startwert 1 geregelt.

#### **Werte Konfig**

#### **Luft / Regelungsart (Teil 2)**

#### **Raumluftregelung mit Zuluftbegrenzung**

Bei der Raumregelung mit Zuluftbegrenzung geschieht die Regelung über den T/F-Fühler im Rückluftansaug und über einen zweiten T/F-Fühler in der Zuluft. Primär erfolgt die Regelung wie die Raumluftregelung, nur wenn die gemessene Zulufttemperatur die Start- Temperatur ➋**a** unterschreitet, passiert eine Sollwertanhebung. Die Stärke der Sollwertanhebung wird durch einen Faktor, den Sie als Steigung ➌ eingeben, bestimmt. Der Zusammenhang, nach dem dies geschieht, wird in der nebenstehenden Grafik veranschaulicht. Eine Temperatur Feuchte Große Steigung korrigiert die Unterschreitung Feuchte der Zulufttemperatur drastisch, birgt jedoch die Gefahr in sich, dass der Regelkreis zu schwingen beginnt.

**2a** Istwert die gemessene Zuluftfeuchte überschritten Bei der Feuchteregelung geschieht die Sollwertverschiebung in umgekehrter Richtung. Wenn die eingestellte Startfeuchte <sup>o</sup> durch wird, erfolgt eine Absenkung des Sollwerts. Auch hierbei können Sie einen Steigungsfaktor ➎ eingeben. Der Zusammenhang ist in der nebenstehenden Grafik dargestellt.

> neuer Sollwert = alter Sollwert + Steigung • (Startwert - Istwert)

#### **Zuluftregelung mit Raumluftbegrenzung**

Die Zuluftregelung mit Raumluftbegrenzung basiert auf dem gleichen Regelprinzip wie die zuluftbegrenzte Raumluftregelung. Nur wirkt hierbei die Sollwertverschiebung in umgekehrter Richtung, weil zugrunde gelegt wird, dass die Zuluft kälter ist als die Rückluft. Wenn die Raumtemperatur die Starttemperatur 1 ➋**a** übersteigt, wird der Sollwert der Zulufttemperatur abgesenkt.

Bei Eingabe eines zweiten Startwertes ➋**b** wird der Zuluftsollwert angehoben, wenn die Raumlufttemperatur aufgrund einer geringeren Wärmelast fällt. Dadurch wird die Kühlleistung verringert und Energie gespart.

Wenn die Raumfeuchte die eingegebene Startfeuchte ➍ unterschreitet, wird der Sollwert der Zuluftfeuchte angehoben.

#### **Startwert 1 < Startwert 2**

![](_page_25_Figure_17.jpeg)

#### **.../Temperatur**

Zurück ikanikasekta

| lStarttemp.  | 16.0°C |       | 0.0°C❷l<br>h |
|--------------|--------|-------|--------------|
| lSte i sun s |        | 0. 5K | €            |
| Laststart    |        | 0. OK |              |
| I-Faktor     |        | ЙX    |              |
| Grenze       | min    |       | 0.0°C        |
| lGrenze      | max    |       | 40.0°C       |
|              |        |       |              |
| Weiter       |        |       |              |
| name         |        |       | 17:32        |

![](_page_25_Figure_21.jpeg)

Beispiel (Feuchte):  $49 = 50 + 0.5 \cdot (70 - 72)$ 

#### **.../Feuchte**

![](_page_25_Figure_24.jpeg)

Raumluftfühler

![](_page_26_Picture_205.jpeg)

**Konfig**

## **Werte Luft / Regelungsart (Teil 3)**

Für die Raumregelung mit Zuluftbegrenzung sowie für die Zuluftregelung mit Raumluftbegrenzung lassen sich Temperaturgrenzwerte einstellen. Oberhalb/unterhalb des Grenzwertes bleibt der angehobene/abgesenkte Temperatur-Sollwert auf dem Grenzwert.

Unterer Grenzwert (Tmin):  $\bullet$ Oberer Grenzwert (Tmax): ©

#### **Raum, zuluftbegrenzt**

![](_page_26_Figure_7.jpeg)

Die Regeldiagramme verändern sich durch eingestellte Temperaturgrenzwerte wie nebenstehend (Raum, zuluftbegrenzt) bzw. unten (Zuluft, raumbegrenzt) dargestellt.

#### **Zuluft, raumbegrenzt**

#### **Startwert 1 > Startwert 2 Startwert 1 < Startwert 2**

![](_page_26_Figure_11.jpeg)

#### **Konfig Werte**

#### **Sonstiges**

Zurück **Sülkkeiter** Kühlerio. mы ➋ Gerätestortverz. Ø 5 CW2-chanseover  $-a-$ ➌ ➍ ➎ Status ۰ø۰ отв STULZ ➏ **Remotestart** -йemore<br>'haser  $\overrightarrow{126.7kWh}$ estart -яelek. Enersie löschen Unit name 1 17:32  $\mathbf{1}$ 

Zur Bedeutung und Einstellung der Kühlpriorität Konfig/Werte/Sonstiges/Kühlpriorität. In der zweiten Zeile können Sie eine Gerätestartverzögerung ➋ einstellen. Durch unterschiedliche Startverzögerungen bei verschiedenen Geräten wird verhindert, dass die stromintensiven Komponenten zur gleichen Zeit starten und die elektrische Versorgung des Gebäudes überlastet wird.

Mithilfe des Parameters in der dritten Zeile können Sie eine Umschaltung zwischen den beiden CW-Ventilen erzwingen. Der Parameter in der vierten Zeile zeigt den Zustand der Umschaltung an..

Der Parameter "OTE" ➎ in der fünften Zeile ist ein kundenspezifischer Parameter, bei Normalgeräten ist die Einstellung "STULZ". Für die Aktivierung der OTE-Software wird dieser Parameter auf "OTE" gesetzt.

Über den Parameter ➏ in der sechsten Zeile können Sie festlegen, ob das Gerät über ein Fern Ein/Aus-Signal gestartet werden darf. (0 = nicht möglich, 1 = möglich, alle anderen Stopursachen (Timer, GLT, lokaler Stop, Sequencing) werden gelöscht, Das Fern Ein/Aus-Signal hat Vorrang).

Über den Parameter <sup>*O*</sup> in der letzten Zeile können Sie festlegen, ob das Gerät nach einem Phasenfehler bei Spannungsrückkehr automatisch startet. (0 = nicht möglich, bei dieser Einstellung muss das Gerät lokal neugestartet werden, 1 = möglich).

#### **Konfig**

#### **Werte**

#### **Sonstiges/Kühlpriorität**

Die Kühlpriorität ➊ legt bei Geräten mit zwei verschiedenen Kühlsystemen (Dual-Fluid-Geräte) fest, welches System vorrangig ist. Beim EC Tower sind die Parameter Mischbetrieb, CW, DX (EC Tower) möglich.

Mischbetrieb - bedeutet, dass das System automatisch zwischen Kühlpriorität CW und DX (EC Tower) auswählt.

Hinweis zum Parameter Mischbetrieb:

Standardmäßig ist beim EC Tower der Parameter Mischbetrieb aktiviert. Da die Einstellung CW beim EC Tower nicht zulässig ist, hat im Mischbetrieb die Kompressorkühlung (DX) Vorrang.

CW - bedeutet, dass bei ACW/GCW-Geräten die Kaltwasserkühlung Vorrang hat. Die Einstellung CW ist beim EC Tower nicht zulässig.

DX (EC Tower) - bedeutet, dass bei ACW/GCW-Geräten die Kompressorkühlung Vorrang hat.

![](_page_27_Picture_213.jpeg)

Abbildung zeigt Parameter für EC Tower

## <span id="page-28-0"></span>**7.2 Komponenten 7.2.1 Kältekreislauf, Standard**

#### **Kompressor**

Der Kompressor ist in den meisten Fällen im Klimagerät eingebaut. Es besteht aber auch die Möglichkeit einen externen Kompressor anzusteuern, in diesem Fall kann kein eingebauter Kompressor angesteuert werden.

Stellen Sie den Kompressortyp durch folgendes Kommando ein: komp 1 typ 1 (eingebauter Kompressor)

oder: komp 1 typ 2 (externer Kompressor/EC Tower) Durch die Festlegung des Kompressortyps wird bestimmt, welche Parameter des Kompressormenüs wirksam sind. Im Folgenden werden die Parameter für den externen Kompressor/EC Tower erklärt.

#### **Menüstruktur der Info-, Bedien- und Konfig-Hauptmenüs**

Die Menüstruktur des Info-, Bedien- und Hauptmenüs ist abgebildet in Kapitel ["12. Menüstruktur der Hauptmenüs zur Bedienung](#page-73-1) [des EC Towers" auf Seite 74](#page-73-1).

#### **Kompressor, extern EC Tower Bedien**

#### Zurück KONSUSSSIN  $\overline{A}$ **Winter** Sommer 0.9K 0 starttemp. 0.6K  $R.7K$  $9.7K$ Hust. Pause 1805 ➌ Alarm Verz. 55 ➍ Niederdr.  $5s$ 1805 Unit name  $\mathbf 1$ 1 17:32

Die Parameter, die für den externen Kompressor unwirksam sind, sind in den hier dargestellten Menüansichten des C7000AT grau hinterlegt.

**Komponenten/Kühlen Kompressor**

Stellen Sie die Starttemperatur ➊ für den Kompressor als positive Differenz zum Sollwert ein. Mit dem Wert im nebenstehenden Menü startet der Kompressor z.B., wenn die Raumtemperatur 0,6 Kelvin über dem Sollwert liegt.

Die Kompressorpause ➌ wird in Sekunden eingegeben und verzögert den Neustart um die eingestellte Zeit. Dies verringert die Anzahl der möglichen Kompressorstarts pro Zeitintervall und wirkt sich positiv auf die Kompressorlebenszeit aus.

#### **Alarmparameter**:

Verzögerung Kompressoralarm ➍

#### **Grundeinstellung für EC Tower aktivieren**

Die Grundeinstellung an der Bedienerschnittstelle C7000AT wie folgt aktivieren:

- "EC Tower" wählen, um die Grundeinstellung für ECD/U 091, 181 oder 251 zu laden. - "EC Tower 2" wählen, um die Grundeinstellung für ECD/U 502 zu laden.

Die Grundeinstellungen "EC Tower" bzw. "EC Tower 2" laden gleichzeitig Kompressortyp 2 (EC Tower).

#### **Hinweis zu den Grundeinstellungen "EC Tower" und "EC Tower 2"**

Die Grundeinstellung "EC Tower" gilt für ECD/U 091, 181 oder 251. Diese Geräte haben jeweils einen Kompressor, der im Menü "Kompressor 1" parametriert werden muss.

Die Grundeinstellung "EC Tower 2" gilt für ECD/U 502. Diese Geräte haben jeweils 2 Kompressoren, die in den Menüs "Kompressor 1" und "Kompressor 2" parametriert werden müssen.

![](_page_28_Picture_210.jpeg)

#### **STULZ**

![](_page_29_Picture_102.jpeg)

![](_page_29_Picture_103.jpeg)

#### **Konfig Komponenten/Kühlen**

#### **Bei ECD/U 091, 181 und 251**

Wählen Sie in dem Menü "Konfig/Komponenten/Kühlen" den Kompressor 1 aus. Darauf öffnet sich ein neues Menü.

#### **Bei ECD/U 502**

Wählen Sie in dem Menü "Konfig/Komponenten/Kühlen" Kompressor 1 und Kompressor 2 aus.

# **Komponenten/Kühlen**

#### **Kompressor**

In der ersten Zeile können Sie der Konfiguration durch die Eingabe einer "1" einen Kompressor hinzufügen. Mit "0" deaktivieren Sie den Kompressor, wobei alle Einstellungen, die den Kompressor betreffen, gespeichert bleiben.  $\bullet$ 

Die Alarmparameter für den Kompressoralarm in der vierten Zeile:

- Digitaleingang ➏
- Sammelalarmauslösung ➏**a**
- Alarmpriorität ➏**b**

![](_page_29_Picture_104.jpeg)

Hinweis

Die Werte in der nebenstehenden Abbildung sind für den EC Tower nicht relevant.

#### **Konfig**

**Komponenten/Kühlen Kompressor/weiter/weiter**

![](_page_30_Picture_216.jpeg)

Die Initzeit ➊, die Sie in der ersten Zeile einstellen können, dient dazu, die Initialisierungsphase des Außengeräts abzuwarten. Die Initzeit beginnt, sobald der Regler mit Spannung versorgt wird. Während der Initzeit werden keine Alarme überwacht. Zur Funktion der Initzeit ist es wichtig, dass das Außengerät zur gleichen Zeit wie der Regler mit Spannung versorgt wird.

In der zweiten Zeile können Sie die Vorlaufzeit ➋ einstellen. Die Vorlaufzeit muss abhängig vom Kompressortyp eingestellt werden. Die Vorlaufzeit beginnt, sobald eine Kühlanforderung aufgrund des Erreichens der Sommerstarttemperatur besteht.

Die Vorlaufgeschwindigkeit ➌, die Sie in der dritten Zeile einstellen können, ist die Drehzahl, mit welcher der Kompressor während der Vorlaufzeit betrieben wird.

Die Nachlaufzeit ➍, die Sie in der vierten Zeile einstellen können, kann dazu benutzt werden, eine Mindestlaufzeit zwischen zwei Kompressorstarts zu erreichen.

Wenn sich die Raumtemperatur unterhalb des Sollwerts befindet und wenn der Kompressor mit der eingestellten Mindestdrehzahl betrieben wird, beginnt die Nachlaufzeit. Nach Ablauf der Nachlaufzeit wird der Kompressor ausgeschaltet.

In der fünften Zeile können Sie die Mindestdrehzahl @ des Kompressors einstellen. Stellen Sie in der sechsten Zeile die Entfeuchtungsdrehzahl @ des Kompressors ein. In den Zeilen 7 bis 9 können Sie den Proportionalfaktor <sup>*O*</sup>, den Integralfaktor <sup>*O*</sup> und den Differentialfaktor <sup>o</sup> einstellen.

![](_page_30_Figure_10.jpeg)

Folgende Parameter können nur über Kommandos eingestellt werden:

- ➓ Festlegung eines analogen Ausgangs für das Steuersignal.
- Festlegung eines digitalen Eingangs für die Meldung des Betriebszustands vom externen Kompressor.

#### **Hinweis**

Bei niedrigen Wärmelasten im Raum muss die Entfeuchtungsgeschwindigkeit @ reduziert werden, um ein geeignetes Regelverhalten zu erzielen. Wird der Wert für die Entfeuchtungsgeschwindigkeit zu niedrig gewählt, erfolgt keine Entfeuchtung.

![](_page_31_Figure_1.jpeg)

- E: Eingangsgröße, Rücklufttemp./Zulufttemp. im Allgemeinen, Kondensationsdruck bei G-Ventil.
- A: Ausgangsgröße, Drehzahl, bei Ventilen der Öffnungsgrad

![](_page_31_Figure_4.jpeg)

![](_page_31_Figure_5.jpeg)

Um den prinzipiellen Einfluss des I-/D-Anteils zu verdeutlichen, ist hier ein offener Regelkreis dargestellt.

In Wirklichkeit ist der Regelkreis geschlossen, und die Veränderung der Ausgangsgröße wirkt sich auf die Eingangsgröße (Messwert) aus.

#### **PID-Regelung**

Für folgende Komponenten lässt sich eine PID-Regelung, bestehend aus P-Faktor, I-Faktor und D-Faktor einstellen:

- IKK Pumpe bei CPP-Geräten
- HGBP-Ventil Ventilator bei Differenztemperaturregelung
- 
- 
- EC Tower
- G-Ventil Luftklappen bei DFC<sup>2</sup>-Regelung
- GE/CW-Ventil Kondensatorlüfter bei DFC<sup>2</sup>-Regelung
	- Drehzahlgeregelter Kompressor

#### **P-Faktor**

Über den P-Faktor lässt sich das Verhältnis der Ausgangsgröße zur Eingangsgrößendifferenz (Messwert minus Sollwert) einstellen.

Zu jeder Abweichung vom Sollwert gibt es einen festen Ausgangswert für die Komponente, die der Abweichung entgegenwirken soll.

Ein Kennzeichen der Proportionalregelung ist eine permanente Abweichung der Eingangsgröße zum Sollwert, sofern eine Störgröße vorliegt.

Mithilfe eines Beispiels sollen die einzelnen Anteile (P-, I-, und D-Anteil) für eine Sollwertabweichung von  $\Delta T = 0.3$  K für das GE/CW-Ventils ausgerechnet werden.

![](_page_31_Picture_435.jpeg)

#### **I-Faktor**

Mit dem I-Faktor stellen Sie den Integral-Anteil der Regelung ein. Der Integralanteil reagiert auf eine Differenz zwischen Messwert und Sollwert mit konstant steigender Ausgangsgröße. Je größer die Differenz ist, desto schneller steigt die Ausgangsgröße an. Mit Hilfe des I-Anteils wird eine bleibende Sollwertabweichung vermieden. Je direkter die Regelung wirkt, desto größer kann der I-Faktor eingestellt werden. Beispiel: beim IKK, wenn Zuluftregelung eingestellt wurde.

Je mehr Speicherglieder (wie z.B. große Raumvolumina bei Rückluftregelung) sich in dem Regelkreis befinden, desto kleiner muss der I-Faktor gewählt werden, damit es nicht zum Aufschwingen des Regelkreises kommt.

![](_page_31_Picture_436.jpeg)

#### **D-Faktor**

Mit dem D-Fakor stellen Sie den Differenzial-Anteil der Regelung ein. Mithilfe des Differenzialanteils wird die Veränderung der Sollwertabweichung erfasst. Einer sprunghaften Eingangsgrößenänderung wird auf diese Weise schnell entgegengewirkt. Die Größe des D-Faktors sollte abhängig von der Möglichkeit zur schnellen Veränderung der Eingangsgröße eingestellt werden. Wenn die Eingangsgröße die Rücklufttemperatur ist, macht ein D-Faktor kaum Sinn, da es bei der Rücklufttemperatur im Allgemeinen nicht zu sprunghaften Veränderungen kommt. Im Gegensatz dazu kann die Einstellung eines D-Faktors beim G-Ventil (Eingangsgröße ist der Kondensationsdruck) oder bei der Zuluftregelung zu einem besseren Regelverhalten führen.

![](_page_31_Picture_437.jpeg)

Zur Bestimmung der Ausgangsgröße werden die einzelenen Anteile addiert:

> $\varphi = \varphi P + \varphi I + \varphi D$  $\varphi = 3 + 5 + (-2)$  $\varphi = 6\%$

![](_page_31_Picture_438.jpeg)

hängige Konstante:  $k_{KD} = 2$ 

#### **STLILZ**

#### **Anleitung zur Einstellung eines PID-Reglers**

Diese Anleitung beantwortet folgende Fragen am Beispiel eines G-Ventils. Die Maßnahmen lassen sich aber auch auf andere Komponenten übertragen, die durch einen PID-Regler geregelt werden:

1.) Warum ist das G-Ventil zu schnell?

2.) Warum ist das G-Ventil zu langsam?

3.) Warum schwingt das G-Ventil?

1.) PID-Regler zu schnell -> I-Anteil zu groß oder P-Anteil zu groß

2.) PID-Regler zu langsam -> I-Anteil zu klein oder P-Anteil zu klein

3.) PID-Regler schwingt -> es gibt Resonanzen zwischen dem PID-Regler und dem zu regelnden System, das passiert meistens wenn: 1.) der PID-Regler zu schnell ist.

#### **Einstellung eines PID-Reglers:**

P-Anteil auf 1 I-Anteil auf 1 D-Anteil auf 0

- den P-Anteil sehr langsam vergrößern, bis das System anfängt zu schwingen oder sich auf andere Art eigenartig verhält.

- jetzt den P-Anteil auf 50% bis 70% des vorher eingestellten Wertes zurückstellen.

- den I-Anteil sehr langsam vergrößern, bis der Istwert schnell aber ohne Überschwingen genau auf den Sollwert ausgeregelt wird.

- den D-Anteil immer auf 0 eingestellt lassen.

Nicht nur die Regelparameter haben Einfluss auf das Regelverhalten, sondern z.B. beim G-Ventil auch sehr stark die aktuelle Wassertemperatur sowie die aktuelle Drehzahl des Kompressors.

Es kann also sein, dass das G-Ventil bei sehr kaltem Wasser oder langsam laufendem Kompressor mit den Grundeinstellungen zum Schwingen neigt und bei sehr warmen Wasser und mit hoher Kompressordrehzahl ein bisschen langsam reagiert.

Die Grundeinstellungen des G-Ventils sind so gewählt, dass sie für möglichst alle Betriebszustände zufriedenstellend funktionieren. Optimierungen an einem Ende (Regelgeschwindigkeit) können leicht ein deutlich schlechteres Verhalten am anderen Ende (Regelstabilität, -genauigkeit) nach sich ziehen.

#### <span id="page-33-0"></span>**7.2.2 Luftkreislauf, interne Standardkomponenten**

#### **Bedien Komponenten/Luft**

#### **Ventilator**

Zurück **WE**  $\overline{2}$ Ventilator 4 3 Luftklappe  $\overline{2}$  $\overline{\mathbf{3}}$ 4 **AE** Filter  $\overline{2}$ 3 4 Filter ext. Unit name  $\mathbf{1}$  $1 \ 17:32$ 

![](_page_33_Picture_278.jpeg)

![](_page_33_Picture_279.jpeg)

#### Beim EC Tower kann ein Ventilator einzeln gesteuert werden.

Die Parameter "DTC Start" und "DTC Bereich" betreffen die Differenztemperaturregelung. Die Differenztemperaturregelung ist beim EC Tower nicht aktiv.

#### **Reduzierung nach Temperatur**

Die Starttemperatur wird als negative Differenz zum Lufttemperatur-Sollwert eingegeben. <sup>O</sup>

Die Startdrehzahl wird als prozentuale Reduzierung von der Maximaldrehzahl eingegeben. <sup>@</sup>

Die Drehzahl vermindert sich proportional mit einer sinkenden Lufttemperatur bis zur Startdrehzahl, wenn die eingestellte Temperaturdifferenz  $\bullet$  unter dem Temperatursollwert erreicht wird. Wenn aber Heizung oder Befeuchtung angefordert wird, wird die Drehzahl auf ihren ursprünglichen Wert angehoben.

#### **Alarmparameter**:

Verzögerung Luftstromalarm ➌ Verzögerung Filteralarm ➍

#### **Überwachung des Druckverlustes eines internen Luftfilters**

Für einen analogen Differenzdruckwächter, der den Druckabfall über den Vorfilter überwacht, lässt sich ein Maximalwert  $\Theta$ einstellen, welcher bei Überschreitung einen Alarm ausgibt.

Um den Differenzdruckwächter korrekt zuzuweisen, muss der Fühler mit dem Fühlerzweck 24, 25 oder 26 konfiguriert werden.

**Vent.drehzahl**

![](_page_33_Figure_20.jpeg)

#### **.../allgemein**

![](_page_34_Figure_3.jpeg)

Abbildung zeigt Parameter für EC Tower

#### **.../allgemein/weiter**

![](_page_34_Picture_385.jpeg)

Abbildung zeigt Parameter für EC Tower

### **Konfig Komponenten/Luft Ventilator/...**

Indem Sie den Parameter "AKTIV" auf 1 setzen, fügen Sie der Konfiguration einen Ventilator hinzu. Mit "0" deaktivieren Sie den Ventilator. O

In der nächsten Zeile definieren Sie den Ventilatortyp (2-Punkt: Ventilator mit Ein/Aus-Regelung, Linear: EC-Ventilator mit proportionaler Drehzahlregelung). <sup>2</sup>

Mit dem Parameter "D-OUT" ➌ legen Sie den Digitalausgang für einen Ein/Aus-Ventilator fest. Im Falle eines Ventilators mit proportionaler Regelung wird über diesen Ausgang das Freigabesignal ausgegeben.

Mit dem Parameter "A-OUT" legen Sie den Analogausgang des proportionalen Signals für den EC-Ventilator fest. <sup>4</sup>

Die Parameter:

- Regelintervall (TAKT)  $\Theta$
- max. Regeländerung <sup>o</sup>

Ventilatortyp: Typ 1: Ein/Aus-Regelung Typ 2: Proportionalregelung

- Regelfaktor @

werden für die DFC-Regelung und für die Differenzdruckregelung benötigt. Mithilfe dieser Parameter lässt sich das Verhalten einer Integralregelung nachbilden. Für die DFC-Regelung siehe Handbuch "GE-Systeme".

In den ersten Zeilen des Folgemenüs lassen sich der P-Faktor  $\bullet$ , der I-Faktor  $\bullet$  und der D-Faktor ➌ für das Regelverhalten einstellen. Diese drei Parameter gelten ausschließlich für die Differenztemperatur-Regelung (Die Differenztemperaturregelung ist beim EC Tower nicht aktiv).

Der Offset wird gebraucht, um den Luftstrom an unerwartete Bedingungen am Einsatzort anzupassen (niedrigerer/höherer Druckverlust).➍

Die Mindestdrehzahlen, die Sie in Zeile 5 und 6 einstellen können, können nur von der Einstellung unter "RED.-GESCHW." umgangen werden. Die Maximaldrehzahlen sollten entsprechend dem erforderlichen Auslegungsluftstrom eingestellt werden.

Die Mindestgeschwindigkeit <sup>®</sup> in Zeile 5 und die maximale Drehzahl <sup>®</sup> in Zeile 7 gelten für alle Geräte außer für den CW-Betrieb bei Dual-Fluid-Geräten.

Die Mindestgeschwindigkeit CW(DF) @ in Zeile 6 und die maximale Drehzahl @ in Zeile 8 gelten für den CW-Betrieb bei Dual-Fluid-Geräten.

Für Dual-Fluid-Geräte ist die Wahl der Drehzahl von der Kühlpriorität abhängig. Im Fall einer Störumschaltung wird die jeweils andere Drehzahl gewählt. Für eine genaue Beschreibung der Bedingungen für eine Störumschaltung siehe Seite 28.

Der Parameter "max. EFC"<sup>
</sup> wird nur für die DFC-Regelung und nicht beim EC Tower benötigt.

#### **Hinweis zur maximalen Drehzahl**

Die Eingabe der maximalen Drehzahl @ des Ventilators ist erforderlich, um die notwendige Luftmenge zu bestimmen.

Mit maximaler Drehzahl @ ist die zur Erreichung der nominellen Luftmenge notwendige Drehzahl gemeint. Diese ist abhängig von der externen Pressung. Die Standardwerte dem Datenblatt des Schaltplanes entnehmen.

#### Beispiel:

 $U<sub>S</sub> = 7.9 V$  entspricht einer maximalen Drehzahl von 79 %.  $(U<sub>S</sub>: Spannung des Steuersignals)$ 

![](_page_34_Picture_386.jpeg)

![](_page_34_Picture_387.jpeg)

 $\overline{ }$ 

#### **Alarmparameter**:

Digitaleingang Luftstromalarm <sup>O</sup> Sammelalarmauslösung <sup>@</sup> Alarmpriorität ➌

Digitaleingang Filteralarm <sup>O</sup> Sammelalarmauslösung  $\Theta$ Alarmpriorität ➏

Bei Geräten, in denen 3 Ventilatoren konfiguriert sind, erfolgt eine spezielle Alarmbehandlung. Bei Störung eines Ventilators wird die Drehzahl der beiden verbleibenden Ventilatoren auf 100% erhöht. Bei Störung von zwei Ventilatoren wird auch der dritte Ventilator ausgeschaltet.

#### **STLILZ**

#### **.../speziell**

![](_page_35_Picture_446.jpeg)

#### **Ventilator-Start-Phase**

![](_page_35_Figure_4.jpeg)

\*Start aller regelungsrelevanten Komponenten außer der Glykolpumpe, die davor gestartet werden kann.

#### **Ventilator-Stopp-Phase**

![](_page_35_Figure_7.jpeg)

![](_page_35_Figure_8.jpeg)

#### **Konfig**

Mit dem Parameter "START 100%" ➊ stellen Sie eine Zeit ein, die ablaufen muss, bevor die Ventilatorregelung beginnt. Auf diese Weise wird ein Luftstromalarm verhindert, der aufgrund der Ventilatorlaufrad-Trägheit auftreten könnte. Während dieser Zeit läuft der Ventilator mit 100% Drehzahl.

**Komponenten/Luft Ventilator/... (Teil 2)**

Mit dem Parameter "VORLAUFZEIT" <sup>@</sup> stellen Sie die Startverzögerung aller anderen Komponenten in Bezug auf den Beginn der Regelung mit Alarmüberwachung ein, mit Ausnahme der Glykolpumpe, die auch vorher schon gestartet werden kann.

Durch unterschiedliche Vorlaufzeiten bei verschiedenen Geräten wird verhindert, dass die stromintensiven Komponenten zur gleichen Zeit starten und die elektrische Versorgung des Gebäudes überlastet wird.

Die Nachlaufzeit ➌, dient dazu, heiße oder kalte Luft im Gerät abzuführen und einen Hitzestau an der Heizung oder Kältestau am Verdampfer zu vermeiden.

Wenn während einer Zeitspanne, die Sie in der vierten Zeile ➍**a** definieren, keine der Funktionen (Kühlen, Heizen, Befeuchten, Entfeuchten) angefordert wurde, wird die Drehzahl um den Prozentsatz abgesenkt, den Sie mit "RED.-GESCHW." ➍**b** einstellen.

Der "FILTER AUSGL."  $\bullet$  wird als positive Differenz zur Maximaldrehzahl eingegeben. Wenn ein Filteralarm ausgelöst wird, wird die Maximaldrehzahl um den Filteroffsetwert erhöht, um den höheren Luftwiderstand eines verschmutzten Filters zu überwinden.

Wenn während der Zeit bis zur Entfeuchtungsabsenkung **Ga** und darüberhinaus eine Entfeuchtungsanforderung besteht, wird die Entfeuchtung durch Reduzierung der Ventilatordrehzahl eingeleitet. Diese Zeit gibt dem Gerät die Gelegenheit, die Feuchte über eine Entfeuchtung durch das Expansionsventil zu regeln. Bei Geräten ohne elektrisches Expansionsventil sollte dieser Parameter auf 0 stehen.

Die "ENTF. GESCHW" ➏**b** wird als negative Differenz in % zur Maximaldrehzahl eingegeben. Dies ist die Drehzahl für die erste Methode der Entfeuchtung.

Die "USV-GESCHW" <sup>o</sup> wird auch als negative Differenz in % zur Maximaldrehzahl eingegeben. Wenn der Regler ein USV-Signal bekommt, wendet er diese Drehzahl an, um einen Notbetrieb durchzuführen.

Wenn das Gerät im Nennbetrieb bei niedrigem Luftvolumenstrom betrieben wird, kann bei Überschreiten des Temperatursollwertes die Ventilatordrehzahl in Abhängigkeit der Temperaturdifferenz zum Sollwert erhöht werden.

Dafür stellen Sie eine positive Temperaturdifferenz (NOTSTART) ➑**a** zum Sollwert ein, welche den Anfangspunkt der Drehzahlerhöhung darstellt.

Außerdem stellen Sie eine maximale Drehzahl (NOTDREHZ.) ➑**b** für den Überlastbetrieb ein und eine Temperaturdifferenz (NOTENDE) <sup>or</sup> zum Sollwert, welche den Endpunkt der proportionalen Drehzahlerhöhung markiert. Bei Erreichen dieser zweiten Temperaturdifferenz wird der Ventilator mit der maximalen Drehzahl für den Überlastbetrieb betrieben. Diese Drehzahl wird auch bei einem

weiteren Anstieg der Temperatur gehalten.

In der letzten Zeile können Sie durch Einstellen einer "1" den Ventilatorbetrieb unterbinden, wenn ein Kühlbetrieb nicht möglich ist, weil sich der Kompressor im Alarmzustand befindet.

Mit dem Parameter "DTC Typ" wird die Art der Differenztemperaturregelung eingestellt. Der Parameter "DTC Typ" ist beim EC Tower nicht relevant.

#### **Vent.drehzahl**

![](_page_35_Figure_26.jpeg)

#### **EC Tower: Empfohlene Werte im Konfig-Hauptmenü Komponenten/Luft/Ventilator:**

![](_page_35_Picture_447.jpeg)
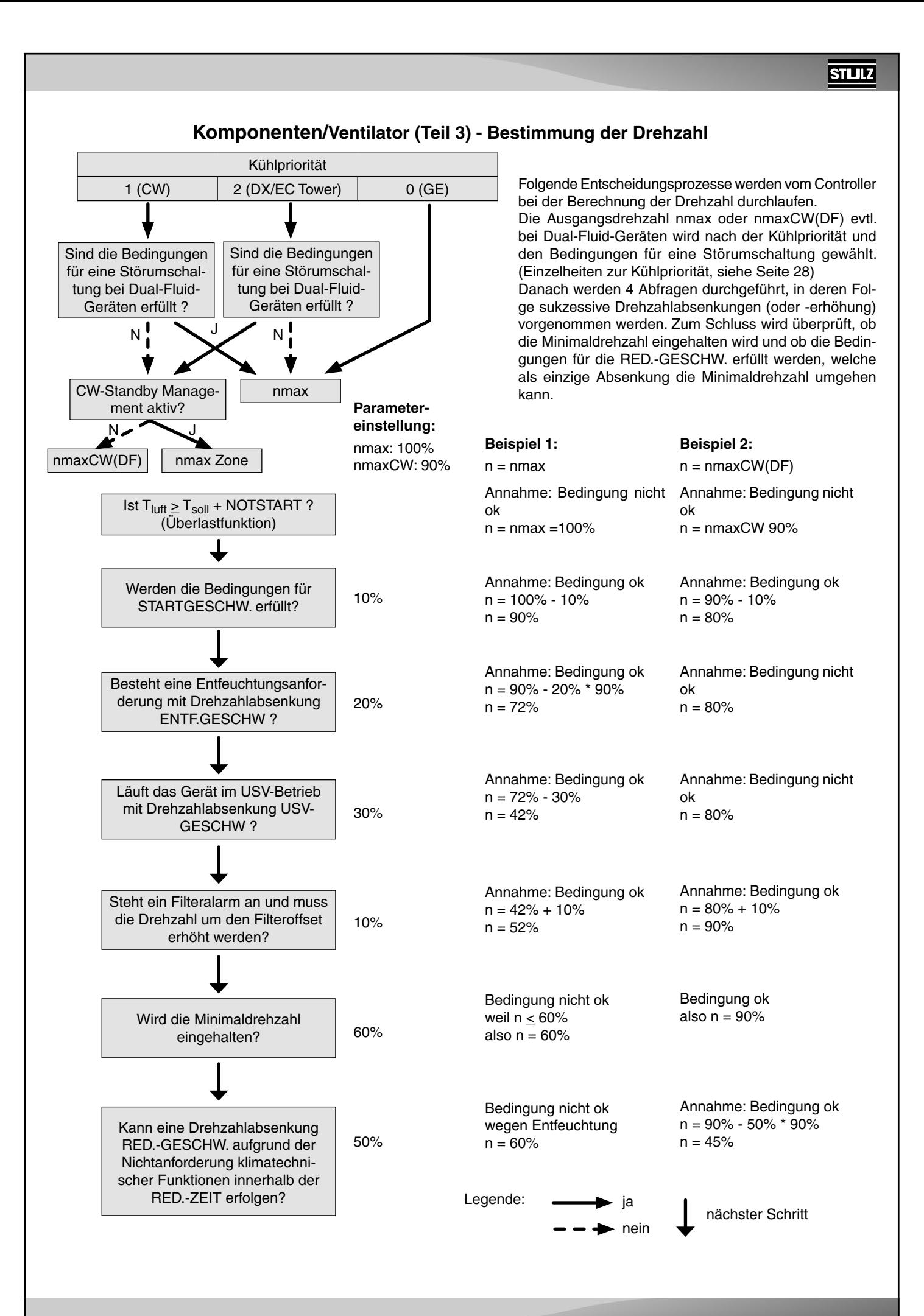

Entfeucht.

Hust.

EIN

**AUS** 

#### **Bedien**

 $23.09/kg$ 24.09/kg  $\boldsymbol{\Theta}$  $\boldsymbol{O}$ 

1 17:32

 $5.0^{\circ}C$ 

 $14.0^{\circ}$ C

 $\mathbf 1$ 

### **Komponenten/Feuchte Entfeuchtung**

Die Startfeuchte für die Entfeuchtung wird als positive Differenz zum Raumfeuchte-Sollwert eingegeben.  $\bullet$ 

Um die Entfeuchtungsfunktion grundsätzlich zu sperren, muss die Startfeuchte auf 100% gesetzt werden.

Die Hysterese für den Entfeuchtungsstopp wird in der zweiten Zeile eingegeben.<sup>❷</sup>

Die Einstellung der Wassertemperaturgrenzen für die Entfeuchtung bezieht sich auf die Möglichkeit, die Luft über ein GE-Register mittels Drehzahlreduzierung zu entfeuchten. ➌➍

Wenn die Wassertemperaturgrenzen überschritten werden, wird auf Entfeuchtung durch Kompressorbetrieb umgeschaltet.

#### **Hinweis:**

Die Entfeuchtungsdrehzahl wird im Luft/Vent.-Menü eingestellt.

#### **Entfeuchtungsbereich**

➊

Sollwert %r.F.

➋

 $5.0<sub>2</sub>$ 

**Ein/Aus-Regelung**

**Zurück Karakterik (200** Startfeuchte 10.0%

Wassertemp. min

Unit name

Wassertemp. max

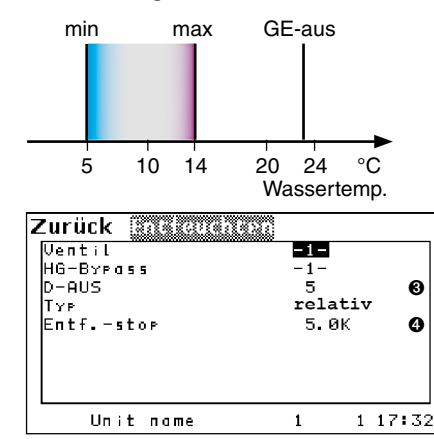

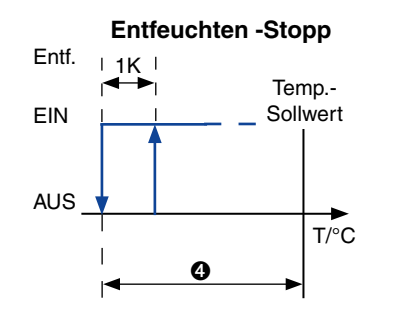

#### **Konfig**

#### **Entfeuchtung**

Bei einer Entfeuchtungsanforderung mit Kompressorbetrieb wird aufgrund der Taupunktunterschreitung durch Teilbeaufschlagung des Verdampfers oder durch Luftstromreduzierung der volle Kältemittelmassenstrom benötigt.

Dies gilt auch bei Kompressorbetrieb und Drehzahlabsenkung.

Mit dem Parameter "D-OUT" legen Sie den Digitalausgang für die Entfeuchtung fest. ➌

Um eine Rückkopplung von Entfeuchtung und Kühlung zu vermeiden, wobei die sinkende Temperatur eine höhere rel. Feuchte verursacht, welche dann wieder zur Entfeuchtungsanforderung führt, können Sie eine Stopptemperatur ➍ angeben, welche als negative Differenz zum Lufttemperatur-Sollwert eingestellt wird und bei Unterschreitung das Entfeuchten verhindert.

Die Entfeuchtung wird mit einer festen Hysterese von 1 Kelvin eingeschaltet, sobald die Raumtemperatur wieder über die Stopptemperatur (+ 1 Kelvin) steigt.

#### **Ablauf der Entfeuchtung beim EC Tower (Baugröße 1 und 2)**:

Bei einer Entfeuchtungsanforderung wird die Drehzahl des Ventilators verringert und der Kompressorbetrieb auf Nenndrehzahl (100 %) umgestellt (siehe "Konfig Kompressor/ Entf. geschw" auf Seite 28).

#### **Ablauf der Entfeuchtung beim EC Tower (Baugröße 3)**:

Bei einer Entfeuchtungsanforderung werden beide Verdichter auf Nenndrehzahl (60 %) umgestellt.

### **7.2.3 Luftkreislauf, interne Komponenten**

#### **Bedien**

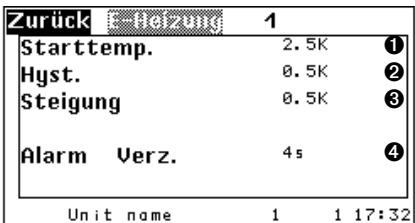

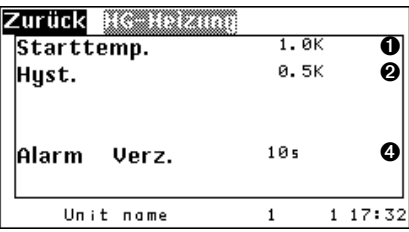

 $17:32$  $n$  ame

**Komponenten/Heizen**

#### **E-Heizung/KM-Heizung/PWW-Heizung**

In Abhängigkeit des konfigurierten Heizungstyps sind verschiedene Parameter entscheidend.

Die Starttemperatur für die Heizung wird als negative Differenz zum Raumtemperatur-Sollwert eingegeben. <sup>O</sup>

Die entsprechende Hysterese für den Heizungsstopp ist nur für Heizungen mit 2-Punkt-Regelung gültig.➋

Für proportionale E-Heizungen/PWW-Heizungen können Sie eine Steigung einstellen, welche den Temperaturbereich festlegt, in dem die Heizleistung von 0 bis 100% steigt.➌ **Alarmparameter**:

Verzögerung E-Heizungsalarm <sup>O</sup>

Nur die erste E-Heizung kann proportional geregelt werden. Wenn dies der Fall ist und mehrere Heizungen vorhanden sind (max. 3), dann sind nur der Startwert und die Steigung der ersten Heizung entscheidend für die Regelung.

Immer wenn die proportionale Heizung 100% Heizleistung erreicht, wird eine weitere Heizung zugeschaltet und die Leistung der ersten Heizung auf 0% reduziert. Auf diese Weise reagieren 3 separate Heizungen wie eine Gesamtheizung. (siehe unten)

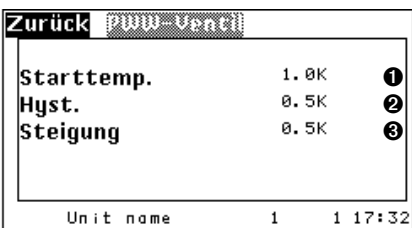

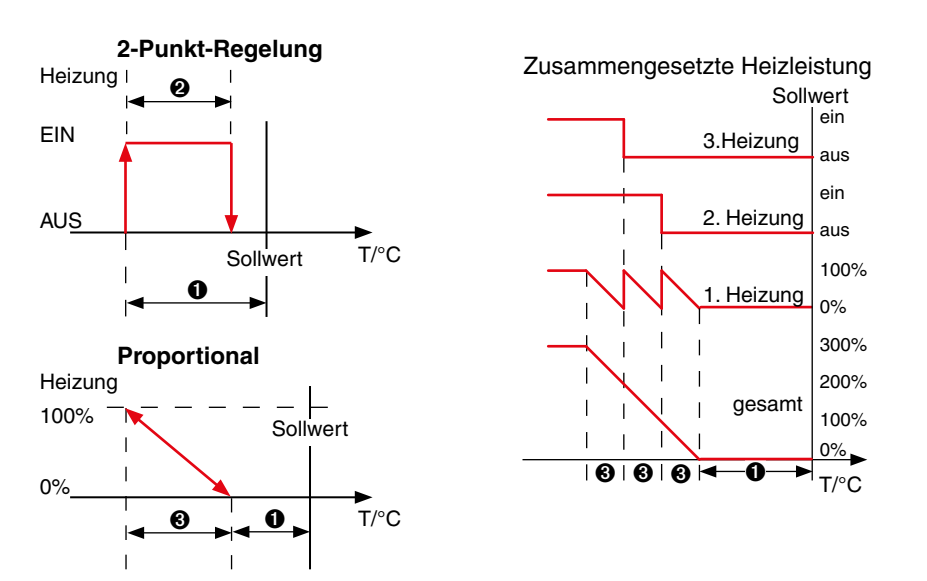

Die E-Heizung(en) wird abgeschaltet, wenn mindestens ein Ventilator unterhalb der Mindestdrehzahl läuft oder ausgeschaltet ist.

### **Konfig Komponenten/Heizung E-Heizung**

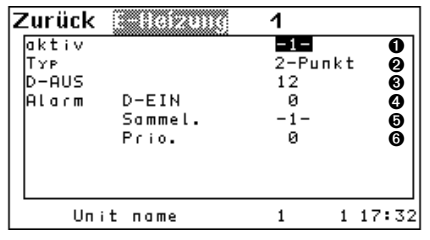

Die PIN-Belegung der E-Heizung ist beschrieben in Kapitel ["3.1.1 PIN-Belegung - I/O](#page-6-0) [Controller" auf Seite 7.](#page-6-0)

Indem Sie den Parameter "AKTIV" auf 1 setzen, fügen Sie der Konfiguration eine E-Heizung hinzu. Mit "0" deaktivieren Sie die Heizung.  $\ddot{\bullet}$ 

In der nächsten Zeile definieren Sie den Heizungstyp (2-Punkt: Heizung mit Ein/Aus-Regelung, Linear: Heizung mit Proportionalregelung). ➋

Mit dem Parameter "D-OUT" legen Sie den Digitalausgang ➌ für die Heizung fest.

Die proportional geregelte E-Heizung wird über Pulsweitenmodulation gesteuert und empfängt das Steuersignal über einen festgelegten PWM-Ausgang. Die Festlegung eines Digitalausganges entfällt für die proportional geregelte E-Heizung.

**Alarmparameter**: Digitaleingang <sup>O</sup> Sammelalarmauslösung  $\Theta$ Alarmpriorität ➏

E-Heizungstyp: Typ 1: Ein/Aus-Regelung Typ 2: Proportionalregelung

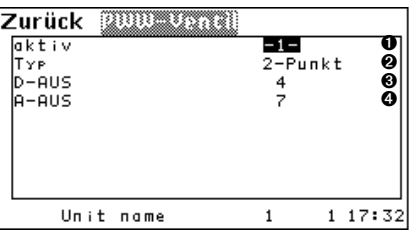

#### **PWW-Heizung**

Indem Sie den Parameter "AKTIV" auf 1 setzen, fügen Sie der Konfiguration ein PWW-Ventil hinzu. Mit "0" deaktivieren Sie das Ventil. <sup>O</sup>

In der nächsten Zeile definieren Sie den Ventiltyp (2-Punkt: Magnetventil mit Ein/Aus-Regelung, Linear: 3-Wege-Ventil mit Proportionalregelung). ➋

Mit dem Parameter "D-OUT" legen Sie den Digitalausgang für das Magnetventil fest. ➌

Mit dem Parameter "A-OUT" legen Sie den Analogausgang des proportionalen Signals für das PWW-Ventil der PWW-Heizung fest.  $\bullet$ 

> Ventiltyp: Typ 1: Ein/Aus-Regelung Typ 2: Proportionalregelung

13.99/ks8  $\boldsymbol{O}$  $\boldsymbol{\Theta}$ 

 $5s$ 

300s

3005

4

 $5.0%$ 

 $10.02$ 

Verz.

### **Bedien Komponenten/Feuchte Befeuchter**

In Abhängigkeit des konfigurierten Befeuchtertyps sind verschiedene Parameter entscheidend. 13.797k9 13.89/ks<sup>2</sup>

Die Startfeuchte für den Befeuchter wird als negative Differenz zum Raumfeuchte-Sollwert eingegeben.  $\bullet$ 

Die entsprechende Hysterese für den Befeuchterstopp ist nur für Befeuchter mit 2- Punkt-Regelung gültig.➋

Für proportionale Befeuchter können Sie eine Steigung einstellen, welche den Feuchtebereich festlegt, in dem die Befeuchtungsleistung von 0 bis 100% steigt.➌

#### **Alarmparameter**:

Verzögerung Befeuchteralarm ➍

Verzögerung Leitwertalarm bei 5µS  $\Theta$  und bei 20µS  $\Theta$ 

Die Leitwertalarme sind bei Einsatz eines Leitwertmessgerätes, welches zur Überwachung der Wasserleitfähigkeit für Ultrasonic-Befeuchter benötigt wird, verfügbar.

### **Konfig**

#### **Befeuchter**

Indem Sie den Parameter "AKTIV" auf 1 setzen, fügen Sie der Konfiguration einen Befeuchter hinzu. Mit "0" deaktivieren Sie den Befeuchter.  $\bullet$ 

In der nächsten Zeile definieren Sie den Befeuchtertyp (2-Punkt: Befeuchter mit Ein/ Aus-Regelung, Linear: Befeuchter mit Proportionalregelung). ➋

Mit dem Parameter "D-OUT" legen Sie den Digitalausgang für einen 2-Punkt Befeuchter fest. ➌

Mit dem Parameter "A-OUT" legen Sie den Analogausgang des proportionalen Signals für den Befeuchter fest. <sup>4</sup>

In der fünften Zeile können Sie ein Leitwertmessgerät konfigurieren  $\Theta$ . Dieses ist zur Überwachung der Wasserleitfähigkeit bei UltraSonic-Befeuchtern notwendig.

**Alarmparameter** Befeuchteralarm in der sechsten Zeile:

Digitaleingang ➏**a** Sammelalarmauslösung ➏**b** Alarmpriorität ➏**c**. In der siebten Zeile lassen sich diese Parameter für den Leitwertalarm bei 5µS ➐**a-c** und in der achten Zeile für den Leitwertalarm bei 20µS ➑**a-c** einstellen. Diese Alarme sind bei Einsatz eines Leitwertmessgerätes verfügbar.

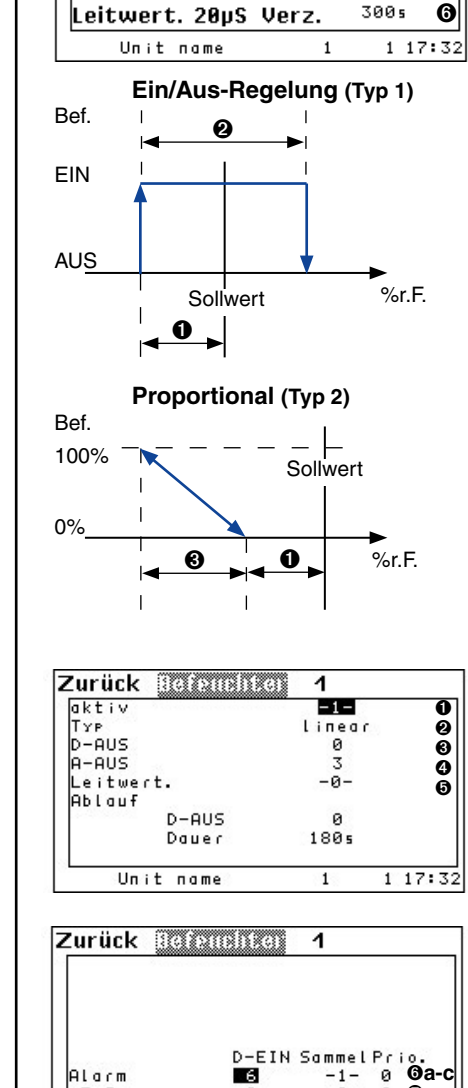

Zurtick **Mark**inka

Leitwert. 5µS Verz.

**Startfeuchte** 

Hyst. Steigung

**Alarm** 

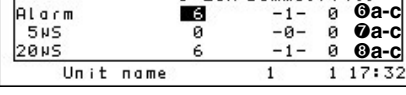

### **STULZ**

### **7.2.4 Luftkreislauf, externe optionale Komponenten**

#### **Bedien**

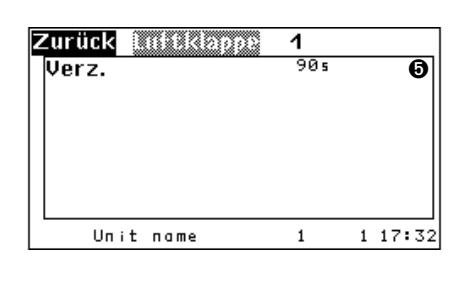

### **Komponenten/Luft Luftklappe**

Sofern eine Luftklappe konfiguriert ist, wird diese geöffnet, nachdem die Regelung des Gerätes mit der Start/Stopp-Taste eingeschaltet wurde.

Die hier einstellbare Vorlaufzeit dient dazu, die Luftklappe zu öffnen, bevor der Ventilator startet. So wird verhindert, dass der Ventilator gegen eine geschlossene Luftklappe bläst. ➎

Wenn die Regelung des Klimagerätes ausgeschaltet wird, wird die Luftklappe nach Ablauf der Nachlaufzeit des Ventilators geschlossen.

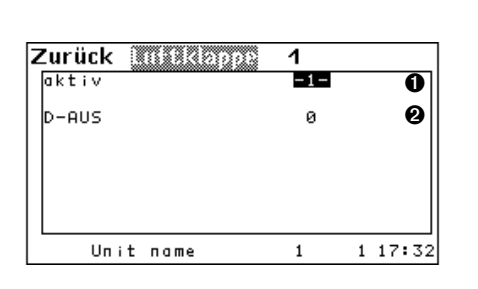

#### **Konfig**

#### **Luftklappe**

Indem Sie den Parameter "AKTIV" auf 1 setzen, fügen Sie der Konfiguration eine Luftklappe hinzu. Mit "0" deaktivieren Sie die Luftklappe. <sup>O</sup>

Mit dem Parameter "D-OUT" legen Sie den Digitalausgang für die Luftklappe fest. <sup>2</sup>

### **7.2.5 Fühler**

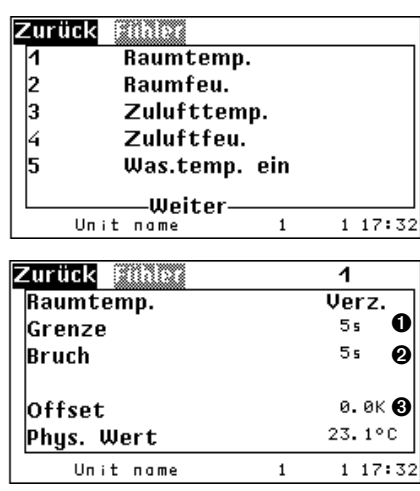

### **Bedien**

#### **Komponenten/Fühler**

Nach Auswahl des Sensors können Sie im folgenden Fenster die Verzögerung für den Grenzwertalarm ➊ und die Verzögerung für den Fühlerbruchalarm ➋ in Sekunden eingeben.

Mit dem Fühlerabgleich (OFFSET) können Sie den Sensor kalibrieren unter Zuhilfenahme eines Referenz-Messinstruments. <sup>6</sup>

Vergleichen Sie die Anzeige des physikalischen Wertes mit dem Wert des Referenz-Messinstruments und verändern Sie den Parameter "Offset", bis der angezeigte Wert "Phys. Wert" mit dem Wert des Referenz-Messinstruments übereinstimmt. Geben Sie den Wert des Referenz-Messinstrumentes direkt ein.

Wird anstelle einer Temperatur der Ausdruck "reset" eingegeben, wird der Fühlerabgleich gelöscht.

### **Komponenten**

#### **Fühler**

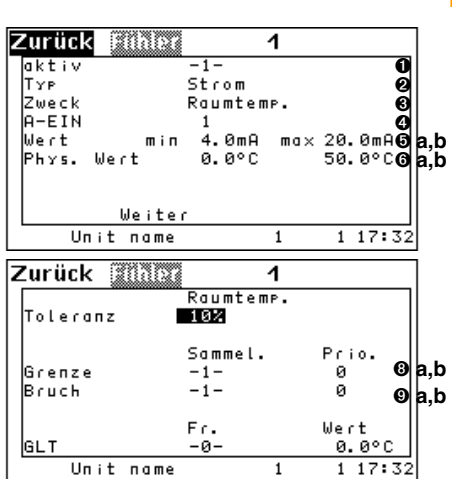

#### **Konfig**

Indem Sie den Parameter "AKTIV" auf 1 setzen, fügen Sie der Konfiguration einen Sensor hinzu. Mit "0" deaktivieren Sie den Sensor. O

In der nächsten Zeile legen Sie den Sensortyp fest (1: Strom, 2: Spannung). <sup>*O*</sup> Mit dem Parameter "ZWECK" spezifizieren Sie, wozu der Sensor benutzt wird ➌. Mit dem Parameter "A-EIN" legen Sie den Analogeingang für das proportionale Sensorsignal fest. <sup>4</sup>

Siehe Tabelle unten: Fühler-Parameter "Zweck" und "A-EIN" beim EC Tower.

Die folgenden fünf Punkte dienen dazu, den Sensor zu kalibrieren. Der Minimalmesswert (phys. Wert) ➏**a** wird dem Minimalausgangswert zugeordnet (Wert). ➎**a** Der Maximalmesswert (phys. Wert) ➏**b** wird dem Maximalausgangswert zugeordnet

(Wert). ➎**b**

Die Einheit des eingestellten Messwertes hängt vom Fühler-Verwendungszweck ab (1-35). Die Einheit des eingestellten Ausgangswertes hängt vom Fühlertyp ab (Strom, Spannung).

Wenn es mehr als einen Sensor mit dem gleichen Zweck gibt, wird ein Mittelwert gebildet. In der ersten Zeile des Folgemenüs können Sie eine maximale Abweichung zum Mittelwert  $\bullet$  einstellen, die wenn sie überschritten wird, den Alarm "Sensor ## Fehler" auslöst. Für die Auswertung dieses Alarms sind mindestens 3 Sensoren des gleichen Zweckes nötig.

#### **Alarmparameter:**

Sensorfehler in der zweiten Zeile Sammelalarmauslösung ➑**a** Alarmpriorität ➑**b** Fühlerbruchalarm in der dritten Zeile Sammelalarmauslösung ➒**a** Alarmpriorität ➒**b**

anliegt, als Istwert genommen.

#### **Externer Sollwert:**

Über die Fühlerzwecke 17 und 18 lässt sich ein externer Sollwert vorgeben. Dieser Sollwert hat Priorität vor dem internen Sollwert.

In der letzten Zeile wird angezeigt, ob der Messwert über eine GLT geliefert wird (z.B. von einem externen Sensor). Wenn dies der Fall ist, wird dieser Wert automatisch freigegeben und als Istwert für diesen Sensor akzeptiert. Der Wert in der Spalte "Fr." beträgt dann -1-. Der Messwert selbst wird in der Spalte "Wert" angezeigt. Dieser externe Messwert kann deaktiviert werden, indem Sie "0" für den Wert in der Spalte "Fr." ➓ einstellen. Dann wird der Wert, der am entsprechenden Analogeingang

#### **Tabelle: Fühler-Parameter "Zweck" und "A-EIN" beim EC Tower**

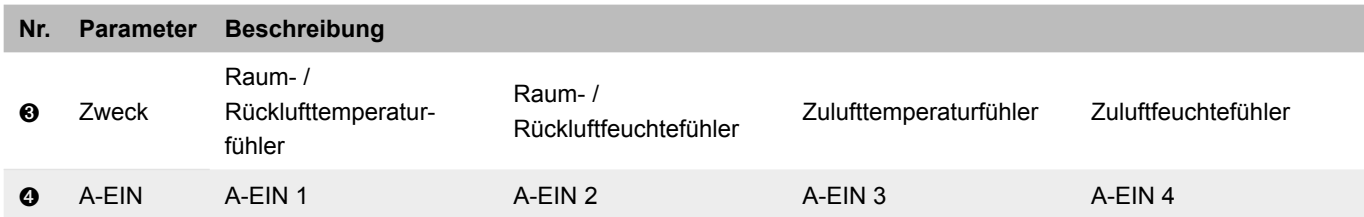

### **7.2.6 Kontakte**

#### **.../D-EIN**

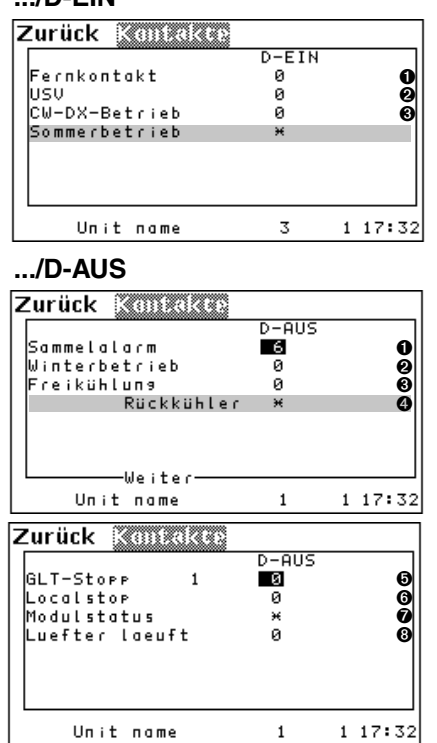

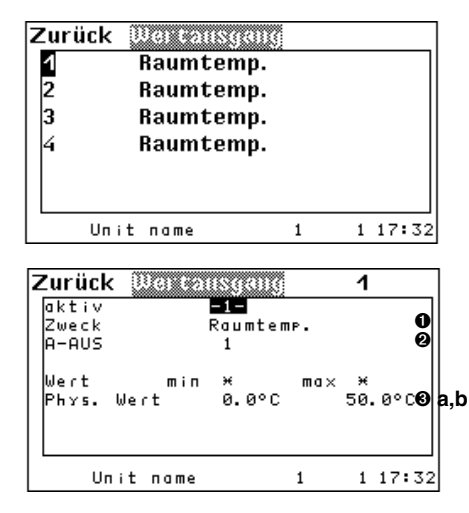

#### **Konfig**

### **Komponenten**

#### **Kontakte/...**

In diesem Menü können Sie externen Signalen digitale Eingänge zuordnen. Weiterhin können Sie die Digitaleingänge für den Fern Ein/Aus-Kontakt ➊, für den USV-Betrieb <sup>®</sup> und für die externe Kühlprioritätsbestimmung <sup>®</sup> bestimmen.

Sommerbetriebseinstellung nur für DFC²-Regelung relevant.

In diesem Menü können Sie digitale Ausgänge gerätebezogenen Alarmen und Meldungen zuordnen.

Im Einzelnen können Sie den Digitalausgang für den Sammelalarm  $\bullet$  und für den Winterbetrieb (= freigegebene freie Kühlung) <sup>@</sup> festlegen. Das Winterbetriebssignal kann an eine GLT weitergeleitet werden. Ferner kann der Zustand der Freikühlbetriebsart ➌ (freie Kühlung bedeutet hier auch Mischbetrieb), der freien Kühlung mit Rückkühler ➍ (nur für Chillersoftware), des GLT-Stopp 1 (Regelung wurde über GLT ausgeschaltet) ➎ und des Localstop ➏ (Regelung über Start/Stopp-Taste ausgeschaltet) auf einem Digitalausgang ausgegeben werden.

Beim Parameter "Modulstatus" können Sie den Digitalausgang @ einstellen, über den angezeigt wird, ob das Gerät in Betrieb ist oder sich in irgendeinem Stoppzustand befindet.

In der letzten Zeile können Sie den Digitalausgang <sup>3</sup> einstellen, über den angezeigt wird, ob ein Ventilator läuft.

#### **Kontakte/ A-AUS**

In diesem Menü können Sie analoge Messwerte über analoge Ausgänge ausgeben, damit diese z.B. von einer GLT erfasst werden.

Wählen Sie einen der 4 Wertausgänge, die standardmäßig mit dem Fühlerzweck "Raumtemp." eingestellt sind.

Daraufhin öffnet sich ein Fenster, indem Sie Einstellungen für diese Werteausgabe vornehmen können. In der ersten Zeile können Sie die Werteausgabe aktivieren. Sie können also die Einstellungen in Zeile 2 bis 4 vorher tätigen und speichern, ohne dass die Werteausgabe erfolgt. Erst, wenn Sie den Parameter in der ersten Zeile auf "1" setzen, beginnt die Werteausgabe. Bei mehreren Sensoren vom gleichen Zweck erfolgt die Mittelwertbildung.

In Zeile 2 wird der Istwert bestimmt, der ausgegeben wird. Über den Zweck ➊ (wie auf der vorhergehenden Seite dargestellt) wird der Sensor ausgewählt, der diesen Zweck besitzt. Wenn Sie einen Zweck auswählen, zu dem kein Sensor konfiguriert ist, beträgt der ausgegebene Wert 0V. In der dritten Zeile legen Sie den analogen Ausgang ➋ fest.

Die Parameter in Zeile 5 dienen zur Kalibrierung der Ausgabe. Wenn Sie z.B. einen Sensor mit dem Zweck Wassertemperatur Eintritt 2 ausgewählt haben und für den "Min"- Parameter ➌**a** in Zeile 5 den Wert 5,0°C eingeben, legen Sie damit die Untergrenze fest. Bei 5,0°C werden 0V ausgegeben. Bei 4,0°C werden auch 0V ausgegeben. Mit dem "Max"-Parameter ➌**b** legen Sie die Obergrenze fest, bei der 10V ausgegeben werden.

## **7.3 Statistik**

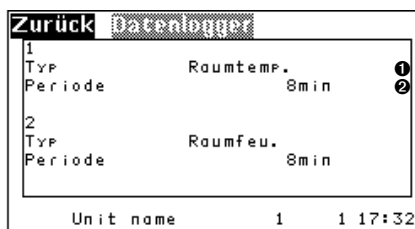

#### TYP (für C7000 Kommando) :

- 1 Gerät Raumtemperatur
- 2 Gerät Raumfeuchte
- 3 Gerät Zulufttemperatur
- 4 Gerät Zuluftfeuchte
- 5 Wassertemperatur, Eintritt 1
- 6 Außentemperatur
- 7 Außenfeuchte
- 8 Kondensationsdruck 1
- 9 Heissgastemp. 1
- 10 Verdampfungsdruck 1
- 11 Sauggastemp. 1
- 12 Zone Raumtemperatur
- 13 Zone Raumfeuchte
- 14 Zone Zulufttemperatur
- 15 Zone Zuluftfeuchte
- 16 Zone Außentemperatur
- 17 Wassertemperatur, Eintritt 2
- 18 Wassertemperatur, Austritt 1
- 19 Wassertemperatur, Austritt 2

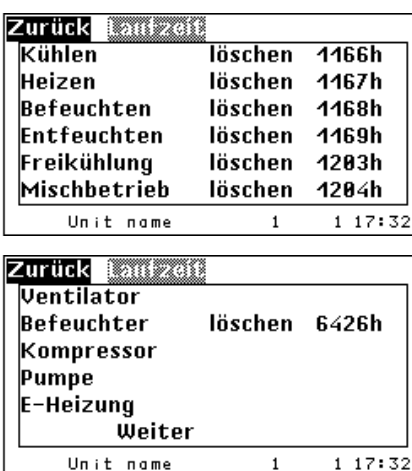

### **Konfig Statistik Datenlogger**

Sie können hier die Rahmenbedingungen für die beiden Datalogger einstellen. Dazu gehören Sensor-Typ ➊ und Taktrate (Periode) ➋, in deren Abstand Messwerte des

entsprechenden Sensors gespeichert werden.

Jeder Datalogger kann maximal 1440 Datenpunkte speichern. Der 1441ste Datenpunkt löscht den ersten Datenpunkt usw.. Wenn Sie als Taktrate 1 Minute einstellen, erhalten Sie eine Grafik über einen Zeitraum von 1440 Minuten, was genau 24 Stunden entspricht. Bei einer Taktrate von 2 Minuten werden Datenpunkte über einen Zeitraum von 2 Tagen gespeichert usw..

Angesichts der Tatsache, dass in der Grafik nur eine Pixelbreite von 180 dargestellt wird, empfehlen wir die Taktrate in Abhängigkeit des darzustellenden Zeitraumes (Info-Menü) zu wählen.

- Zeitraum (Info-Menü) Taktrate
- Stunde 1 Min.
- Tag 8 Min.
- Woche 60 Min.
- 

- Monat 240 Min. - Jahr 2880 Min.

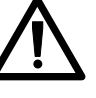

**Beim Ändern eines Parameters (Typ oder Taktrate (Periode)) oder wenn der Regler spannungslos ist, werden alle bisherigen Daten des entsprechenden Datenloggers gelöscht.**

### **Statistik Laufzeiten**

Diese Zusammenstellung von Laufzeiten gibt es nur im C7000 Avanced. Die Laufzeiten-Menüs sind eine exakte Kopie des gleichlautenden Menüzweiges im Info-Menü, verfügen aber darüberhinaus über die Möglichkeit, die Laufzeiten zurückzusetzen. Im Gegensatz zu den Einstellmöglichkeiten im C7000 I/O Controller können Sie im C7000 Advanced auch die Laufzeiten der übergeordneten Gerätefunktionen zurücksetzen.

Bedienung:

- 1. mit Pfeiltasten die Funktion (Kühlen, Heizen, etc.) auswählen
- 2. mit OK-Taste bestätigen
- 3. Cursor befindet sich jetzt in mittlerer Spalte auf dem Feld "Zurück". Mit den Pfeiltasten kann zwischen den Möglichkeiten "Löschen" und "Zurück" gewählt werden.
- 4. ausgewählte Funktion mit OK-Taste bestätigen.

### **Konfig**

### **Statistik**

#### **Wartung**

Zurück WOXXIII <u>Wartunssintervall</u> 6mon ➊ ➋ ➌ Sammel. -ă-Letzte Wortung 17.11.11 Wortuns durchseführt ➎ 1 17:32 Unit name  $\mathbf{1}$ 

Zurück **WEITKERITTER** 

**Hupe** 

Hupton

Temp.einheit Sprachen

Unit name

Diese Funktion unterstützt Sie durch Überwachung der Service-Intervalle bei der Instandhaltung des Gerätes.

Wenn das Service-Intervall abgelaufen ist, erscheint das Symbol  $\sum$  im Hauptmenü. In der ersten Zeile geben Sie das Service Intervall ein, das Sie für geeignet halten. Möglich sind 0-24 Monate, mit der Eingabe "0" umgehen Sie die Überwachung  $\bullet$ . In der zweiten Zeile können Sie den Wartungsalarm einem Alarmrelais ➋ zuordnen.

Wenn es einen Wartungsalarm gibt, erscheint dieser, wenn die interne Uhr des IOC 8:00 Uhr anzeigt.

In der dritten Zeile können Sie entscheiden, ob der Wartungsalarm einen Sammelalarm ➌ auslösen soll (1-ja, 0-nein).

Wenn Sie sich auf dem Feld "WARTUNG DURCHGEFÜHRT" befinden und die OK-Taste drücken, bestätigen Sie die ausgeführte Wartung ➎. Der Regler setzt dann das aktuelle Datum in der vierten Zeile ein und speichert es.

#### **Bedien**

➊ ➋  $\ddot{\mathbf{e}}$ **Q** 

1 17:32

- በ

6 °C

 $\mathbf 1$ 

Deutsch

#### **System**

In dem System-Menü können Sie den Alarmton ➊ ein- (-1-) oder ausschalten. Weiterhin können Sie die Tonhöhe ➋ des Alarmtons einstellen.

Im Menüpunkt "Temperatureinheit" ➌ können Sie zwischen einer Anzeige in Grad Fahrenheit oder Grad Celsius wählen.

Im Menü Sprachen ➍ wählen Sie die Bedienersprache für diese Anzeige und für die Service-Schnittstelle.

Das Untermenü Info zeigt die Software-Version des C7000AT an.

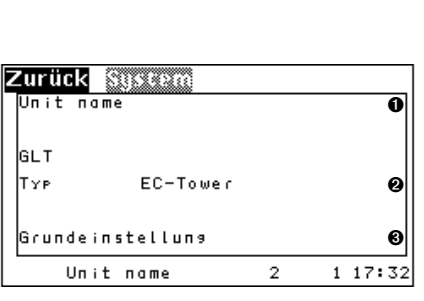

**.../GLT**

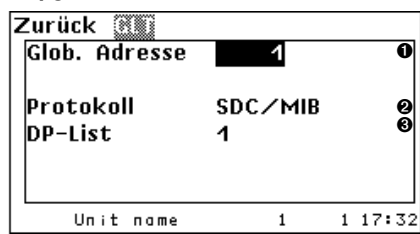

#### **.../Grundeinstellung**

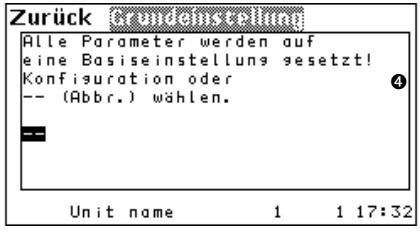

### **Konfig**

### In der ersten Zeile des Menüs lässt sich ein Gerätename  $\bullet$  mit bis zu 16 Zeichen eingeben, diese Eingabe ist nicht über den C7000IOC möglich.

**System/...**

In der dritten Zeile wird der Gerätetyp <sup>2</sup> angezeigt, den man über das Untermenü "Grundeinstellung" ➌ einstellen kann. Mehrere Vorkonfigurationen sind für verschiedene Geräteausführungen im I/O Controller gespeichert.

#### **Grundeinstellung für EC Tower aktivieren**

- "EC Tower" wählen, um die Grundeinstellung für ECD/U 091, 181 oder 251 zu laden.

- "EC Tower 2" wählen, um die Grundeinstellung für ECD/U 502 zu laden.

In diesem Fenster können Sie in der ersten Zeile die globale Adresse <sup>O</sup> des Gerätes einstellen. Diese Adresse dient zur Erkennung des Gerätes für GLT-Systeme.

In der zweiten Zeile können Sie das Protokoll ➋ zur Kommunikation mit einer GLT einstellen.

In der dritten Zeile können Sie die Datenpunktliste ➌ auswählen, falls das Protokoll "Modbus" eingestellt ist.

Mit der Auswahl einer Vorkonfiguration <sup>o</sup> werden Einstellungen wirksam, die auf den Gerätetyp abgestimmt sind. Diese Einstellungen sind in der Tabelle auf Seite 66 zusammengefasst.

# **8. Spezielle Betriebsarten**

### **8.1 Wochenprogramm**

**Konfig**

#### Zurück **Withward** 1111111111111 Mo In : Mi Do<br>Fr 111111111111111111111111  $11111$ 111111111111111 Sa  $1<sub>1</sub>$ 11111111111111111111 šδ 11111 11111 ŤŘ  $\overline{12}$  $1, 24.00C$  $2^{27.0^{\circ}C}$ Sol lwert  $1 17:32$ Unit name

### **Werte Wochenprogramm**

Das Wochenprogramm basiert auf zwei unterschiedlichen Temperatur-Sollwerten, die Sie schon im Menü **Bedien/Werte/Luft/Temperatur** eingestellt haben. Sollwert 1 wird durch eine "1" dargestellt, Sollwert 2 durch eine "2".

Die Einstellung ist bedienungsfreundlich gestaltet. Jede Ziffernstelle stellt eine Stunde des Tages dar. Die Wochentage sind zeilenweise dargestellt. Mithilfe der **Wahltaste** können Sie zwischen den Tagesstunden hin- und herspringen. Am Ende einer Zeile springt der Cursor zum Anfang der nächsten Zeile.

Mit der **OK-Taste** verändern Sie den Wert der Stelle, wo sich der Cursor befindet. Drei Werte sind möglich: 0, 1 und 2. Durch Drücken der OK-Taste erscheinen diese Werte in aufsteigender Reihenfolge und beginnen dann wieder bei "0".

Durch Drücken der **Tastenkombination Wahltaste + OK-Taste** wird der Wert, auf dem sich der Cursor befindet, auf die nächste Stelle (entsprechend der gewählten Richtung der Wahltaste) kopiert. Auf diese Weise lassen sich schnell mehrere Stunden oder Tage einstellen.

Pro Stunde jedes Wochentages können Sie zwischen drei Einstelllungen wählen:

Anzeige im Hauptmenü bei Ausführung des Wochenprogrammes:

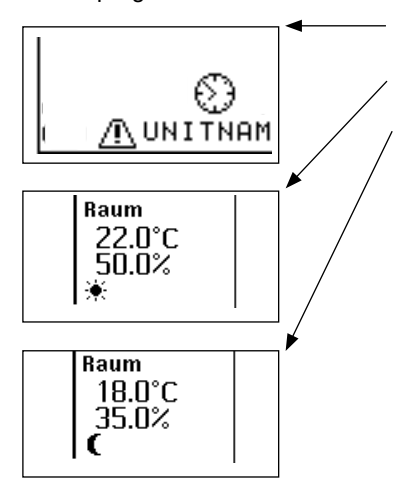

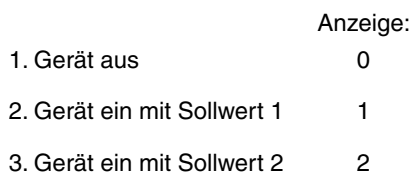

### **8.2 Zonenregelung**

Das Zonenkonzept basiert auf der Idee, ein homogenes Raumklima innerhalb eines räumlichen Bereiches durch räumlich verteilte Kälteerzeugung zu erhalten.

Innerhalb eines IO-Busses können bis zu 20 Zonen definiert werden. Eine Zone ist dann definiert, wenn mindestens ein Gerät dieser Zone zugeordnet ist. Die Zuordnung eines Gerätes zu einer Zone geschieht durch die Einstellung einer Zonennummer in der Titelzeile des Menüs **Z1**.

Diese Zuordnung muss für jedes Gerät (jeden IOC) separat durchgeführt werden.

Die Sollwerte werden zwar individuell für jedes Gerät eingestellt, sollten aber, wenn überhaupt, nur geringfügig voneinander abweichen.

#### **Mittelwertbildung**

Ein Grundprinzip der Zonenregelung ist die Mittelwertbildung der Messwerte. Demnach gibt es innerhalb einer Zone nur eine Raumtemperatur, die durch Mittelwertbildung aller angeschlossenen Raumtemperatur-Fühler errechnet wird. Das gleiche gilt für die Raumfeuchte, die Zulufttemperatur, die Zuluftfeuchte, die Außentemperatur, der Wassereintrittstemperatur 1 und den Differenzdruck, sofern vorhanden.

Die Mittelwertbildung für alle obengenannten Parameter außer dem Luftdifferenzdruck kann über den Parameter in der sechsten Zeile des Menüs **Z1** ausgestellt werden ( $0 = 2$ us,  $1 = \text{ein}$ ). Die Mittelwertbildung für den Luftdifferenzdruck bei der Differenzdruckregelung kann in der siebten Zeile ein- oder ausgeschaltet werden. Über den Parameter in der achten Zeile des selben Menüs kann definiert werden, ob die Standby-Geräte zu der Mittelwertbildung beitragen sollen  $(0 = \text{nein}, 1 = \text{ia}).$ 

Lokal ausgeschaltete Geräte (z.B. über Start/Stopp-Taste am C7000AT) werden bei der Mittelwertbildung berücksichtigt.

Wenn folgende Voraussetzungen gegeben sind:

- Zone enthält nur wenige Geräte
- ein Standby-Gerät, welches lange außer Betrieb war, wird zugeschaltet.
- die Mittelwertbildung für Temp./Feuchte ist eingeschaltet.
- die Geräte sind mit freier Kühlung ausgestattet.
- die freie Kühlung ist freigegeben.

kann es passieren, dass der errechnete Mittelwert durch den Wärmestau am Standby-Gerät (das Wasser in der Kühlwasserleitung des Standby-Geräts nimmt die Raumtemperatur an) so hoch wird, dass die freie Kühlung gesperrt wird (GEaus Parameter), obwohl die Wassertemperatur des Systems dafür eigentlich geeignet ist. Um dieses Problem zu umgehen, lässt sich eine Verzögerungszeit für die Auswertung des Mittelwertes einstellen, in welcher sich der Wärmestau am Standby-Gerät auflösen kann.

#### **Standby-Geräte**

In den Menüs **Z0** und **Z2a** lässt sich das Gerät durch Einstellen des Parameters in der dritten Zeile auf "1" als Standby-Gerät einstellen.

Das Vorhandensein von Standby-Geräten in einer Zone erhöht die klimatechnische Betriebssicherheit und bietet die Möglichkeit ausgefallene Gerätekapazitäten durch Standby-Kapazität zu ersetzen.

Einstellung der Zonennummer 1-20

**Konfig/Zone (Z1)** Zurück **Kala**  $\overline{1}$ Periode<br>Fehlerseräte  $2h$ ē .<br>Nottemp.<br>CW-Enersiespar<br>Test  $16.390$  $-*Q*$ Mittelung n. . . . . . . . .<br>Druck-Mitteluns  $-\bar{1}$  –  $-0-$ Unit name  $\mathbf{1}$  $1 \ 17:32$ 

#### **Konfig/Zone/weiter/weiter (Z2a)**

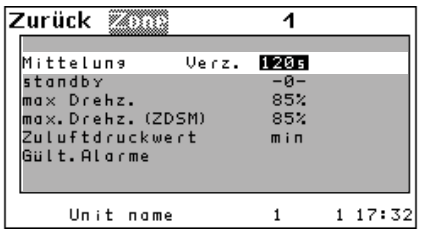

#### **Bedien/Zone (Z0)**

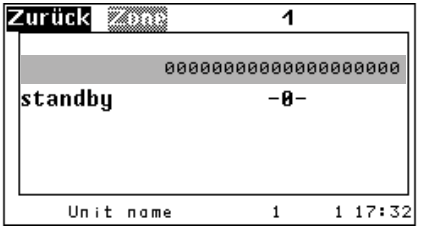

#### **Konfig/Zone/weiter/weiter (Z2a)**

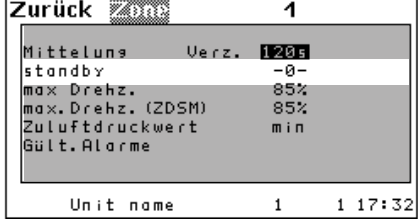

#### **Alarmumschaltung**

Damit es zu einer Umschaltung bei dem Auftreten von Alarmen kommt, können in den Menüs **Z3a, Z3b, Z3c** und **Z3d** Alarme durch Einstellen des Parameters auf "1" als gültig definiert werden. Wenn ein solcher (als gültig definierter) Alarm auftritt, wird das fehlerhafte Gerät ausgeschaltet und das Standby-Gerät mit der nächst höheren Busadresse eingeschaltet. Fällt ein weiteres Gerät mit gültigem Alarm in der Zone aus, wird, sofern vorhanden, ein weiteres Standby-Gerät eingeschaltet.

Manche Alarme führen zum Ausschalten des fehlerhaften Gerätes oder zur Deaktivierung bestimmter Funktionen, auch wenn der Alarm nicht als gültig definiert wurde (für Details siehe Kapitel ["11.4 Alarmtexte" auf Seite 72\)](#page-71-0). Der Alarm "Gerät nicht erreichbar" kann nicht auskonfiguriert werden, bleibt also

immer gültig. Dieser Alarm tritt auch auf, wenn das Gerät spannungslos ist.

```
Gueltige Alarme:<br>--.Nicht erreichbar
--.Nicht erreichbar 01.Manuell ausgeschaltet
02.ersetzt durch 30, 31, 32 03.ersetzt durch 30, 31, 32
04. Heizung Fehler                                   05. Befeuchter Fehler<br>06. Befeuchter 5uS                             07. Befeuchter 20uS
06.Befeuchter 5uS<br>
08.Luftstromausfall<br>
09.Filter verschmu
10.Externer Alarm 11.Pumpen Fehler
12.Rueckkuehler Fehler 13.Wasser Detektor
16.Zuluft temp. zu hoch 17.Zuluft Feuchte zu hoch
20.Zuluft Temp. zu tief 21.Zuluft Feuchte zu tief
22.ersetzt durch 37, 38, 39 23.ersetzt durch 40, 41, 42<br>24.Feuer/Rauch Detektor 25.Sensor Fehler
24.Feuer/Rauch Detektor<br>26.Fuehlerbruch
28.Phasefehler 29.GLT-Stopp 1
36.reserviert fuer CyberCool2 37.Wassertemp. Ein 1 hoch
40.Wassertemp. Ein 1 tief 41.Wassertemp. Ein 2 tief
42.Wassertemp. Ein 1 & 2 tief
```
09. Filter verschmutzt<br>11. Pumpen Fehler 14.Rueckluft Temp. zu hoch 15.Rueckluft Feuchte zu hoch 18.Rueckluft Temp. zu tief 19.Rueckluft Feuchte zu tief 26.Fuehlerbruch 27.Kaeltemittel Heizung Fehler 30.Kältekreis 1 31.Kältekreis 2 32.Kältekreise 1 & 2 33.reserviert fuer CyberCool2 34.reserviert fuer CyberCool2 35.reserviert fuer CyberCool2 38.Wassertemp. Ein 2 hoch 39.Wassertemp. Ein 1 & 2 hoch

#### **Konfig/Zone/weiter/Gült.Alarme (Z3a)**

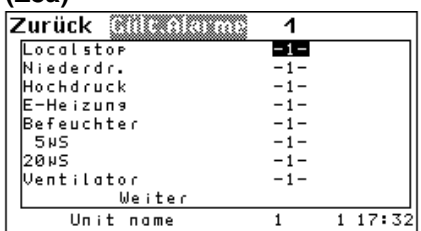

#### **.../Gült.Alarme (Z3b)**

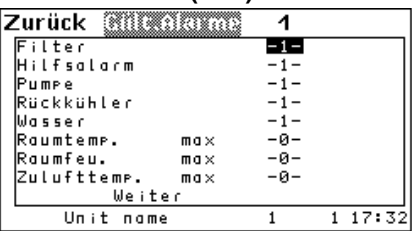

#### **.../Gült.Alarme (Z3c)**

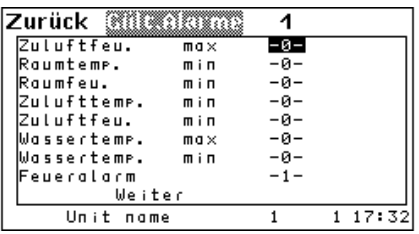

#### **.../Gült.Alarme (Z3d)**

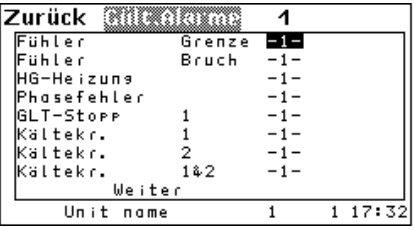

#### **Notbetrieb**

Über den Parameter in der zweiten Zeile des Menüs **Z1** ist es möglich, einen Notbetrieb einzustellen. Wenn dieser Parameter auf "0" eingestellt ist, ist der Notbetrieb deaktiviert. Mit diesem Parameter stellt man die Anzahl fehlerhafter Geräte ein, die zur Einleitung des Notbetriebs führt.

Beim Notbetrieb übernehmen alle Geräte eines IO-Busses die zonenspezifische Nottemperatur als Sollwert. Die Nottemperatur wird zonenweise mithilfe des Parameters in der dritten Zeile des Menüs **Z1** eingestellt.

#### **Funktion der Standby-Geräte**

Auch wenn die ausgefallene Geräteleistung einer Zone vollständig durch den Start von Standby-Geräten kompensiert wird, werden die ausgefallenen Geräte als fehlerhafte Geräte registriert.

Um einen Notbetrieb erst dann einzuleiten, wenn die Vollfunktions-Geräteleistung einer Zone nicht mehr erreicht wird, sollte die eingestellte Anzahl fehlerhafter Geräte über der Zahl der Standby-Geräte einer Zone liegen.

#### **Lastzuschaltung - Kühlen (vorher: Temperatur)**

Es besteht die Möglichkeit, bei Überschreitung des Lufttemperatursollwertes durch die Zonentemperatur (Mittelwert oder Gerätetemperatur, wenn die Mittelwertbildung deaktiviert ist) ein Standby-Gerät starten zu lassen.

Die Überschreitung des Sollwertes kann in Form einer Temperaturdifferenz mit dem Parameter in der dritten Zeile des Menüs **T** eingestellt werden. Die Einstellung "0" deaktiviert die Lastzuschaltungsfunktion.

Bei Absinken der Temperatur wird das Lastzuschaltungsgerät mit einer Hysterese von 1K ausgeschaltet.

#### **Lastzuschaltung - Befeuchten (vorher: Feuchte)**

Bei Unterschreitung des Luftfeuchtesollwertes durch die Zonenfeuchte (Mittelwert oder Gerätefeuchte, wenn die Mittelwertbildung deaktiviert ist) kann ein Standby-Gerät gestartet werden.

Die Unterschreitung des Sollwertes kann in Form einer Feuchtedifferenz mit dem Parameter in der dritten Zeile des Menüs **F** eingestellt werden. Die Einstellung "0" deaktiviert die Lastzuschaltungsfunktion.

Bei Ansteigen der Feuchte wird das Lastzuschaltungsgerät mit einer Hysterese von 3% rel. F. ausgeschaltet.

#### **Lastzuschaltung - Entfeuchten**

Bei Überschreitung des Luftfeuchtesollwertes durch die Zonenfeuchte (Mittelwert oder Gerätefeuchte, wenn die Mittelwertbildung deaktiviert ist) kann ein Standby-Gerät gestartet werden.

Die Überschreitung des Sollwertes kann in Form einer Feuchtedifferenz eingestellt werden. Die Einstellung "0" deaktiviert die Lastzuschaltungsfunktion. Bei Verringerung der Feuchte wird das Lastzuschaltungsgerät mit einer Hysterese von 3% rel. F. ausgeschaltet.

#### **Voraussetzung**:

Das Lastzuschaltungsgerät muss als Standby-Gerät definiert sein und einer Zone zugeordnet sein. Außerdem muss der jeweilige (Temperatur oder Feuchte) Parameter "Laststart" einen von "0" verschiedenen Wert enthalten.

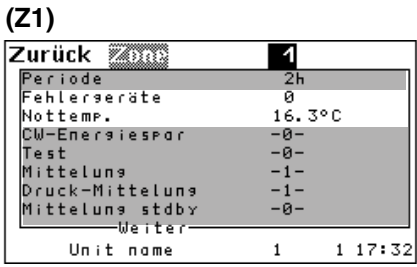

#### **Konfig/Werte/Luft/Temperatur (T)**

Zurück i annung an

| <u>xaminnn iallamilmanna</u> |             |       |  |                  |
|------------------------------|-------------|-------|--|------------------|
|                              |             |       |  |                  |
| Starttemp.                   | 6.0°C       |       |  | $0.0^{\circ}$ C  |
| lSte i sun s                 |             | 0. 5K |  |                  |
| Laststart                    |             | 0. OK |  |                  |
| I-Faktor                     |             | Ø%    |  |                  |
| Grenze                       | min         |       |  | 0.0°C            |
| Grenze                       | $ma \times$ |       |  | $40.0^{\circ}$ C |
|                              |             |       |  |                  |
| Weiter                       |             |       |  |                  |
| Unit name                    |             |       |  | 1 17:32          |
|                              |             |       |  |                  |

#### **Konfig/Werte/Luft/Feuchte (F)**

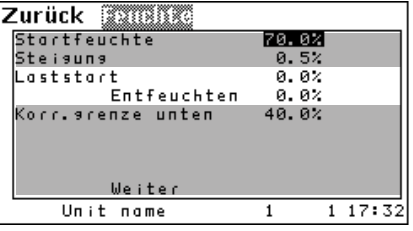

Es existiert eine Sonderfunktion für die Zonenregelung:

#### **- Sequencing.**

### **8.2.1 Sequencing**

Mit dem Sequencing wird eine zeitabhängige Geräteumschaltung verwirklicht. Mithilfe von Standby-Geräten wird sowohl eine hohe Betriebssicherheit als auch eine gleichmäßige Geräteauslastung erreicht.

Mit der Sequencingzeit (Parameter in der ersten Zeile des Menüs Z1) wird die Zeit eingestellt, nach der periodisch eine Umschaltung vorgenommen wird. Hierbei wird (werden) das (die) Standby-Gerät(e) durchgetauscht. Bei der Einstellung 0 (Std) findet kein Sequencing statt.

Mit Vergabe dieses Zonenparameters beginnt das Sequencing.

Mit Hilfe der Aktivierung des Testsequencing (Parameter in der fünften Zeile des Menüs Z1) mit einer festeingestellten Sequencingzeit von 5 Minuten kann die Funktion des Sequencing überprüft werden.

Alle auf den vorangegangenen Seiten geschilderten Grundfunktionen der Zone **Zeitabhängige Umschaltung**  sind auch beim Sequencing-Betrieb möglich.

etc.

a. Mittelwertbildung oder Deaktivierung

- b. Alarmumschaltung
- c. Notbetrieb
- d. Lastzuschaltung

Das Sequencing läuft unabhängig von der Lastzuschaltung und unabhängig von fehlerhaften Geräten. Auch ein fehlerhaftes Gerät kann vom Sequencing in den Standby-Betrieb gesetzt werden. Erst, wenn das Gerät infolge der Umschaltung eingeschaltet werden soll, wird festgestellt, dass es einen Fehler hat und bleibt ausgeschaltet. Daraufhin wird das Standby-Gerät mit der nächst höheren Busadresse eingeschaltet.

Das Gerät, welches für die Lastzuschaltung vorgesehen ist, kann nur in den Zyklen zugeschaltet werden, in denen es sich im Standby-Zustand befindet.

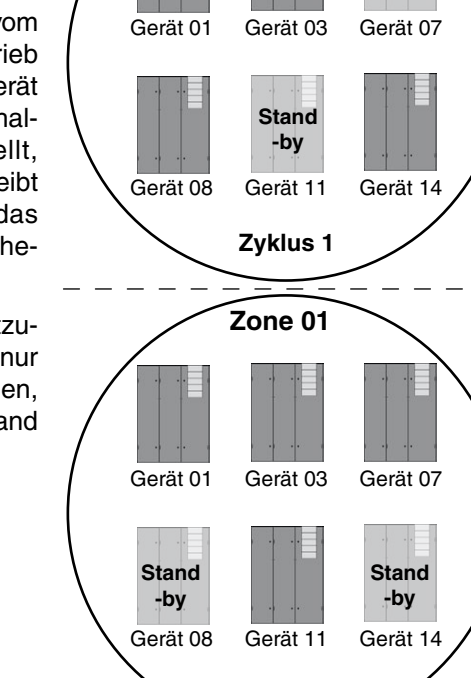

**Zyklus 2**

**Stand -by**

**Zone 01**

(normales Sequencing) z. B. mit 2 Standby-Geräten: 1. Zyklus Gerät 07, 11 Standby 2. Zyklus Gerät 08, 14 Standby 3. Zyklus Gerät 11, 01 Standby

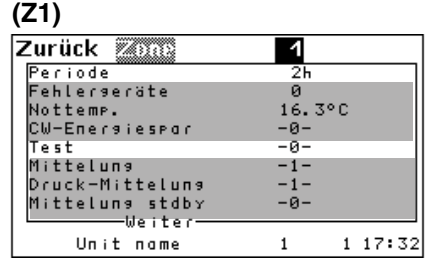

## **Zone 02 Fehlerbedingte Umschaltung**

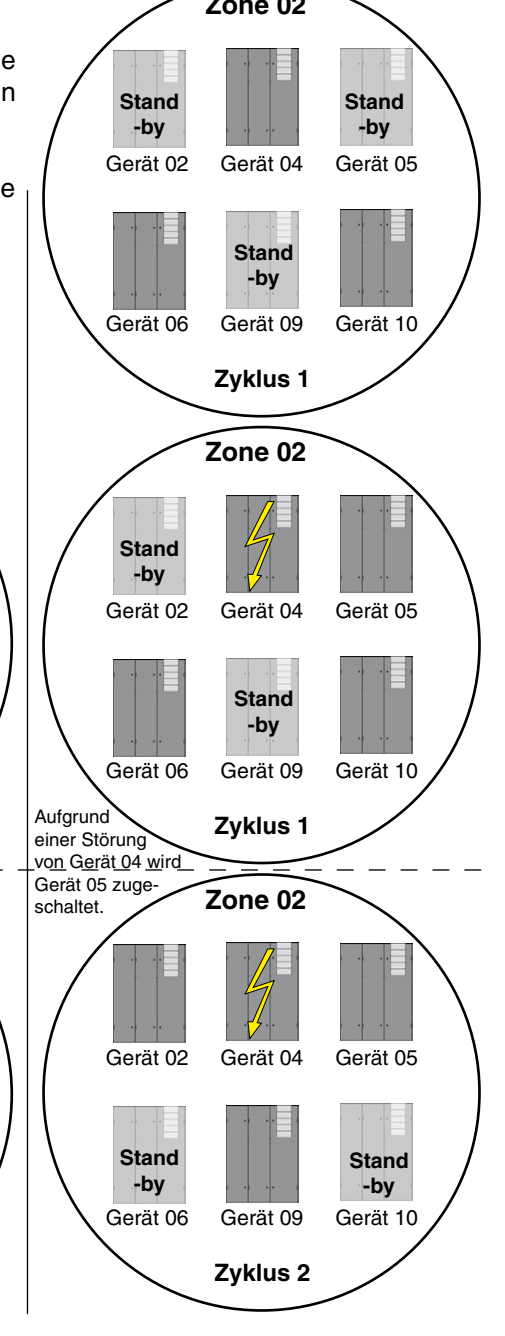

### **C7000 Advanced**

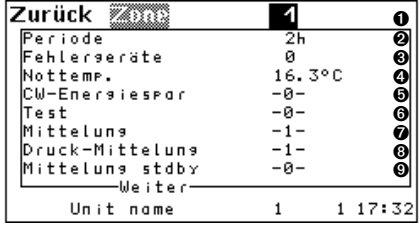

#### **Zusammenfassung der Menüpunkte**

#### **Konfig Zone**

Hier wird ein Überblick über die einstellbaren Parameter gegeben. Zonenparameter müssen nur an einem Gerät der Zone eingestellt werden. Geräteparameter müssen für jedes Gerät separat eingestellt werden.

#### ➊. **Gerätezuweisung** (Geräteparameter)

Eine Zone wird dadurch definiert, dass ihr Geräte zugeordnet werden. Es können maximal 20 Zonen definiert werden mit der Einstellung 1 bis 20. Zone 0 bedeutet, dass das Gerät keiner Zone zugeordnet ist. Die Zonenzuordnung geschieht für jedes Gerät einzeln.

#### ➋. **Sequencingzeit** (Zonenparameter)

Mit Hilfe der Sequencingzeit wird die Zeit eingestellt, nach der periodisch eine Umschaltung vorgenommen wird. Bei der Einstellung "0" findet kein Sequencing statt.

#### ➌. **Anzahl fehlerhafter Geräte** (Zonenparameter)

Diese Eingabe ist optional. Wenn die hier eingestellte Anzahl erreicht wird, wird auf Notbetrieb umgeschaltet. Bei der Einstellung "0" findet kein Notbetrieb statt.

#### ➍. **Nottemperatur** (Zonenparameter)

Dies ist die Temperatur, die für die Dauer des Notbetriebs neuer Sollwert ist.

➎. **CW-Standby-Management** (Zonenparameter) Mithilfe der Einstellung "1" wird das CW-Standby-Management eingeschaltet.

#### ➏. **Sequencing Test** (Zonenparameter)

Mithilfe der Einstellung "1" wird der Sequencingtest mit der festeingestellten Sequencingzeit von 5 Minuten eingeschaltet.

#### ➐. **Mittelwertbildung** (Zonenparameter)

Mithilfe der Einstellung "1" wird die Mittelwertbildung für alle Parameter\* außer dem Differenzdruck eingeschaltet.

\* Raumtemperatur **Raumfeuchte Zulufttemperatur Zuluftfeuchte** Außentemperatur Wassereintrittstemperatur 1

#### ➑. **Mittelwertbildung Druck** (Zonenparameter)

Mithilfe der Einstellung "1" wird die Mittelwertbildung für den Differenzdruck eingeschaltet.

#### ➒. **Mittelwertbildung mit Standby-Geräten** (Zonenparameter)

Mithilfe der Einstellung "1" werden auch Sensoren von Geräten, die sich im Standby-Zustand befinden, bei der Mittelwertbildung berücksichtigt.

### **C7000 Advanced**

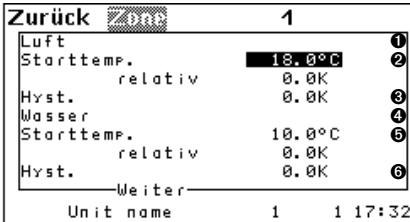

**Konfig/Zone**

Durch die Eingabe eines von Null verschiedenen Wertes für einen der beiden folgenden Parameter oder der Parameter "Wasserstarttemperatur oder Wasserhysterese" wird die DFC-Regelung aktiviert.

➊. **Luftstarttemperatur** (Zonenparameter)

Unterhalb der Außenlufttemperatur, die als Starttemperatur eingestellt ist, werden die Betriebsarten FC, EFC und MIX freigegeben.

➋. **Luftstarttemperatur relativ** (Zonenparameter)

Unterhalb der Rücklufttemperatur reduziert um die relative Starttemperatur werden die Betriebsarten FC, EFC und MIX freigegeben.

➌. **Hysterese** (Zonenparameter)

Mit dieser Hysterese werden die Betriebsarten FC, EFC und MIX gesperrt. Es kann dann nur in der DX-Betriebsart gekühlt werden.

➍. **Wasserstarttemperatur** (Zonenparameter)

Unterhalb der Wassertemperatur, die als Starttemperatur eingestellt ist, werden die Betriebsarten FC, EFC und MIX freigegeben.

➎. **Wasserstarttemperatur relativ** (Zonenparameter)

Unterhalb der Rücklufttemperatur reduziert um die relative Starttemperatur werden die Betriebsarten FC, EFC und MIX freigegeben.

➏. **Wasserhysterese** (Zonenparameter)

Mit dieser Hysterese werden die Betriebsarten FC, EFC und MIX gesperrt. Es kann dann nur in der DX-Betriebsart gekühlt werden.

➐. **Verzögerungszeit** (Zonenparameter)

Die Auswertung des Mittelwertes wird um diese Zeit verzögert.

#### ➑. **Standby-Geräte** (Geräteparameter)

Eine Zone, in der ein Sequencing stattfinden soll, muss mindestens ein Standby-Gerät enthalten. Mit der Einstellung "1" wird das aktuelle Gerät als Standby-Gerät deklariert. Diese Einstellung definiert den Anfangszustand des Sequencing und wechselt entsprechend des aktuellen Zustands des Sequencing.

#### **Bedien/Zone**

Zurück **Kara** 

Mitteluns

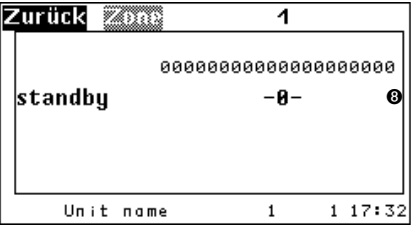

In der oberen Zeile wird der Betriebszustand aller Geräte angezeigt, die der Zone 1 zugeordnet sind. Von links nach rechts sind die Betriebszustände der Geräte mit der Busadresse 19 bis 0 dargestellt. 0 steht für Normalbetrieb, 1 steht für Standby-Betrieb. In der Zeile darunter können Sie den Betriebszustand des Gerätes bestimmen. 0 bedeutet Normalbetrieb, 1 bedeutet Standby-Betrieb. wie oben Punkt <sup>®</sup>

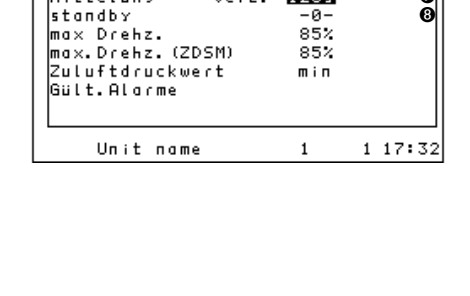

Verz.

 $\bullet$ 

4

 $120s$ 

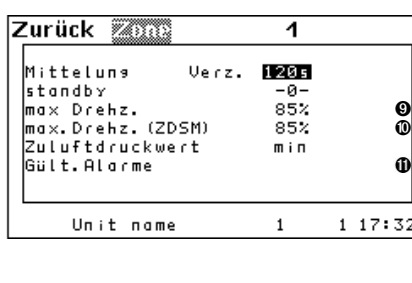

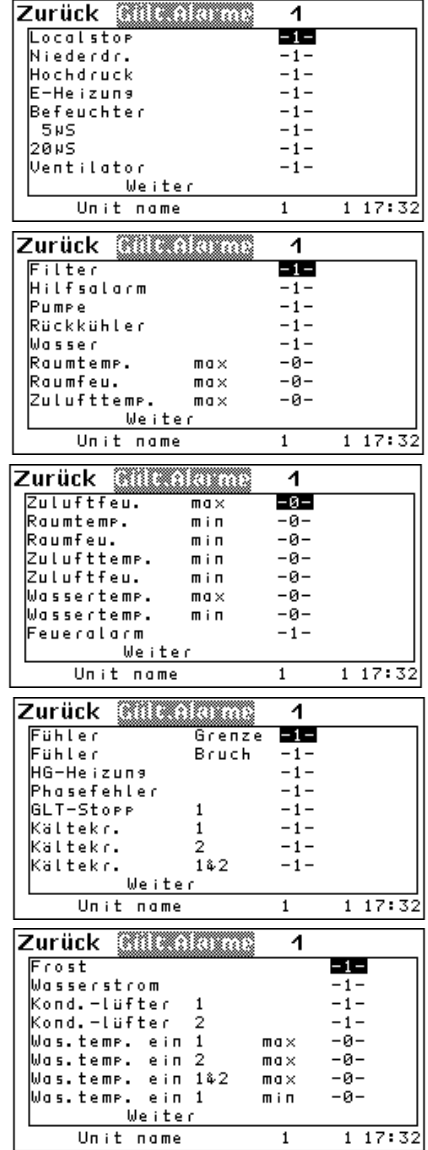

### **Konfig**

# **Konfig/Zone**

### ➒. **Maximale Ventilatordrehzahl** (nMaxZone) (Zonenparameter)

Dieser Wert ist beim EC Tower nicht aktiv.

Die eingestellte Drehzahl gilt für jedes Gerät der Zone, wenn das CW-Standby-Management aktiviert ist und wenn alle Geräte laufen. Wenn ein Gerät ausfällt, erhöhen die verbleibenden Geräte ihre Drehzahl, so dass der Gesamtluftvolumenstrom erhalten bleibt. Bei DFC-Regelung oder aktivierter Ecocoolfunktion gilt diese Drehzahl nMaxZone im FC-Betrieb und ist Startdrehzahl im EFC-Betrieb.

#### ➓. **Maximale Ventilatordrehzahl (ZDSM)** (Zonenparameter)

Dieser Wert ist beim EC Tower nicht aktiv.

#### . **Gültige Alarme** (Zonenparameter)

Mit der Einstellung "1" wird der betreffende Alarm als gültiger Alarm für die Zone definiert, der zur Ausschaltung des Gerätes führt und das Gerät als fehlerhaft kennzeichnet.

### **8.3 Handbetrieb**

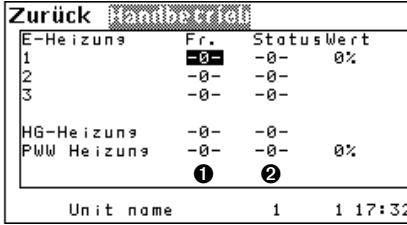

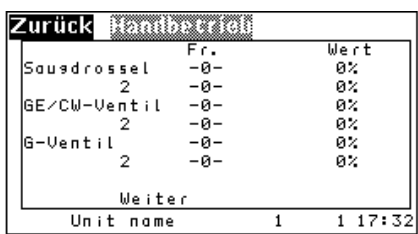

#### **Konfig**

### **Komponenten Handbetrieb**

Wenn der Handbetrieb benutzt wird, ist die Regelung durch den C7000 außer Kraft gesetzt.

Das Handbedienmenü besteht aus zwei Parameterspalten, die für die Bedienung entscheidend sind.

In der ersten Spalte (FR. betitelt) aktivieren Sie den Handbetrieb der aufgelisteten Komponente, indem Sie den Parameter auf "1" setzen. ➊

Die zweite Spalte (ZUST. betitelt) zeigt den aktuellen Zustand der Komponente an. Nachdem Sie den Handbetrieb in der ersten Spalte aktiviert haben, können Sie die Komponente hier ein/ausschalten. ➋

Für proportional geregelte Komponenten können Sie eine Prozentzahl in der zweiten Spalte (WERT betitelt) eingeben, die einem Öffnungsgrad für ein Ventil oder einer Leistung/Drehzahl für andere Komponenten entspricht.

Komponenten, die entweder mit proportionaler oder mit Ein/Aus-Regelung existieren können, haben beide Spalten (ZUST. und WERT). Aber nur der zutreffende Parameter wirkt.

Für Testzwecke können auch Fühler und Hilfsalarme im Handbetrieb simuliert werden. In diesem Fall geben Sie Werte vor, um das Verhalten des Reglers zu testen.

Beim Verlassen der Handbedienebene (wenn das Menü "Komponenten" wieder erreicht wird), wird der Handbetrieb jeder Komponente beendet und der Controller übernimmt die Regelung.

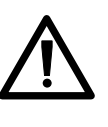

**Wenn der Ventilator ausgeschaltet ist, sind alle anderen Komponenten elektrisch verriegelt und können nicht gestartet werden.**

**Wird das Gerät spannungslos geschaltet, werden alle Handbedienungen zurückgesetzt. Die eingestellten Proportionalwerte aber bleiben erhalten.**

### **8.4 USV-Betrieb**

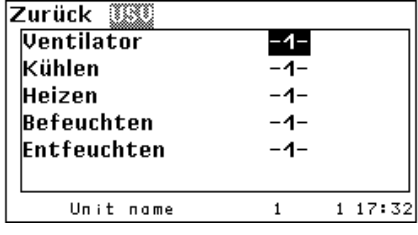

### **Komponenten USV**

In diesem Fenster können Sie die klimatechnischen Funktionen für den Betrieb mit unterbrechungsfreier Spannungsversorgung (USV) einstellen.

Wenn der Regler ein Signal für USV-Betrieb am entsprechenden Digitaleingang erhält, werden alle Funktionen, die in dem Fenster durch "1" aktiviert wurden, zugelassen, wohingegen die mit "0" gekennzeichneten Funktionen deaktiviert sind.

Beachten Sie, dass bei USV-Betrieb auch die Ventilatordrehzahl auf einen voreingestellten Wert reduziert werden kann.

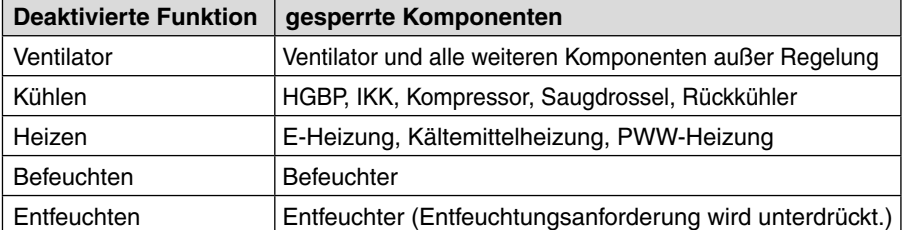

# **9. Buskommunikation beim EC Tower 9.1 Systembeispiele mit dem C7000 Advanced**

#### **Minimalkonfiguration**

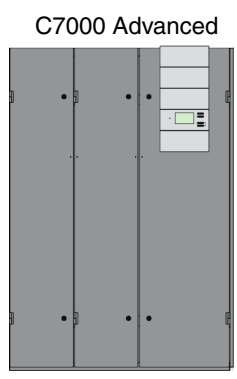

Die Minimalkonfiguration besteht aus einem Gerät mit C7000 Advanced und I/O Controller.

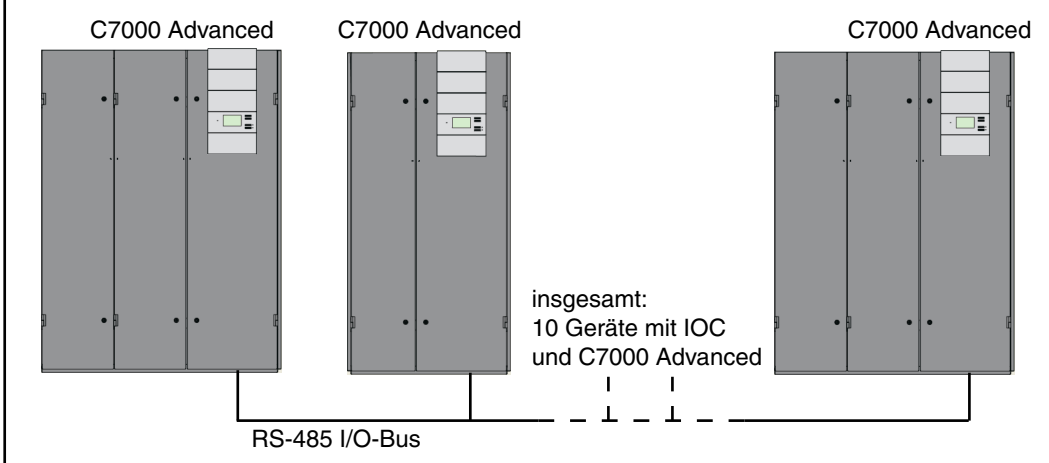

### **Maximalkonfiguration (die Bedienmöglichkeiten und Geräteanzahl betreffend)**

Die Maximalkonfiguration, soweit es die Bedienmöglichkeit und die Geräteanzahl betrifft, besteht aus 10 Geräten mit I/O Controller und C7000 Advanced, welches insgesamt auch 20 Busteilnehmer ergibt.

## **9.2 Busaufbau**

### **9.2.1 Allgemeines**

Der IO-Bus besteht aus maximal 20 Teilnehmern. Beim C7000 System können nur C7000 IOC oder C7000AT Teilnehmer im IO-Bus sein.

Jeder Busteilnehmer hat eine IO-Busadresse, die im Datenbus nur einmal vorkommen darf. Die IO-Busadressen beginnen bei 0 und enden bei 19.

Im Display des C7000AT sind die IO-Busadressen in der Busübersicht (Startfenster) wie folgt angeordnet.

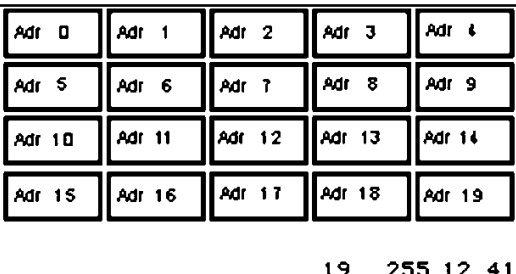

### **9.2.2 Aufbau eines IO-Busses**

Der Busaufbau erfolgt automatisch, d.h. alle angeschlossenen Busteilnehmer "melden" sich selbstständig am Bus an und werden im Fehlerfall selbstständig abgemeldet.

Dafür müssen folgende Voraussetzungen erfüllt sein:

1. Jeder Busteilnehmer hat eine Busadresse, die im Bus nur einmal vorkommen darf.

- 2. Es dürfen keine größeren Busadressen als 19 eingestellt werden.
- 3. Alle Busteilnehmer sind korrekt mit Buskabeln gemäß Anforderungen (siehe nächste Seite) verbunden.

4. Der Bus muss am Anfang und Ende terminiert sein.

Jeder Busteilnehmer speichert, während er ausgeschaltet ist, die letzte ihm bekannte Buskonfiguration. Diese erwartet er auch wieder, wenn er eingeschaltet wird.

Erkennt er nach dem Einschalten, dass sich während des Ausschaltzeitraumes neue Geräte an den Bus angemeldet haben, so werden diese sofort in die Buskonfiguration eingetragen, ohne dass eine Meldung oder ein Alarm ausgegeben wird.

Erkennt er im Gegenzug, dass ein Gerät vom Bus verschwunden ist, welches vor dem Ausschalten noch aktiver Busteilnehmer war, so löst das bei ihm nach Ablauf der Alarmverzögerung einen Busfehler aus.

Das Gleiche passiert, wenn im laufenden Betrieb ein Busteilnehmer (IOC oder C7000AT) spannungslos wird.

Ein Busfehler wird selbstständig von allen am Bus angeschlossenen Geräten erkannt und wird deshalb bei allen AT und IOC angezeigt.

### **9.2.3 Manuelle Vorbereitungen**

Sie benötigen ein abgeschirmtes Kabel mit paarweise verdrillten Leitungen und einem Wellenwiderstand von 120 Ω (Empfehlung Belden 9841), welches Sie von Gerät zu Gerät führen und jeweils an den Klemmen 56-59 am I/O Controller (IOC) anschließen. Im untenstehenden Beispiel muss der Busabschluss bei den beiden Geräten, welche das Ende bilden, erfolgen (IOC 01 und IOC 17).

Das Beispiel zeigt eine typische Anwendung mit 7 IOCs und 1 C7000 Advanced (AT).

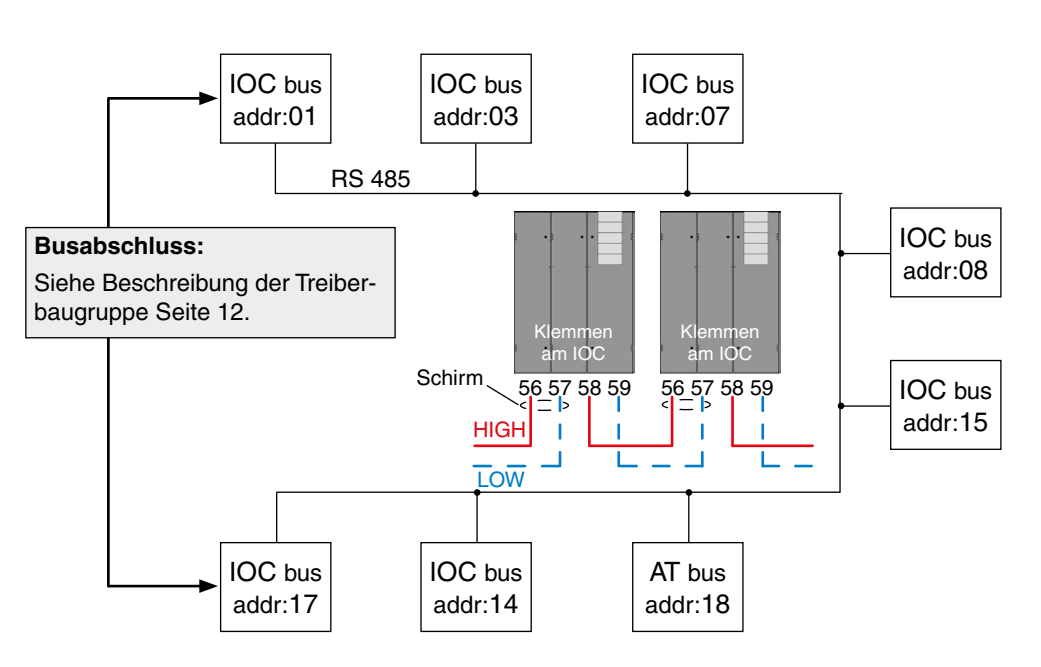

### **9.2.4 Einstellung der Busadressen**

Die Busadresse wird mit DIP-Schaltern auf der C7000IOC-Platine eingestellt. Die rechte Tabelle zeigt die entsprechenden Einstellungen für alle möglichen Busadressen. Beachten Sie, dass die Zählweise bei 0 beginnt. Eine "1" steht für Dip-Schalter in "ON"-Position. Wenn Sie beim C7000IOC eine größere Adresse als 19 eingestellen, wird diese von der Software auf 19 reduziert.

Ein IOC wird standardmäßig mit der Adresse 1 ausgeliefert, ein C7000AT hat standardmäßig die Adresse 0.

Beim C7000AT stellen Sie die Busadresse in der **Platzierungsansicht** ein.

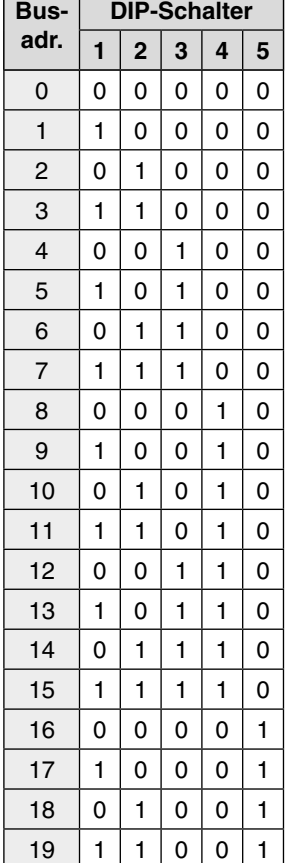

 $S2$ **AAA** ΩN

 $\blacktriangleleft$ 

 $\overline{2}$ 3  $\boldsymbol{A}$  $\overline{\mathbf{5}}$ ß.

# **Platzierungsansicht**

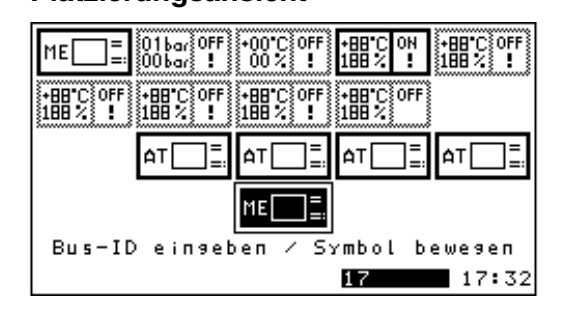

Mit Hilfe der Wahltaste können Sie den C7000AT mit dem Symbol "ME" an eine neue Position verschieben und damit seine Busadresse verändern.

Im Bild: alte Position Adresse 0, neue Position Adresse 17.

Zur Bestätigung der Auswahl wird die OK-Taste gedrückt. Nun muss die Buskonfiguration bestätigt werden, damit kein Fehler

angezeigt wird, weil es den Busteilnehmer mit der Adresse 0 nun nicht mehr gibt.

Die Adresse der übrigen Busteilnehmer ändert sich dadurch nicht.

in Kurzform:

- 1. Geräte mit Busleitung verbinden
- 2. Busabschluss setzen (Anfang/Ende)
- 3. Bus-IDs einstellen 4. Buskonfiguration bestätigen

Wie man zur Platzierungsansicht gelangt und wie man die beste-hende Konfiguration bestätigt, ist in Kapitel ["5. Controller-Start"](#page-13-0) [auf Seite 14](#page-13-0) beschrieben.

### **9.2.5 Busübersicht**

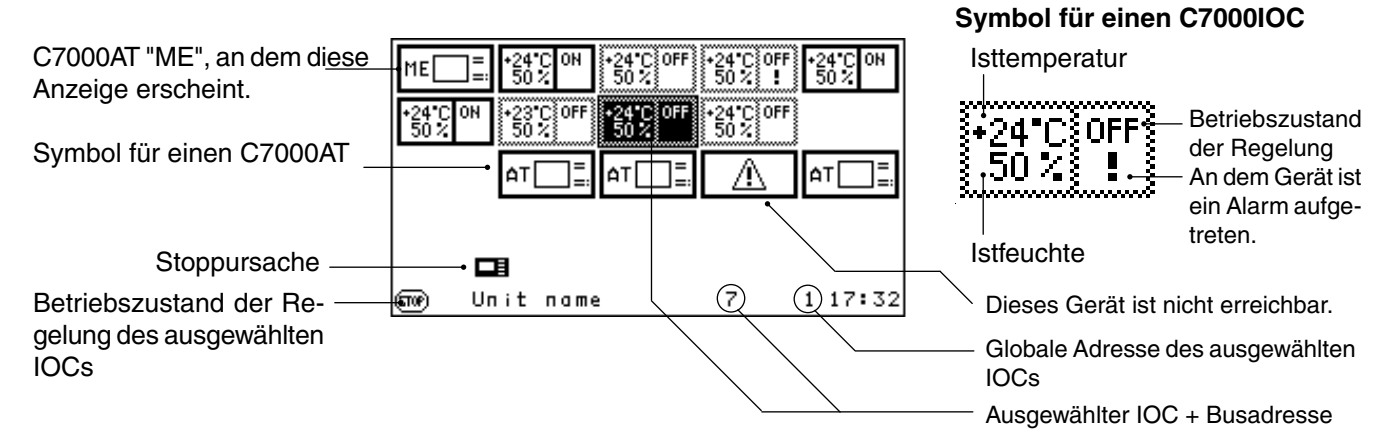

#### **Beispiel bei spannungslosem oder vom Bus getrennten IOC mit der Datenbusadresse 6**

Der AT mit der Busadresse 19 bringt nach dem Ausschalten von IOC 6 folgende Ausgaben:

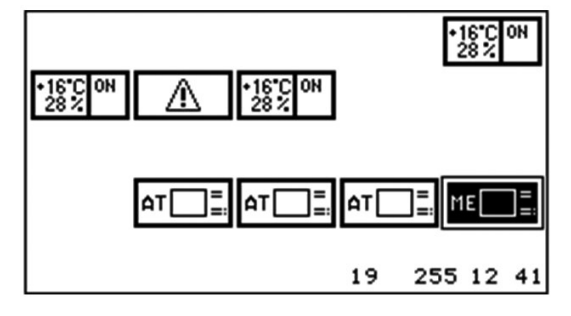

Das heißt der AT 19 bemerkt, dass IOC 6 vorher im Bus verfügbar war, jetzt aber nicht mehr erreichbar ist. Wird das fehlende Gerät wieder eingeschaltet wird der Busfehler selbstständig bei allen Busteilnehmern gelöscht. Ein Busfehler kann ebenfalls gelöscht werden indem man an AT oder IOC das Kommando "iobusok" eingibt.

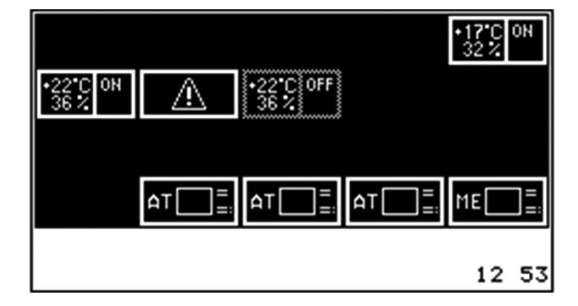

Am AT hat man noch eine weitere Möglichkeit, einen Busfehler zu löschen und damit die aktuelle Buskonfiguration zu übernehmen. Dazu markiert man alle Geräte gleichzeitig und drückt dann die OK-Taste.

Nach Eingabe des Passwortes (0000) wird das fehlerhafte Gerät (Adr 6) aus dem Bus gelöscht. Der Busfehler verschwindet.

### **9.2.6 Sonderfälle**

### **Bustrennung**

Ein wichtiger Aspekt bei der Anzeige des IO-busses ist, dass diese immer nur aus der Sicht des Gerätes geschehen kann, an dem man sich gerade befindet.

Wenn man z.B. den Bus zwischen den Busteilnehmers 4, 5, 6, 7, 16, 17 und den Busteilnehmern 18, 19 auftrennt, ergeben sich zwei völlig getrennt laufende Busse.

Allerdings würden die Busteilnehmer 4, 5, 6, 7, 16, 17 die Busteilnehmer 18, 19 als gestört melden, während die Busteilnehmer 18, 19 die Busteilnehmer 4, 5, 6, 7, 16, 17 als gestört melden.

#### **IO-Bus aus der Sicht von Busteilnehmer 17**

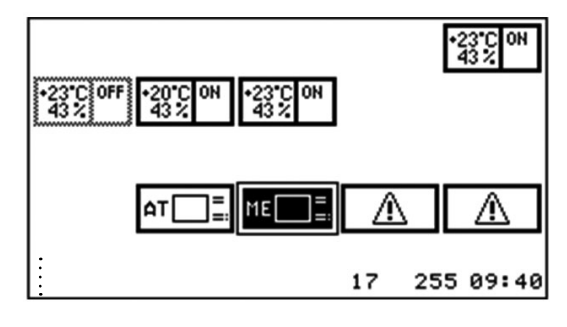

#### **IO-Bus aus der Sicht von Busteilnehmer 19**

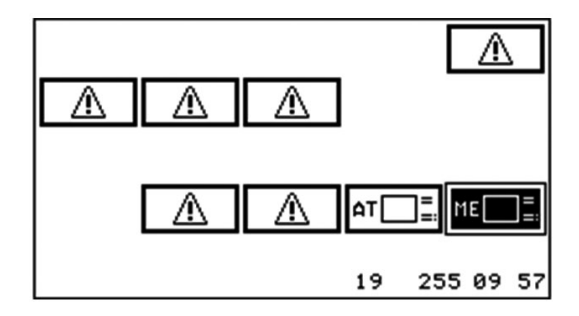

Der Busfehler hat eine einstellbare Alarmverzögerung, die abgewartet wird, bis es zur Auslösung des Busfehlers kommt. Diese ist bei jedem Busteilnehmer separat einstellbar.

#### **Adresskonflikt**

Der zweite Fehler, der den Bus betrifft ist der Adresskonflikt. Zu einem Adresskonflikt kommt es dann, wenn mehrere Busteilnehmer dieselbe Busadresse haben.

Das bedeutet, dass die Busteilnehmer mit derselben Adresse immer gleichzeitig Daten auf den Bus senden, wodurch die Daten auf dem Bus zerstört werden.

Es ist dann nur eine eingeschränkte Kommunikation über den Bus möglich.

Um das zu vermeiden, schalten sich Busteilnehmer stumm, die auf dem Bus ein Datenpaket empfangen, welches als Absender ihre eigene Busadresse trägt.

Das heißt, sie schließen sich von der Kommunikation auf dem Bus aus, indem sie selbst nichts mehr senden.

Bei den Geräten, die sich selbst deaktiviert haben, wird sofort ein Adresskonflikt angezeigt.

In unserem Beispiel haben wir jetzt zwei ATs mit der Busadresse 19.

Wenn die Kommunikation auf dem Bus beginnt, wird ein AT als erster bemerken, dass die Adresse 19 doppelt vergeben ist und sich selbst deaktivieren.

Das führt dann dazu, dass nach kurzer Zeit nur noch ein Busteilnehmer mit der mehrfach vergebenen Busadresse aktiv ist.

Der Benutzer wird aufgefordert, bei dem C7000AT, welcher den Adresskonflikt festgestellt hat, eine andere Busadresse zu wählen, indem die untenstehende Platzierungsansicht angezeigt wird.

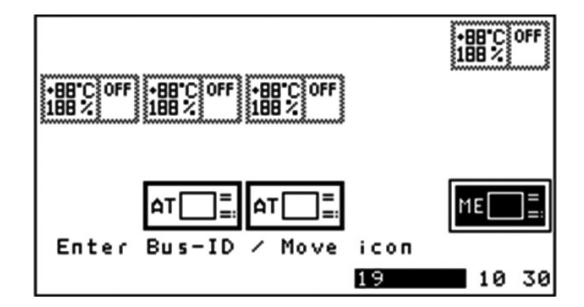

Der andere AT mit der Busadresse 19 läuft ohne Beeinträchtigung weiter.

Ein Adresskonflikt löst sich nach korrekter Busadressvergabe selbstständig auf.

Ein Adresskonflikt kann immer nur bei dem Gerät angezeigt werden, welches den Adresskonflikt hat, weil es sich selbst sofort vom Busverkehr ausschließt. Wenn es sich dabei um einen C7000AT handelt, wird dies auf dem Display angezeigt. (Ein Adresskonflikt kann nur bei dem Gerät "ME" angezeigt werden.) Bei einem C7000IOC blinkt die Error-LED auf der Platine und über den Serviceport kann der Zustand der Buskonfiguration abgefragt werden.

# **10. Grundeinstellungen**

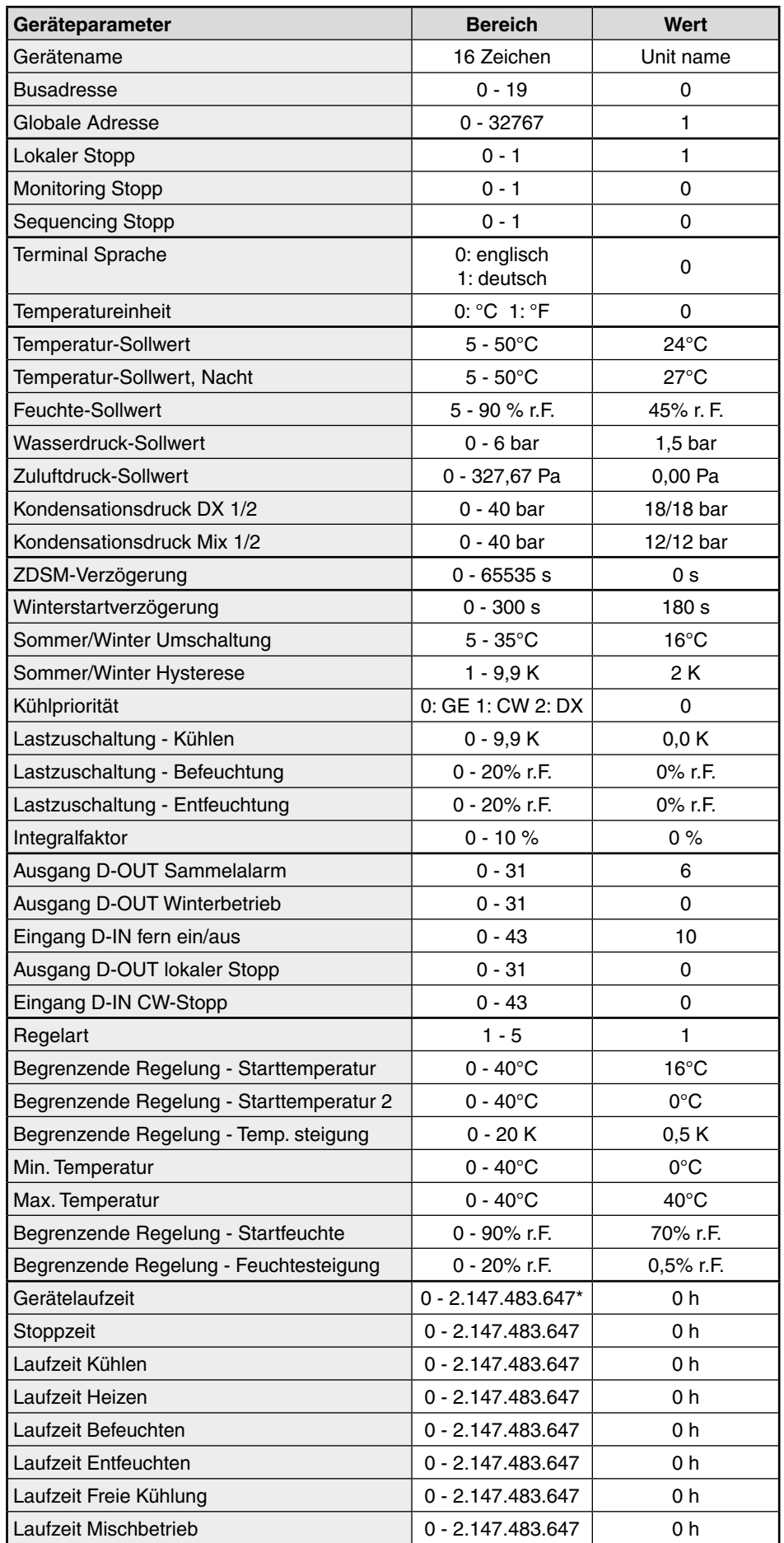

D-IN - Digitaleingang D-OUT - Digitalausgang A-IN - Analogeingang A-OUT - Analogausgang

\* 231 - 1 = 2.147.483.647

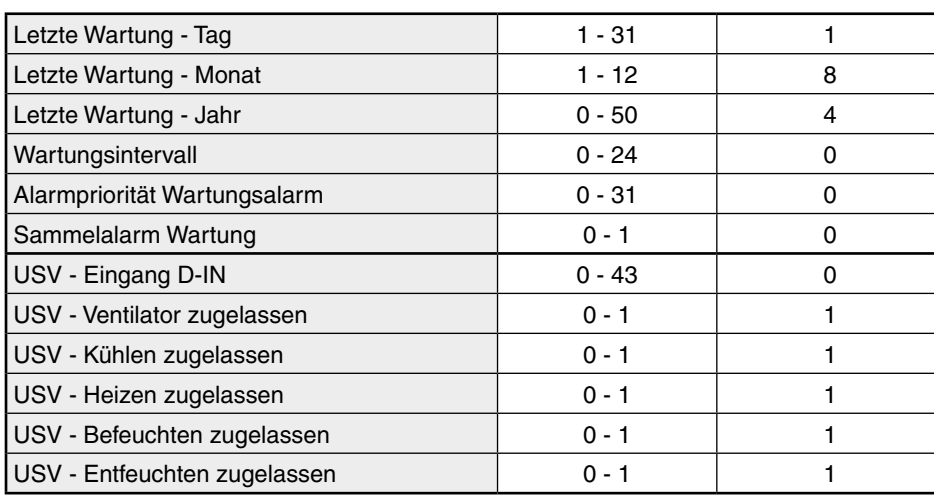

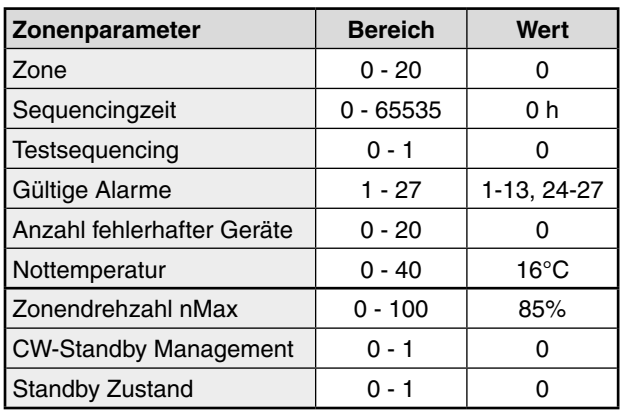

Der Parameter "Zone" ist kein Zonenparameter und wird je Gerät eingestellt. Aufgrund seines inhaltlichen Bezuges ist er aber in dieser Tabelle aufgeführt.

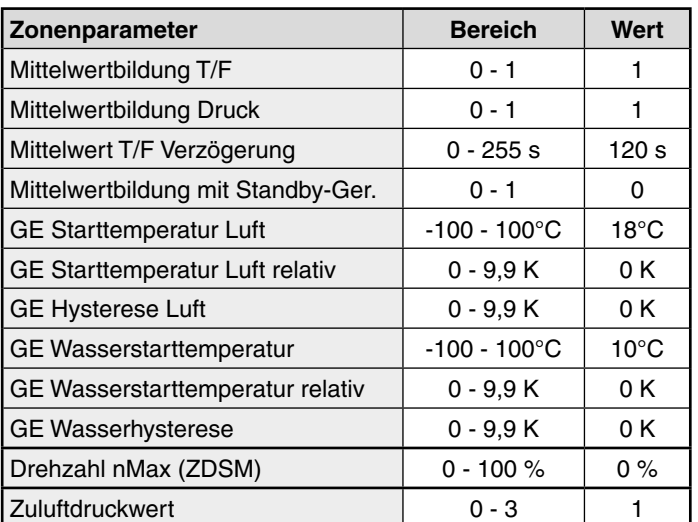

#### **Allgemeine Alarme**

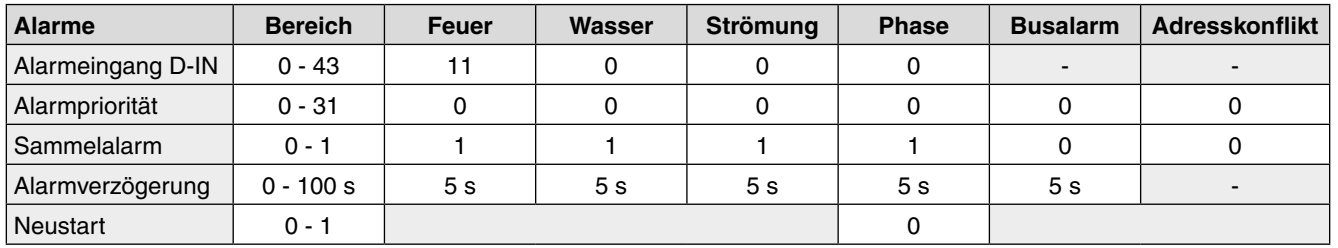

#### **Grenzwertalarme**

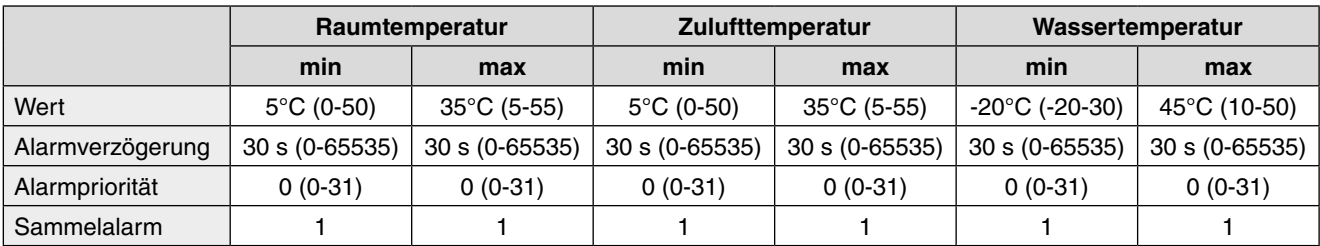

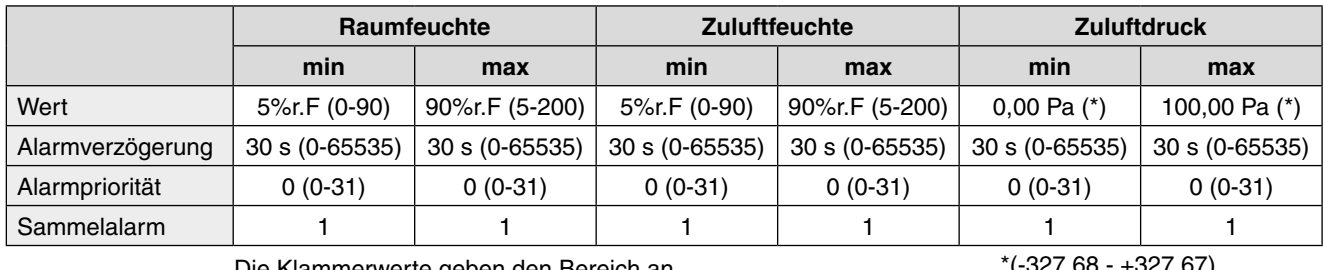

Die Klammerwerte geben den Bereich an.

\*(-327,68 - +327,67)

### **STLILZ**

### **Wochenprogramm**

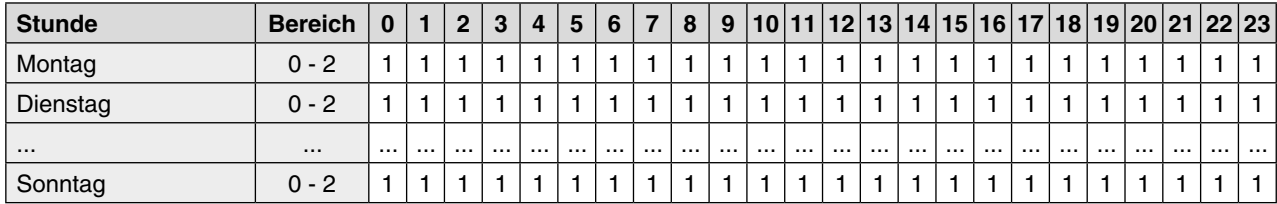

### **Datenlogger**

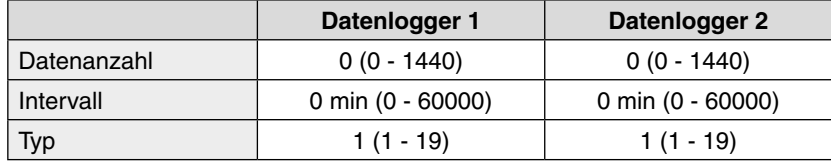

### **Kompressor -**

**EC Tower**

Die folgende Tabelle gilt für ECU/D 091, 181 und 251. Zur Einstellung der EC-Tower-Konfiguration am Regler das Menü "Grundeinstellung EC Tower" aufrufen.

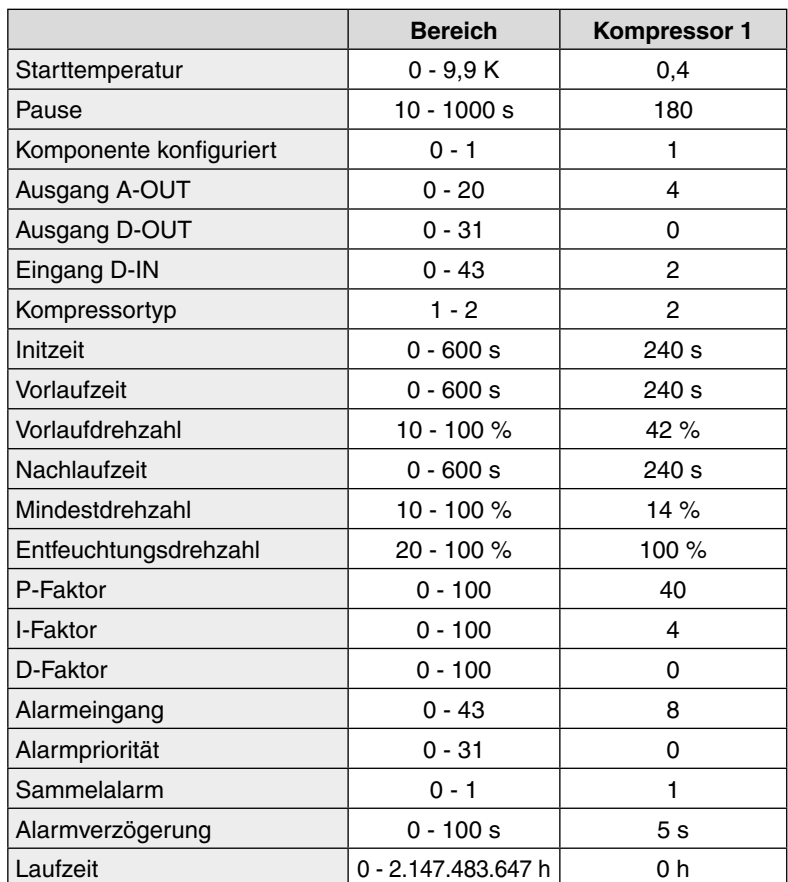

#### **Kompressor - EC Tower 2**

Die folgende Tabelle gilt für ECU/D 502.

Zur Einstellung der EC-Tower-Konfiguration am Regler das Menü "Grundeinstellung EC Tower 2" aufrufen.

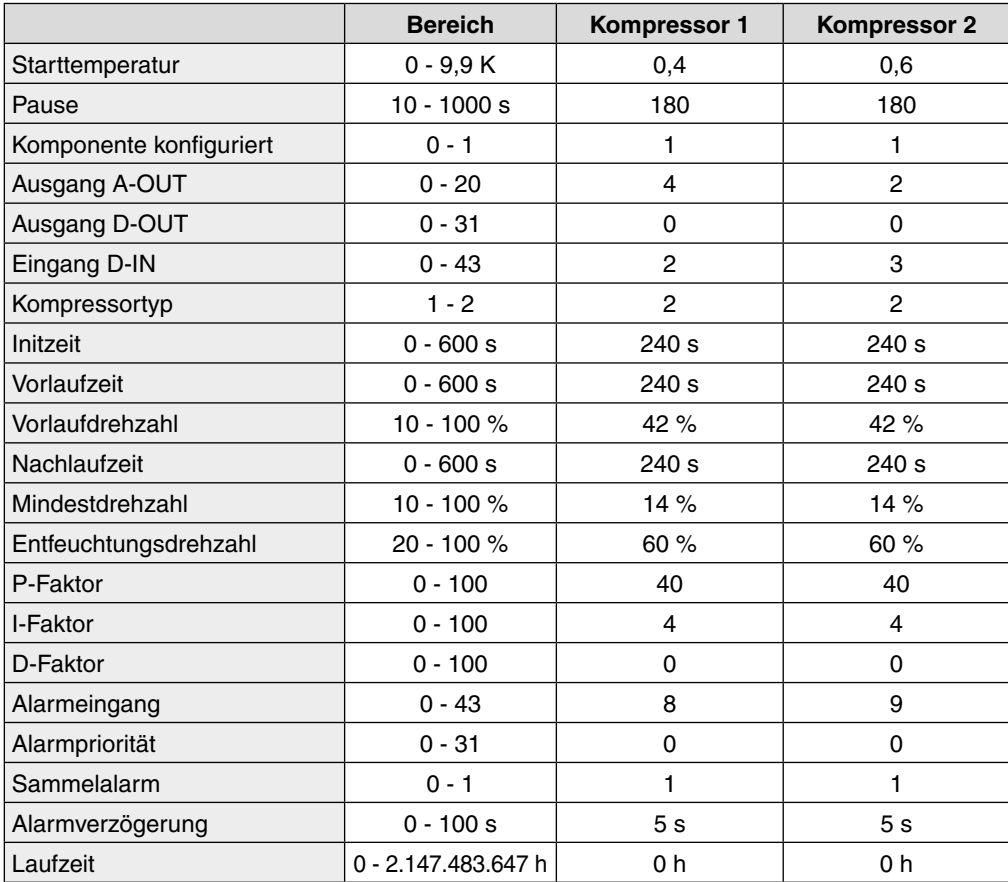

### **Heizungen**

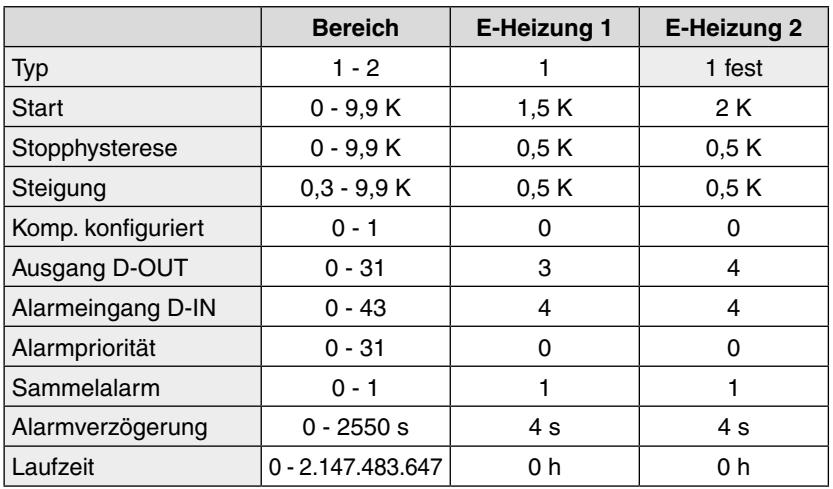

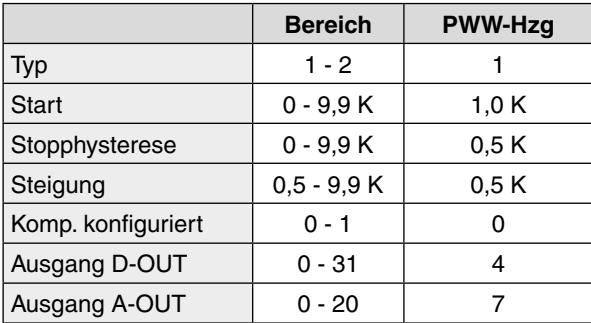

# $STUL$

### **Befeuchter**

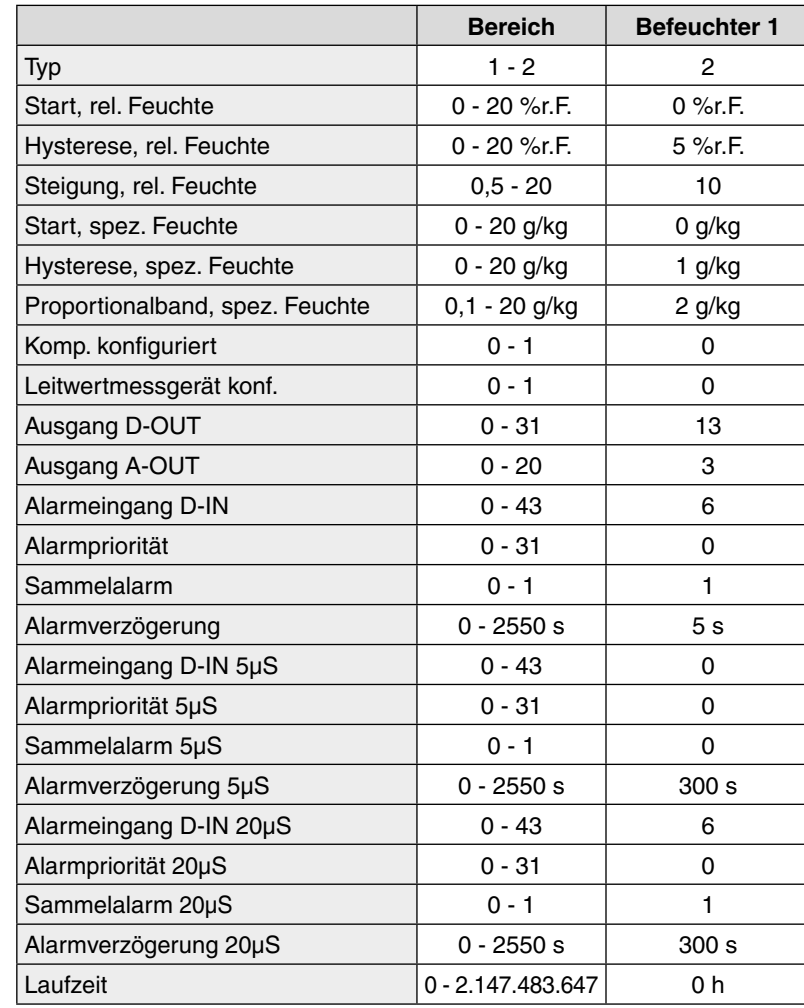

#### **Ventilator**

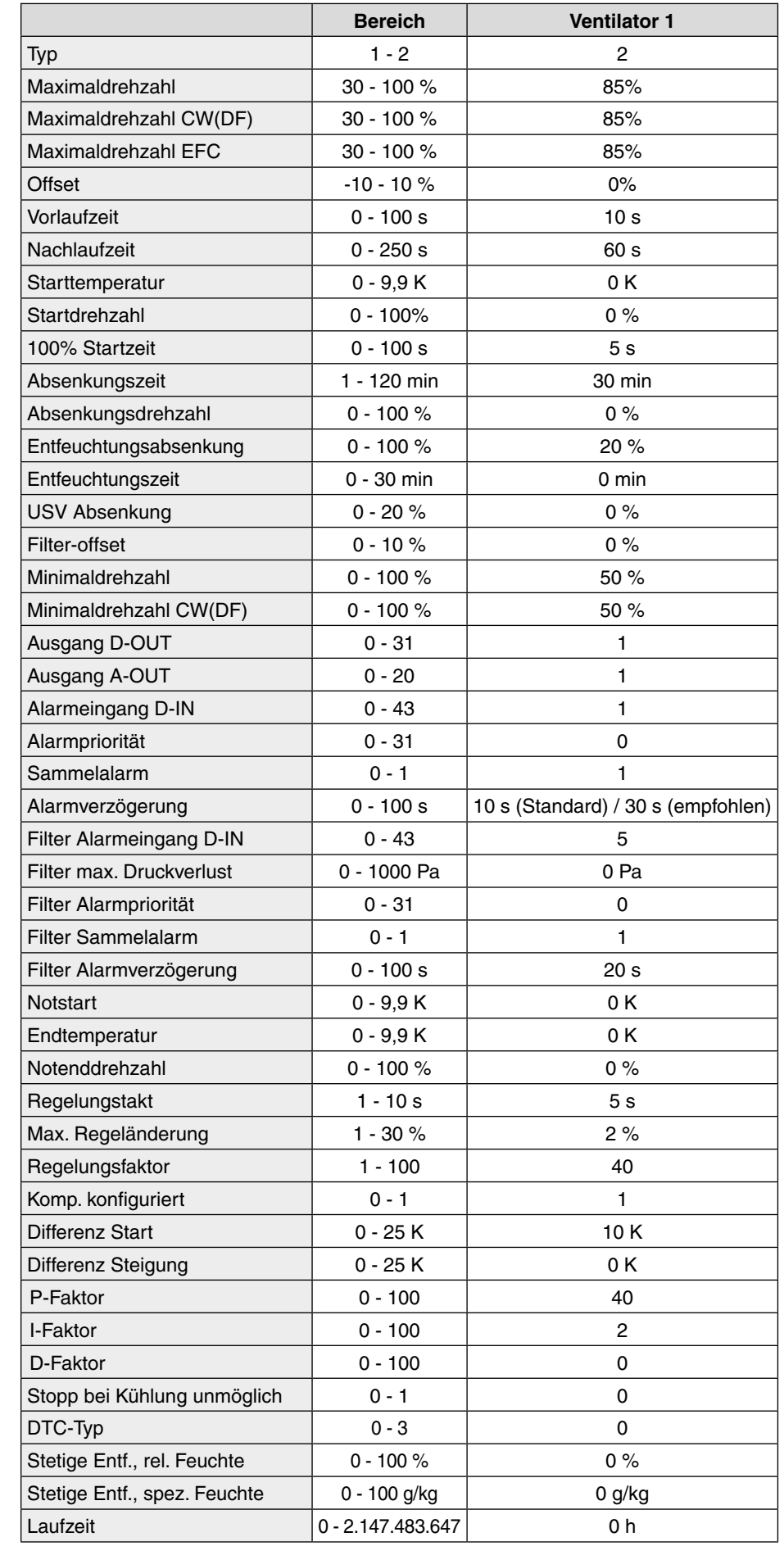

# $STULZ$

### **Entfeuchter**

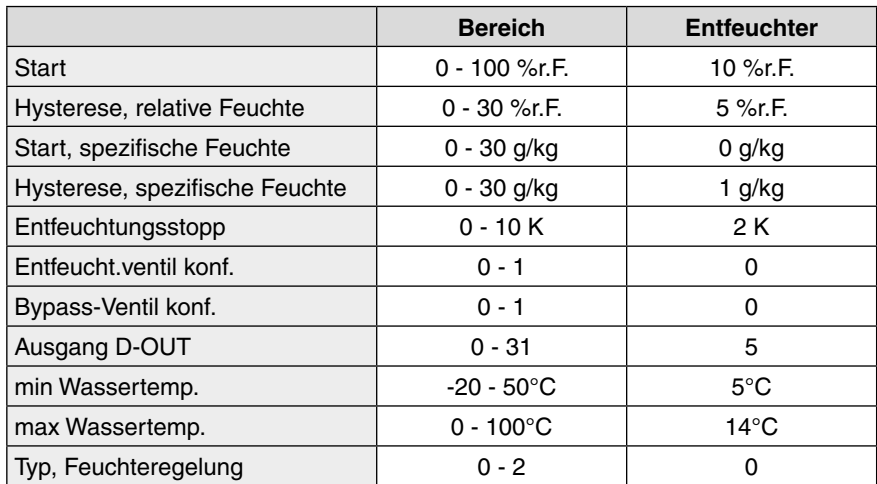

#### **Fühler**

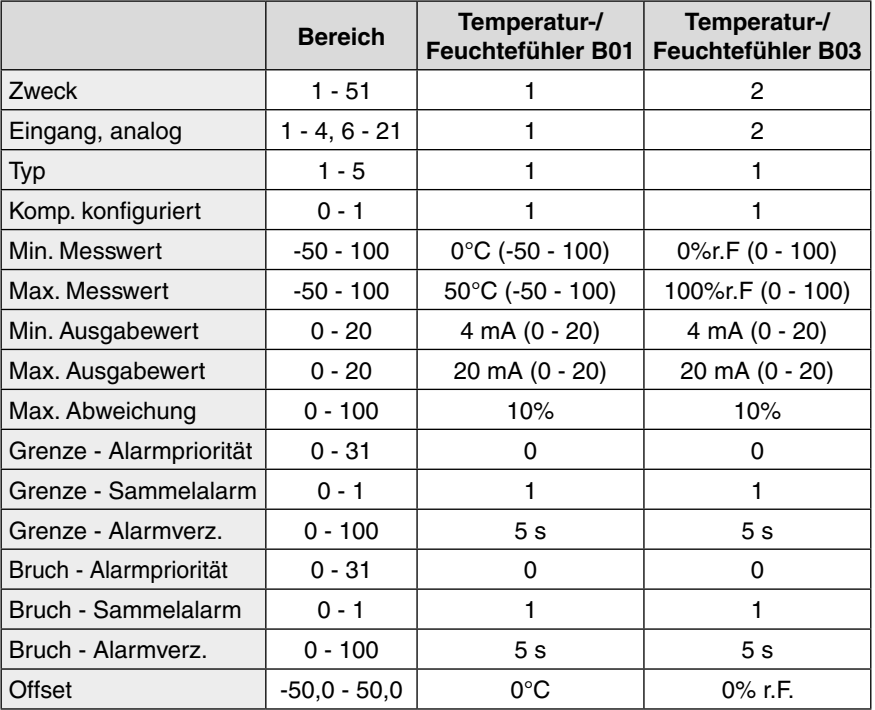

### **Luftklappen**

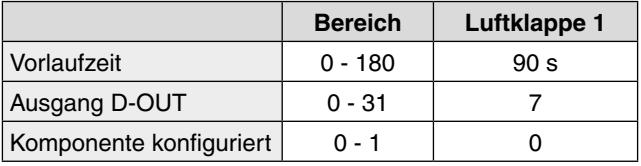

### **Externe Alarme**

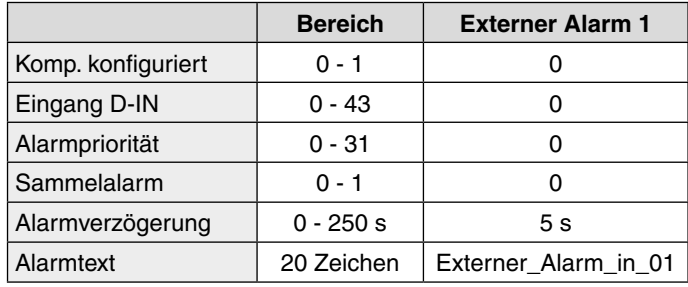

## **10.1 Grundeinstellung für EC Tower laden**

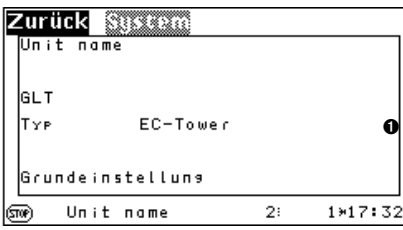

**Grundeinstellung für EC Tower der Baugröße 1 ab Version 05 und der Baugröße 2 ab Version 06 laden**

Zur Einstellung der EC-Tower-Konfiguration am Regler das Menü "Grundeinstellung EC Tower" ➊ im Konfig-Hauptmenü aufrufen: Konfig > System > Grundeinstellung.

**Grundeinstellung für EC Tower der Baugröße 3 laden**

Zur Einstellung der EC-Tower-Konfiguration am Regler das Menü "Grundeinstellung EC Tower 2"  $\ddot{\mathbf{0}}$  im Konfig-Hauptmenü aufrufen: Konfig > System > Grundeinstellung.

### **10.1.1 Grundeinstellungen der Baugröße 1 und 2**

Die folgende Tabelle zeigt die Grundeinstellungen der EC Tower der Baugröße 1 ab Version 05 und der Baugröße 2 ab Version 06.

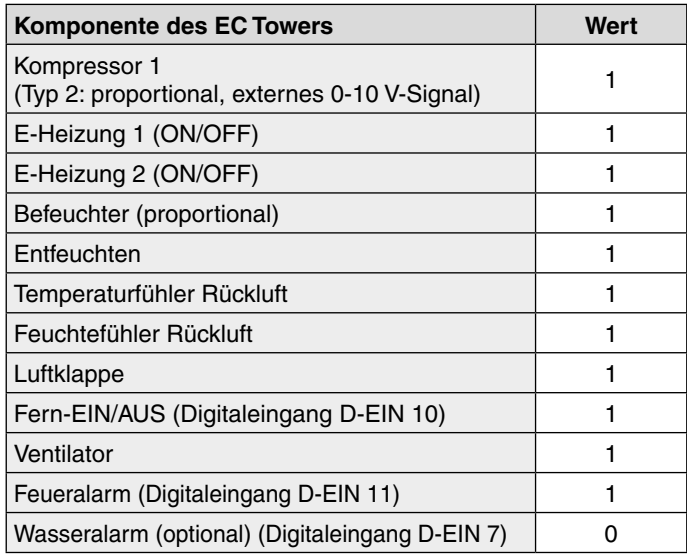

Wert 1: Komponente aktiviert Wert 0: Komponente nicht aktiviert

### **10.1.2 Grundeinstellungen der Baugröße 3**

Die folgende Tabelle zeigt die Grundeinstellungen der EC Tower der Baugröße 3 ab Version 02.

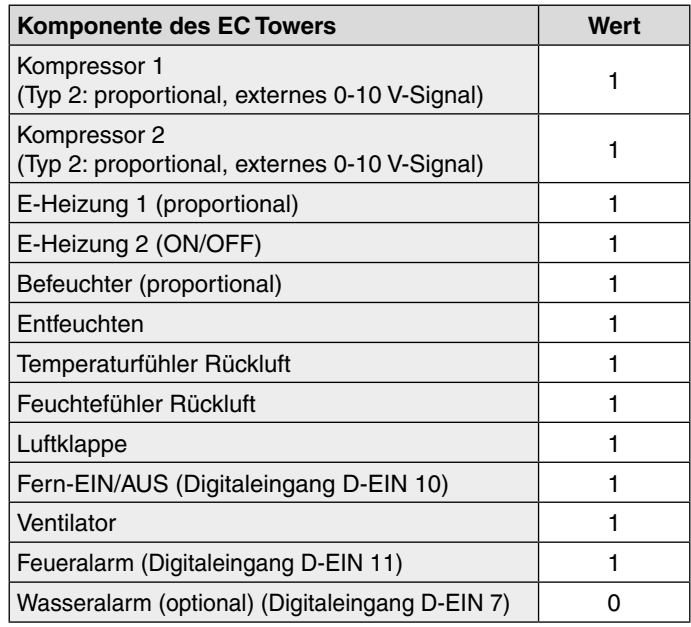

Wert 1: Komponente aktiviert Wert 0: Komponente nicht aktiviert

# **11. Alarmbehandlung**

### **11.1 Alarmanzeige**

Im Busübersichtsfenster wird ein Alarm durch das Zeichen "!" angezeigt. Weitere Informationen über die Art des Alarms erhalten Sie, wenn Sie das Gerät, an dem der Alarm aufgetreten ist (im Beispiel Gerät mit Busadresse 03), auswählen und die Bestätigungstaste drücken.

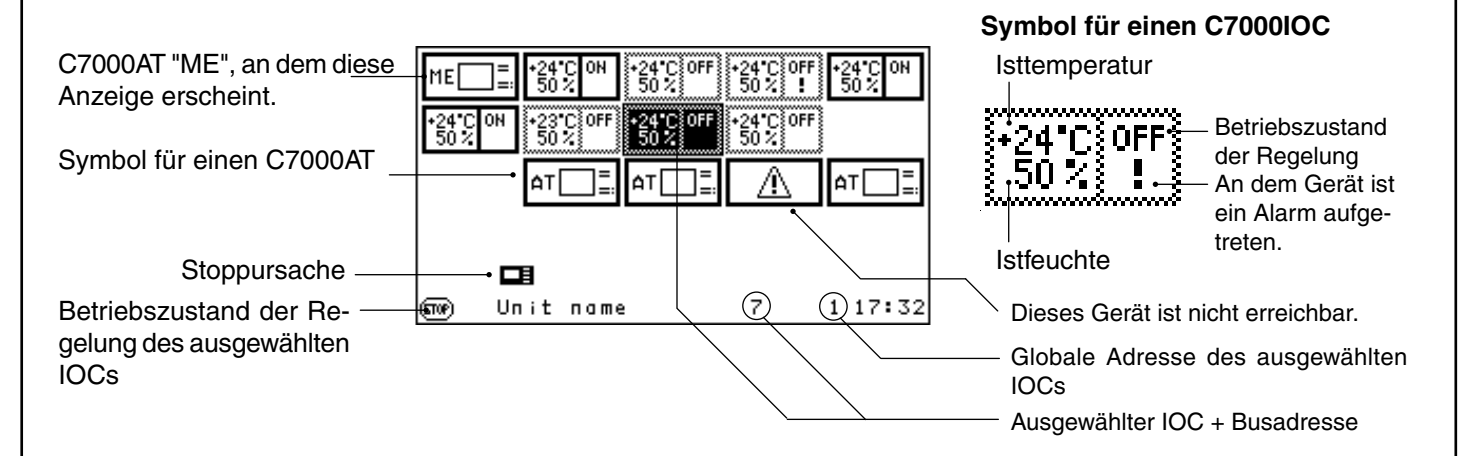

Diese Ansicht erhalten Sie, wenn Sie, wie oben beschrieben, das Gerät mit dem Alarm aufrufen.

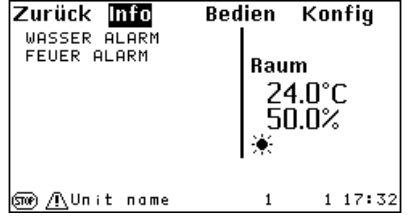

Die Alarmtexte werden im Standardfenster jedes Gerätes mit IOC angezeigt. Gleichzeitig zeigt das Symbol  $\bigwedge$  links unten an, dass ein Alarm aufgetreten ist. Ein Alarmton verkündet das Vorhandensein eines Alarms.

**Achtung**: Der Alarmton ist abstellbar.

Die Alarmanzeige in der Kommandoebene ist passiv. Das bedeutet, dass Sie das Kommando "status" eingeben müssen, um aufgetretene Alarme sehen zu können.

## **11.2 Alarmkonfiguration**

### **Komponenten- und Grenzwertalarme:**

Die folgenden Parameter können Sie für jeden Alarm einstellen. Sie können den Alarm einem digitalen Eingang zuordnen und festlegen, ob der entsprechende Alarm einen Sammelalarm auslösen soll. Das Einstellen der Alarmpriorität für den Alarm bedeutet, den entsprechenden

Alarm einem Alarmrelais mit dieser Nummer zuzuordnen.

Die Alarmverzögerung kann in Sekunden eingestellt werden.

Zur Konfiguration von Gerätealarmen und Hilfsalarmen siehe nächste Seite.

## **11.3 Alarm-Reset**

### **C7000AT**

Die Alarme werden durch Betätigung der Reset-Taste zurückgesetzt. Durch die erste Betätigung verstummt der Alarmton. Die zweite Betätigung setzt alle Alarme zurück. Wenn allerdings die Alarmursache nicht behoben wurde, erscheint der Alarm wieder.

Die Alarme können entweder im Standardfenster für jedes einzelne Gerät zurückgesetzt werden oder in der Busübersicht für alle Geräte, indem Sie zunächst alle Geräte markieren und dann die Reset-Taste drücken.

### **Bedien**

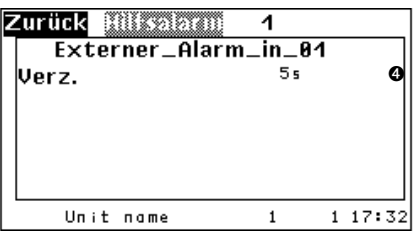

### **Komponenten Kontakte/Hilfsalarm**

#### **Alarmparameter:**

Verzögerung Hilfsalarm ➍

### **Konfig**

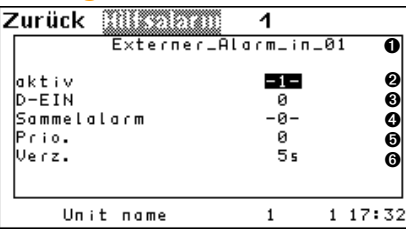

In der ersten Zeile können Sie den Alarmtext eingeben, der im Alarmfall angezeigt werden soll. <sup>O</sup>

Indem Sie den Parameter "AKTIV" auf 1 setzen, fügen Sie der Konfiguration einen externen Alarm hinzu. Mit "0" deaktivieren Sie den externen Alarm. ➋

#### **Alarmparameter**: Digitaleingang ➌ Sammelalarmauslösung <sup>O</sup> Alarmpriorität ➎ Alarmverzögerung ➏

### **Bedien**

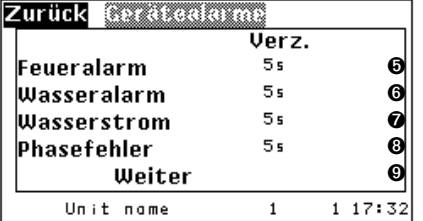

### **Konfig**

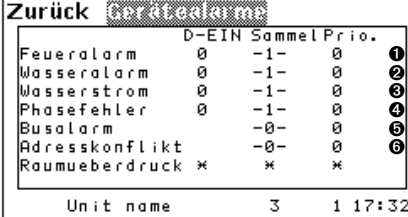

# **Kontakte/Gerätealarme**

Für die Gerätealarme Feueralarm <sup>®</sup>, Wasseralarm <sup>®</sup>, Wasserströmung <sup>®</sup>, Phasenfehler ➑ und Busalarm ➒ können Sie die Alarmverzögerung einstellen.

In diesem Fenster können Sie den Gerätealarmen digitale Eingänge **(**➊**-**➍**)a** zuordnen, festlegen, ob der entsprechende Alarm einen Sammelalarm **(**➊**-**➏**)b** auslösen soll und den Alarm einem Alarmrelais **(**➊**-**➏**)c** zuordnen.

- 1. Feuer ➊, über externen Rauch- und Temperatursensor
- 2. Wasser <sup>@</sup> über externen Wasserdetektor
- 3. Strömungsausfall <sup>3</sup> über Strömungssensor
- 4. Phasenausfall ➍ über Phasenmodul
- 5. Busalarm  $\Theta$ .
- 
- 6. Adressenkonflikt ➏, diese Alarme werden vom Controller festgestellt und benötigen weder Sensor noch digitalen Eingang.

### <span id="page-71-0"></span>**11.4 Alarmtexte**

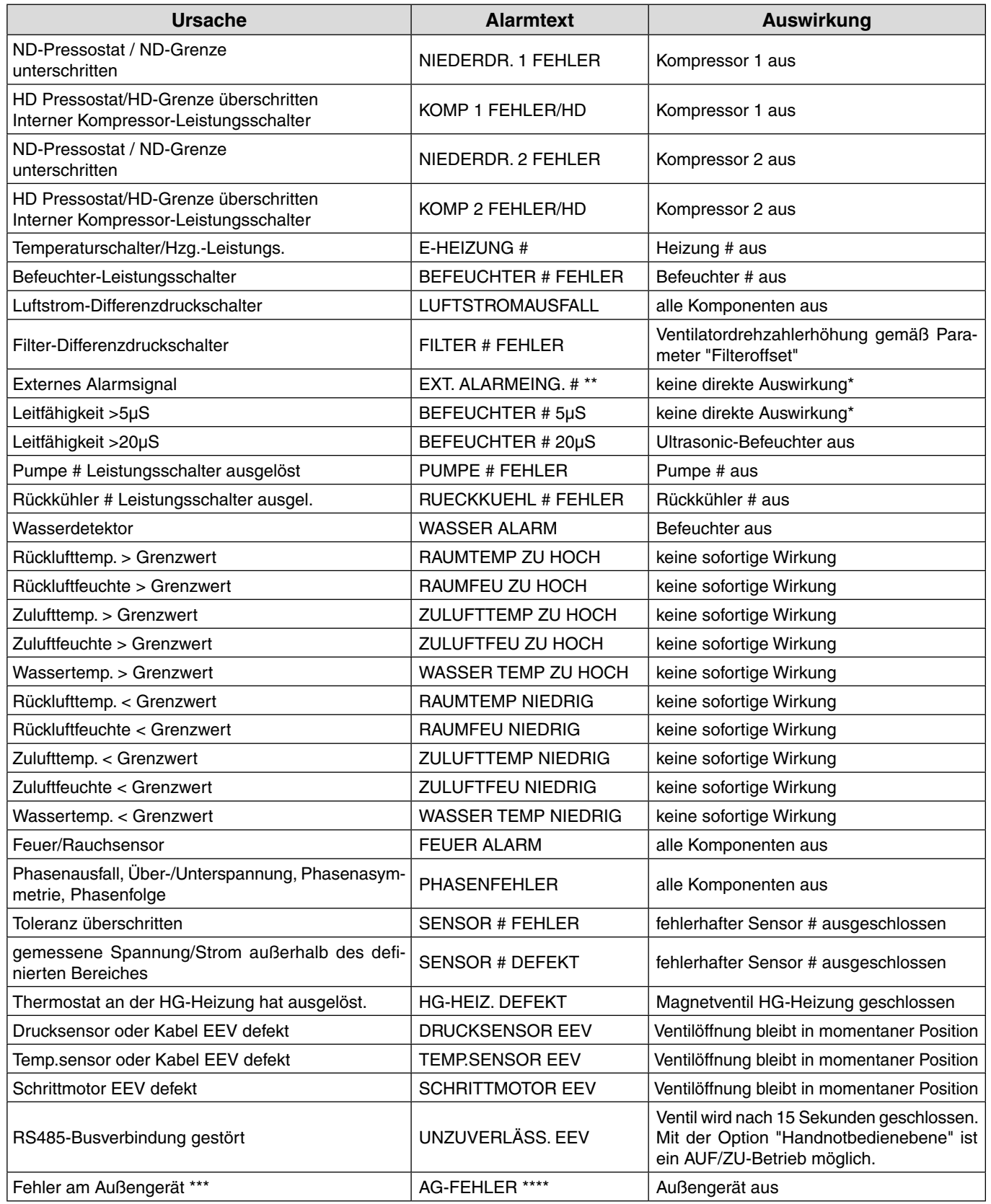

# steht für eine Nummer.

Der entsprechende Alarm kann so konfiguriert werden, dass ein Sammelalarm ausgelöst wird, welcher weitere technische Einrichtungen über einen digitalen Ausgang steuern kann.

\*\* Der Alarmtext kann verändert werden.<br>\*\*\* Eehlercode kann an der entsprechende

Fehlercode kann an der entsprechenden Kabel-Fernbedienung von MITSUBISHI Heavy Industries ausgelesen werden.

\*\*\*\* Bei Baugröße 3 zeigt die Nummer (z. B. AG-FEHLER 1) den Fehler des entsprechenden Außengeräts an.
#### **Alarmmeldungen (µPC-Alarme)**

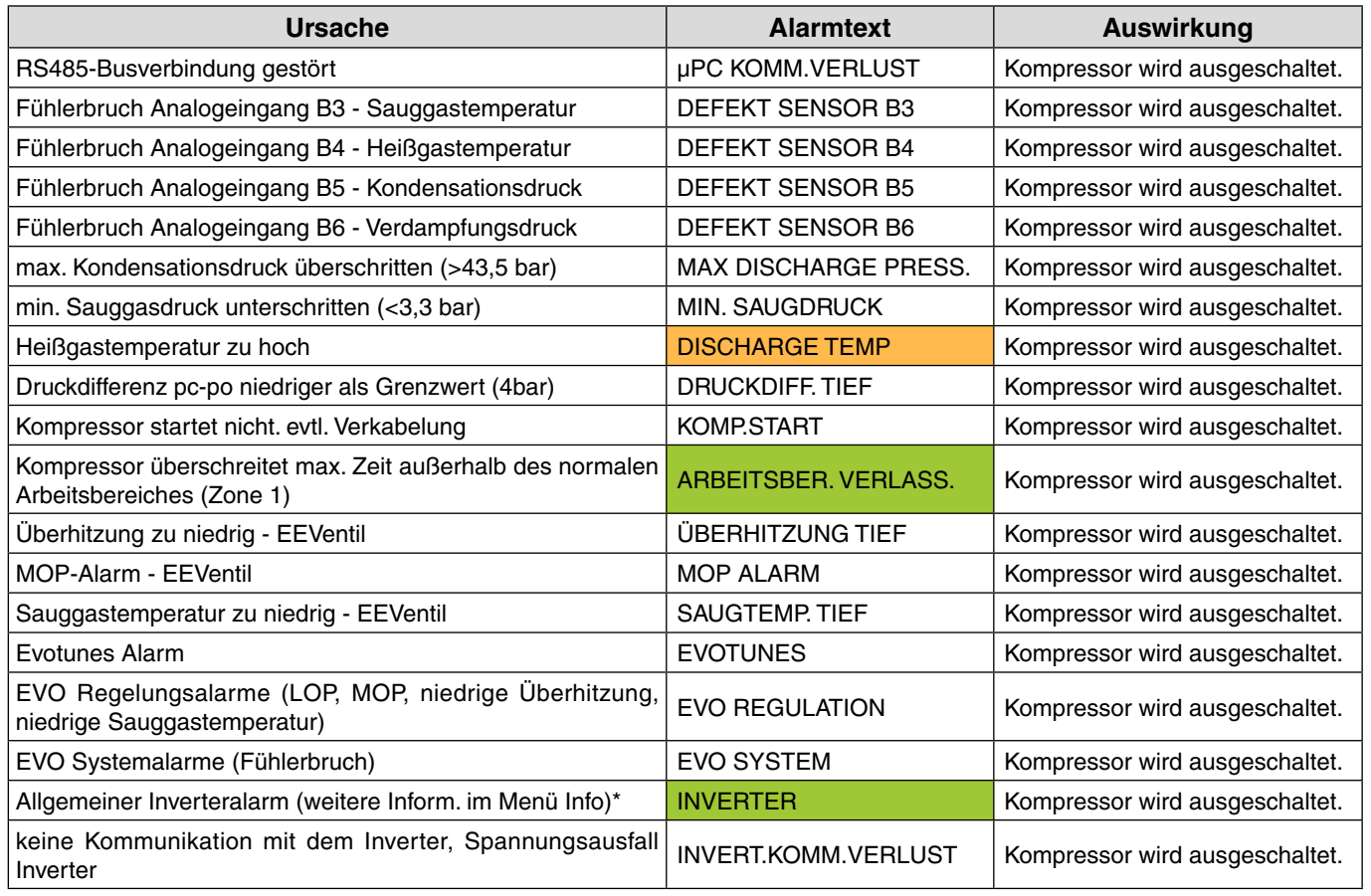

pc: Kondensationsdruck po: Sauggasdruck

Bei allen µPC-Alarmen außer dem orange hinterlegten Alarm setzt ein erweitertes Alarmmanagement ein, welches unten näher beschrieben ist.

\* Weitere Informationen erhalten Sie im Menü "Info/Komponenten/Kühlen/ IKK/weiter/weiter" unter dem Menüpunkt "Inverterfehler".

#### **Management von µPC Alarmen**

Wenn der µPC einen Alarm feststellt, wird der Kompressor durch den µPC ausgeschaltet. Der IOC hat darauf keinen Einfluss. Die meisten Alarme werden vom µPC selbstständig zurückgesetzt, in der Regel dauert das weniger als 30 Sekunden, so dass der Kompressor nach der Kompressorpause (180 Sekunden, im µPC vorkonfiguriert) oder bei sehr kurzer Laufzeit, nach dem minimalen Neustartintervall (360 Sekunden, im µPC vorkonfiguriert) automatisch wieder gestartet wird.

Der Alarm "Discharge temperature alarm" wird nicht durch den µPC zurückgesetzt und muss manuell zurückgesetzt werden.

Die Alarme "Compressor exceeds max time allowed working out of its envelope limits" und "General inverter alarm" werden nicht durch den µPC zurückgesetzt (abhängig vom Inverterfehler-Code werden einige der "general inverter" Alarme durch den µPC zurückgesetzt) und werden vom IOC in besonderer Weise behandelt.

Diese Alarme werden automatisch durch den IOC zurückgesetzt, aber nur maximal 5 mal in 24 Stunden. Tritt der gleiche Alarm zum sechsten Mal innerhalb von 24 Stunden auf, muss er manuell zurückgesetzt werden.

Der IOC setzt den Alarm 210 Sekunden nach dessen Auftreten zurück.

Alle µPC Alarme werden für 240 Sekunden nach dem Auftreten vom IOC unterdrückt, also nicht im Status (Kommando "status") angezeigt oder an den C7000AT weitergeleitet. Erst, wenn sie nach 240 Sekunden immer noch anstehen, wird ein Alarm ausgelöst.

Im Eventlog wird der Alarm aber sofort nach seinem Auftreten eingetragen.

Ein durch den IOC ausgelöster Alarmreset erscheint dort als "Automatic alarmreset to µPC". Ein manueller Alarmreset (z.B. über den C7000AT) erscheint als "Alarmreset to µPC".

#### **STULZ**

## **12. Menüstruktur der Hauptmenüs zur Bedienung des EC Towers**

Die Menüstruktur gilt für die EC Tower der Baugröße 1 ab Version 05, der Baugröße 2 ab Version 06 und der Baugröße 3 ab Version 02.

## **12.1 Menüstruktur des Info-Hauptmenüs**

Für das Info-Hauptmenü ist kein Passwort erforderlich.

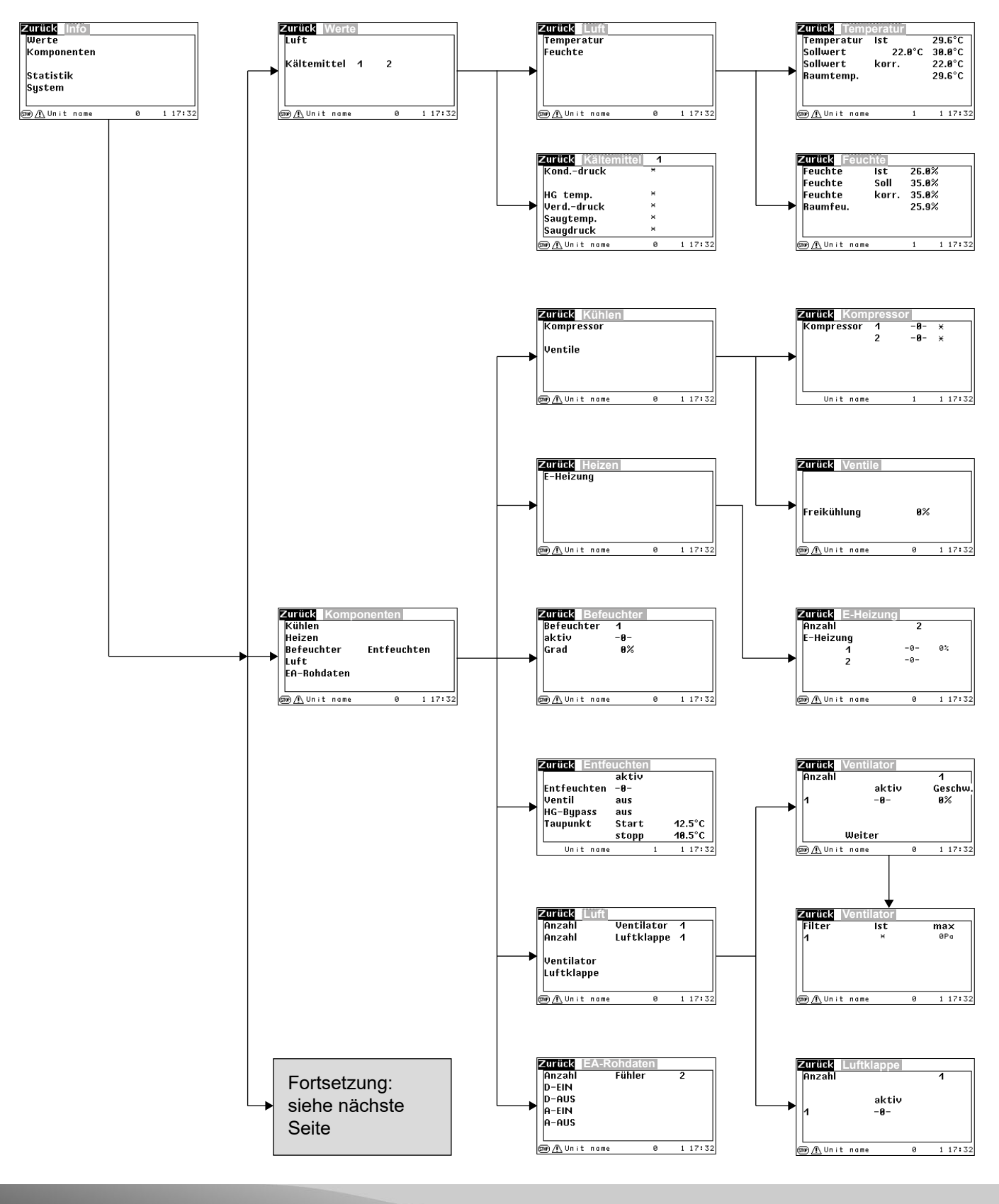

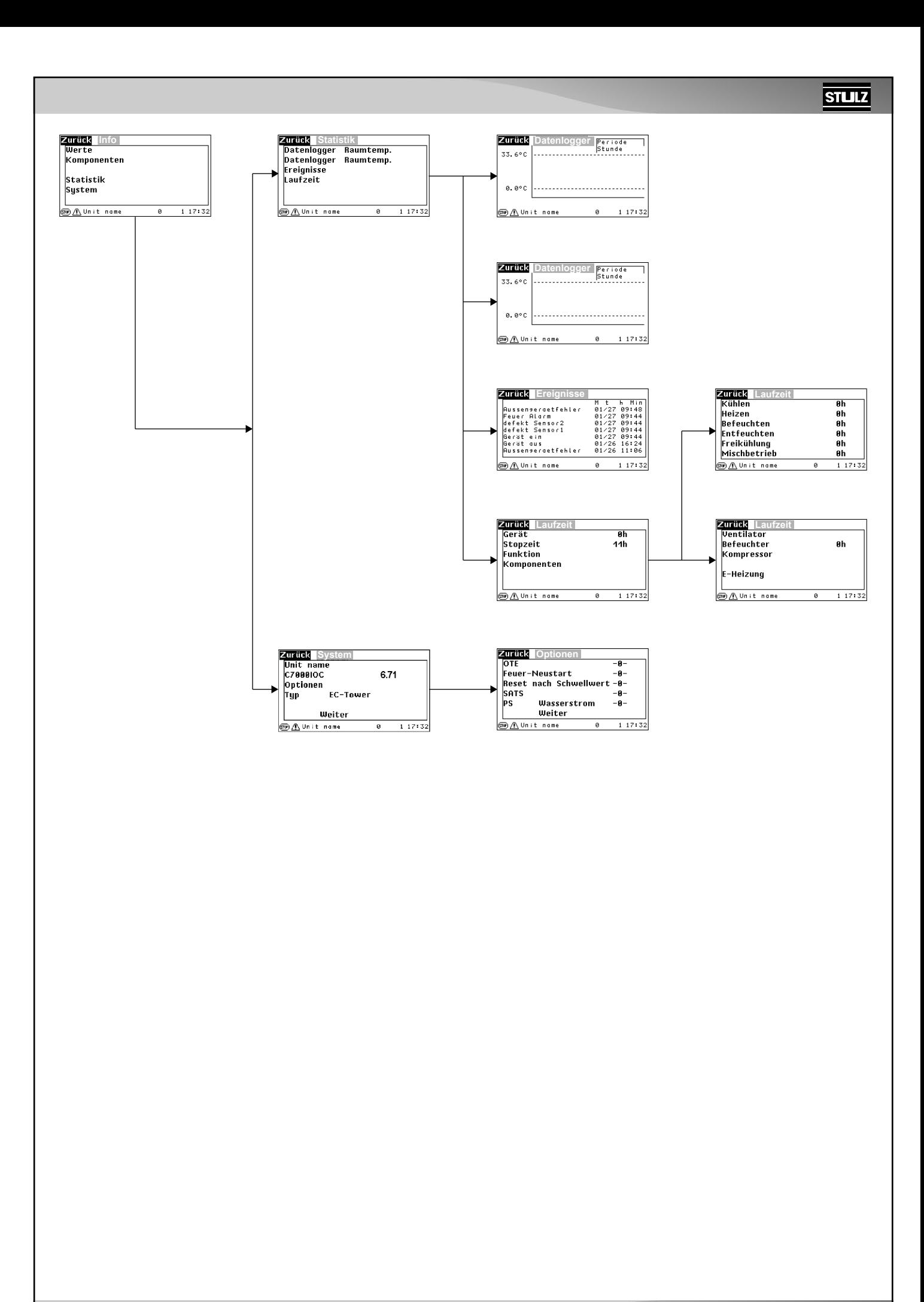

## **12.2 Menüstruktur des Bedien-Hauptmenüs**

Das Bedien-Hauptmenü, das Konfig-Hauptmenü und das AT-Hauptmenü sind jeweils mit einem Passwort geschützt (siehe Abschnitt ["Passwörter" auf Seite 17\)](#page-16-0).

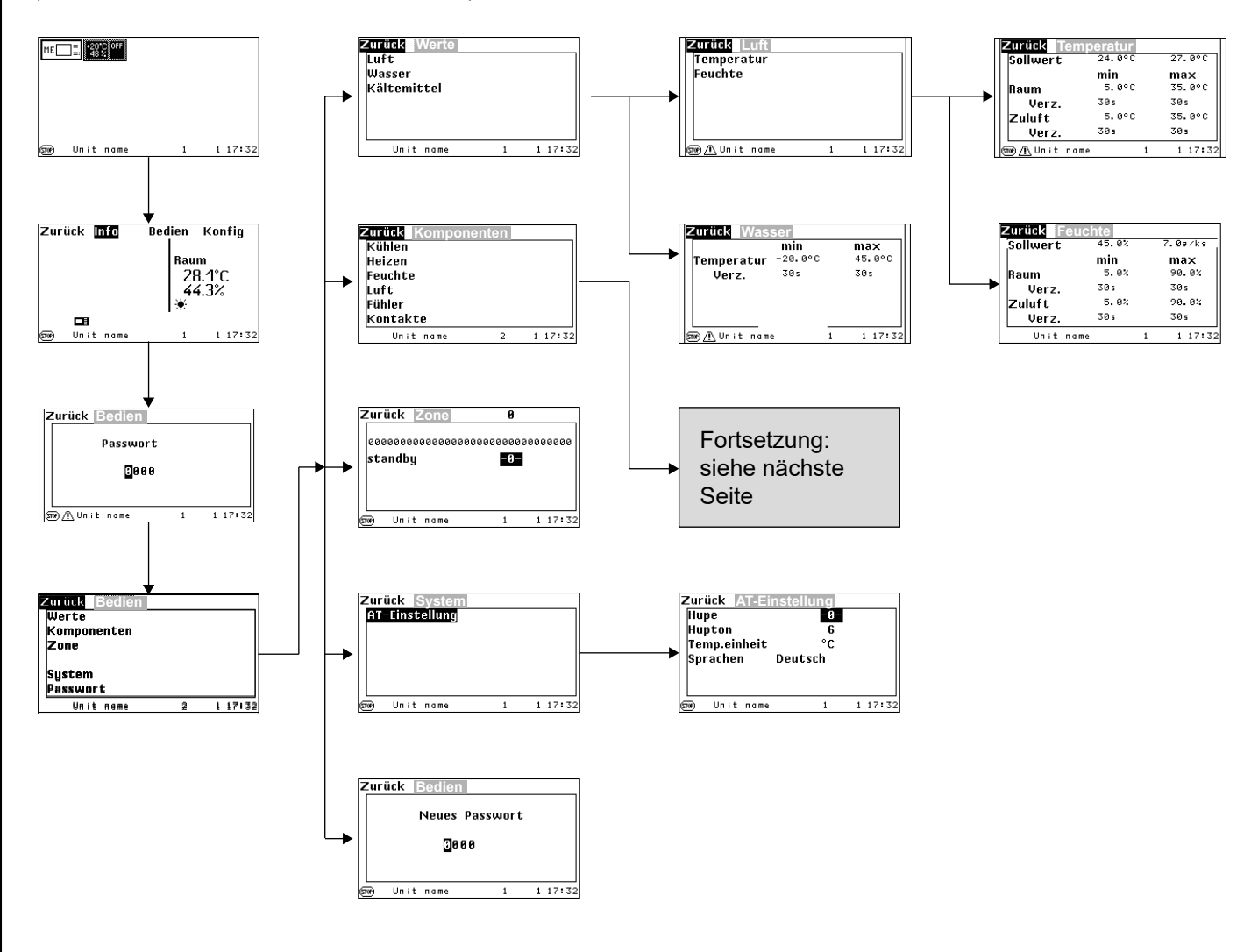

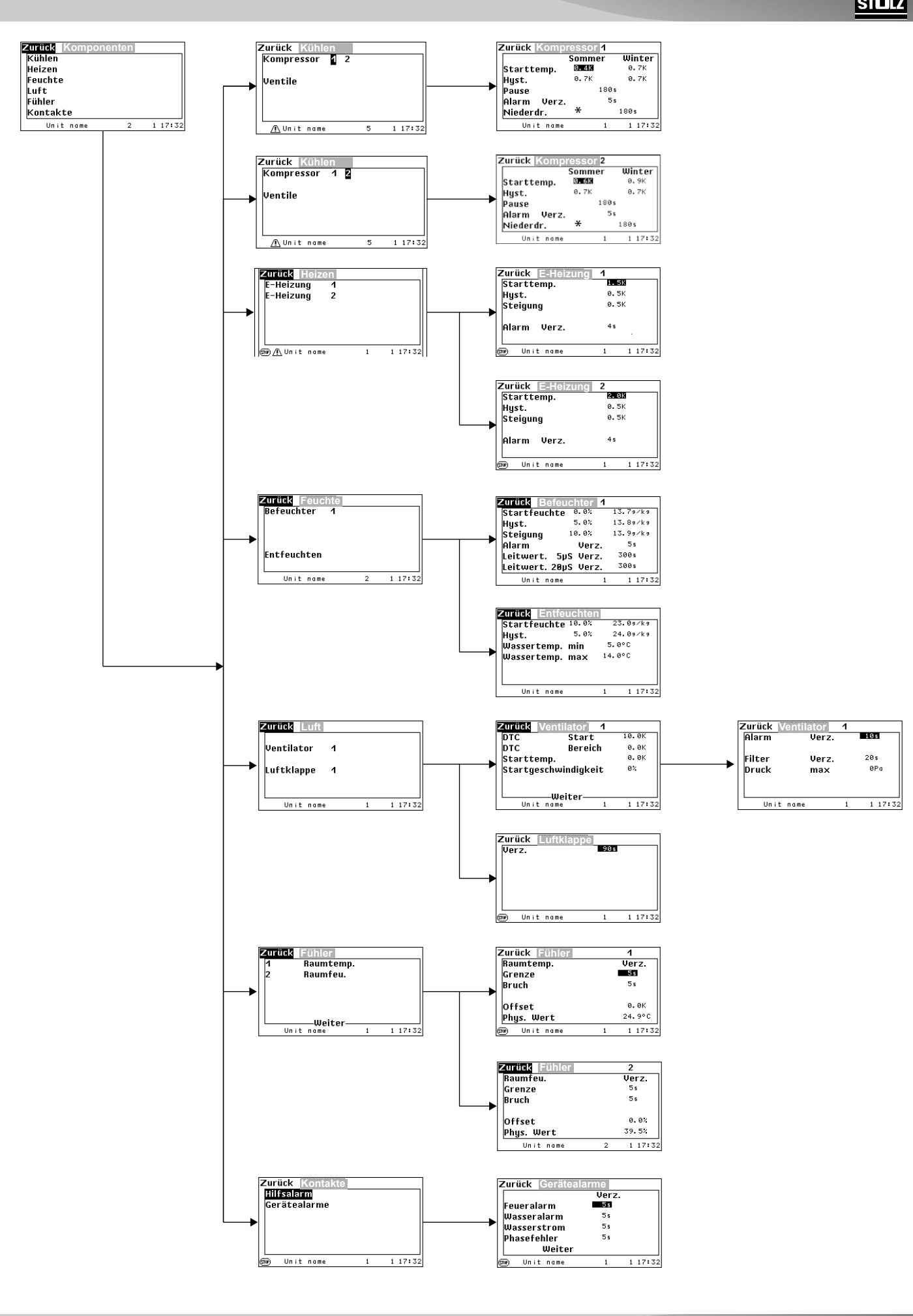

BA C7000 für EC Tower | DE | 01-2019 | 1000755 77

### **12.3 Menüstruktur des Konfig-Hauptmenüs**

Das Bedien-Hauptmenü, das Konfig-Hauptmenü und das AT-Hauptmenü sind jeweils mit einem Passwort geschützt (siehe Abschnitt ["Passwörter" auf Seite 17](#page-16-0)).

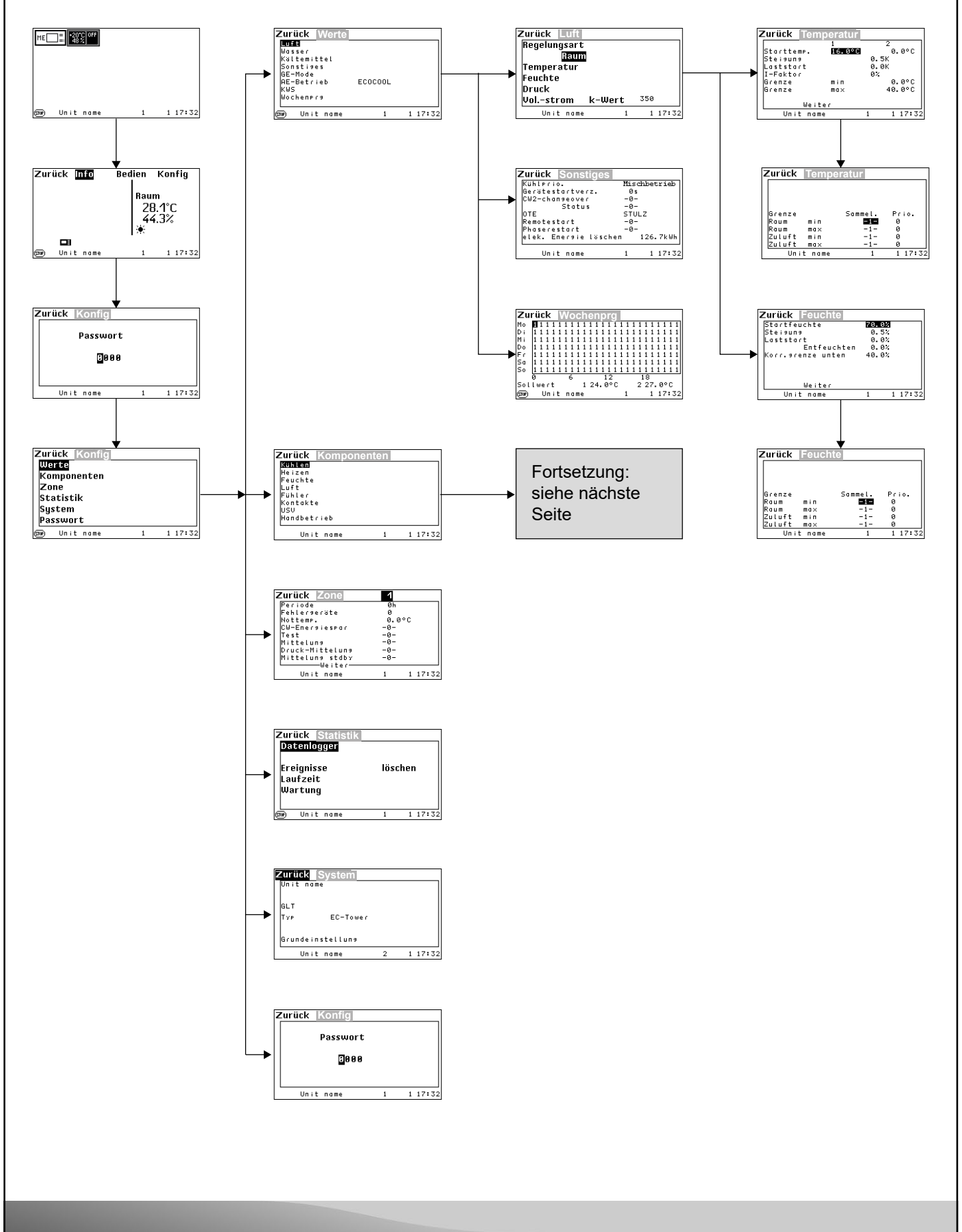

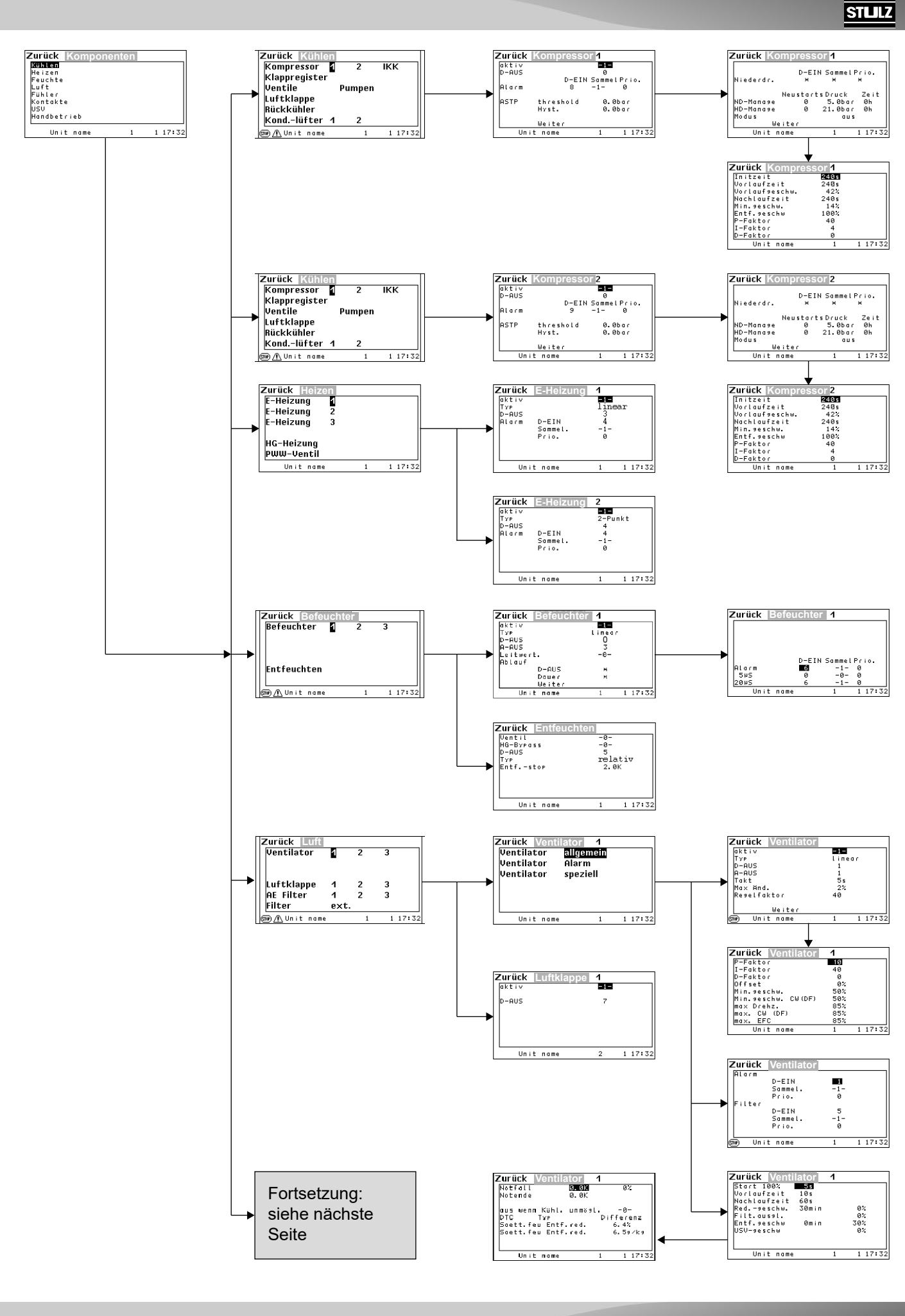

#### **STLILZ**

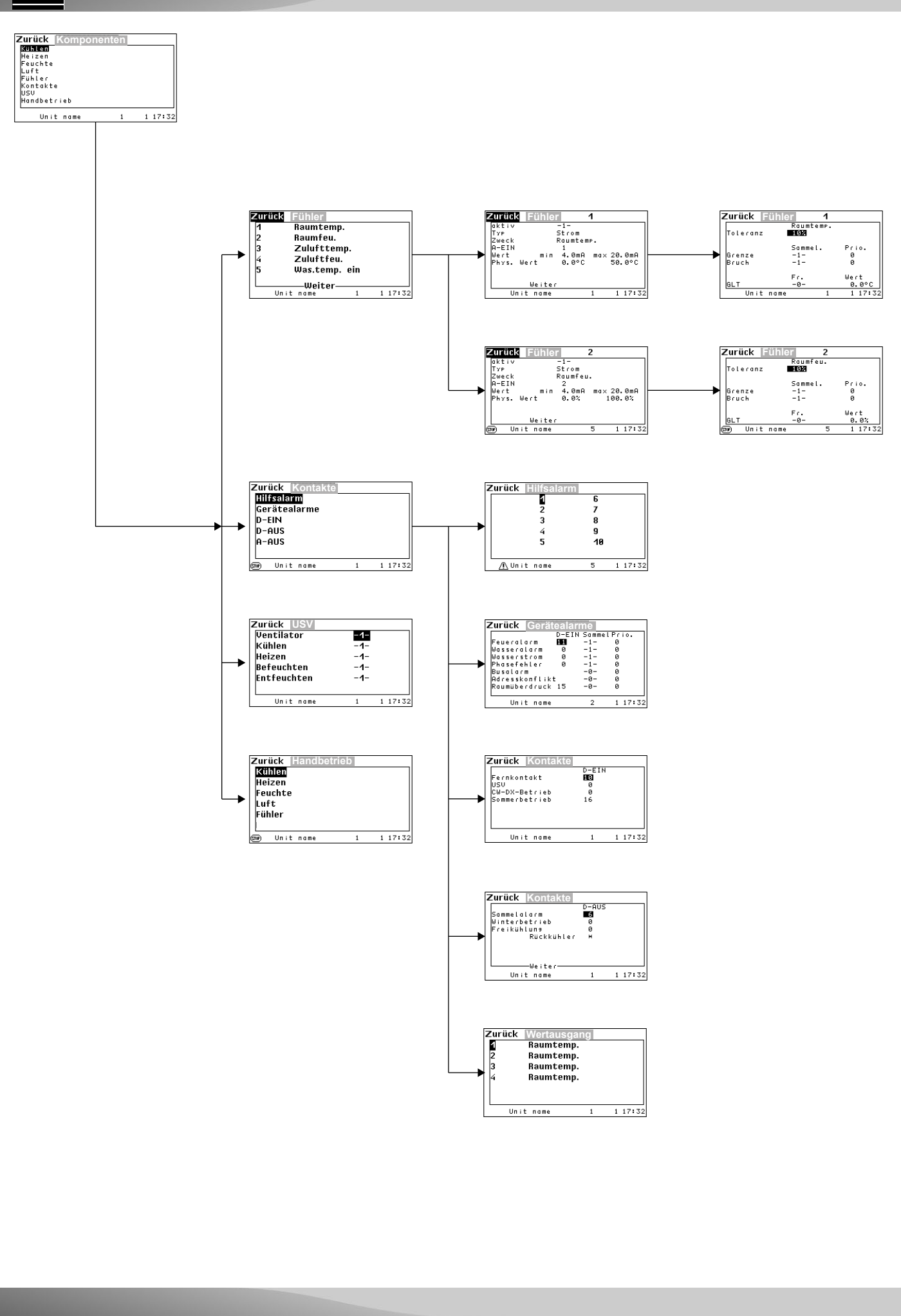

**Notizen** 

# $STULZ$

Notizen

# Mehr Informationen erhalten Sie unter **www.s-klima.de**

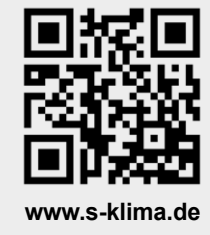